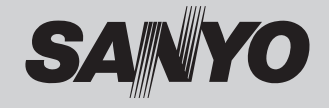

# 取扱説明書 液晶プロジェクター 品番 LP-XL51

お買い上げいただき、ありがとうございます。 ご使用の前にこの取扱説明書をよくお読みのうえ、正 しくお使い下さい。とくに 4 〜 14 ページの「安全上 のご注意」は必ずお読みください。

お読みになったあとは、保証書といっしょに、いつで も取り出せるところに必ず保管してください。わから ないことがあったときなどにお役に立ちます。 お買い上げ商品の品番は裏面の表示でご確認ください。

保証書は必ずお受け取りください

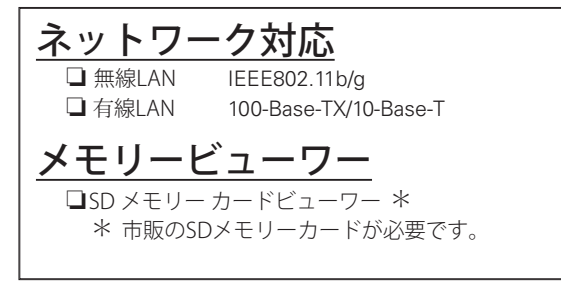

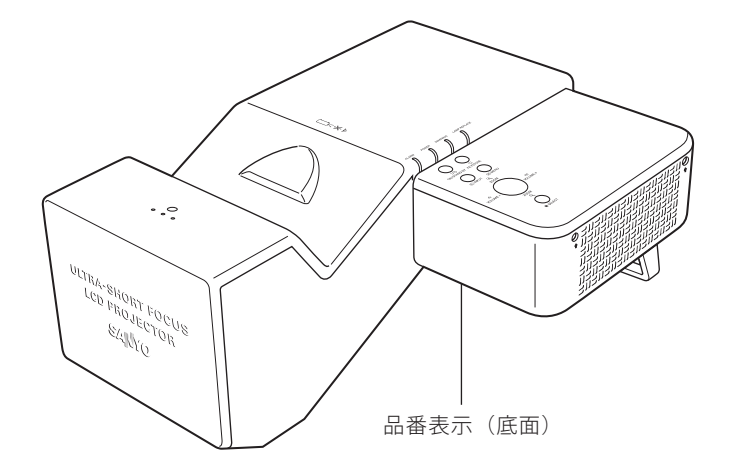

取扱説明書について: 本機のネットワーク機能およびメモリービューワー機能の操作については、 CD-ROM の次の説明書をご覧ください。 ■ネットワークの接続と操作のしかた (Windows / Macintosh) ■ Memory Viewer (メモリービューワー)の使いかた ■ PJ Network Manager (SNMP マネージャーソフトウエア)

取扱説明書、本体、定格板には色記号の表示を省略しています。 包装箱に表示している品番の( )内の記号が色記号です。

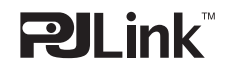

本機は日本国内用に設計されております。電源電圧の異なる外国ではご使用になれません。 This LCD Projector is designed for use in Japan only and cannot be used in any other country.

## **LP-XL51 の特長**

#### **1024x768ドットの高解像度液晶パネル採用。**

#### **XGA画像をリアル表示。**

#### **WXGA、SXGA、SXGA+、UXGAを圧縮表示(アナロ**

**グ)。**

#### **プロジェクターとスクリーンの距離が近くても大画 面投映可能で、省スペースでも設置可能。**

#### **使用後すぐに持ち運びができる。**

❏ ファンの停止を待たずに、電源コードを抜く ことができます。

#### **振動感知式オーディオアラーム搭載**

□プロジェクター本体が振動を感知すると、警 コンコンエンファ<del>(1444-25.11331)と2001</del>フロンコ<br>- 告を発します。常時設置時などのセキュリティ 対策に役立ちます。

#### **暗証番号を登録してセキュリティ強化**

❏「ロゴ暗証番号ロック」と「暗証番号ロック」 機能で、第三者の不正使用や誤作動を防ぐこと ができます。

#### **ランプの明るさが調整できるランプコントロール 機能**

#### **電力の節約を助ける、パワーマネージメントモード**

#### **さまざまな設置方法に対応**

#### ❏ 天吊り

- ❏ 据置
- ❏ リア投映
- □ 垂直方向全方位投映 (12 ページ参照)

#### **快適なプレゼンテーションを支える豊富な機能**

〜本説明書中の記号について〜

❏ コンピュータの信号の判別と最適設定を自動 で行なう「マルチスキャン システム」と「自動 PC 調整」機能。

- □見たい部分を瞬時に拡大または縮小して投映 できる「デジタルズーム」機能。(コンピュー タモード時)
- ❏ 投映画面の台形歪みをスクエアな画面に補正 する「デジタル キーストーン ( 台形補正 )」機能。
- ❏ 画面を一時的に静止させる「FREEZE」機能。
- □画面を一時的に消す「NO SHOW」機能。
- ❏ プ レ ゼ ン テ ー シ ョ ン 時 に 便 利 な「P-TIMER ( プレゼンテーション タイマー )」機能。
- ❏「アンプ・スピーカ」内蔵で音響施設のない 出先等でもプレゼンテーションが可能。
- ❏ 音声を一時的に消す「MUTE」機能。
- □「黒(緑)板」「カラーボード」モードでスク リーンがなくても黒(緑)板や色のついた壁 などに投映して通常のスクリーンに投映した ときの色合いを再現。

#### **ランプの交換時期を画面表示でお知らせ**

#### **キャプチャー機能で好きな画像を取り込み、オリジ ナルの起動画面を作ることが可能。**

### **海外の映像システムにも対応できる6カラーシステ ム**

❏NTSC、NTSC4.43、PAL、SECAM、PAL-M、 PAL-N カラーシステムに対応。

#### **自動入力切換で、入力信号の有無をプロジェクター が検知して投映**

#### **有線 ・ 無線LAN機能搭載**

❏ 無線 LAN を内蔵し、有線 LAN のインターフェ ースを搭載。付属のアプリケーションを使うこ とにより、コンピューター画像をネットワーク 経由でプロジェクターからリアルに投映可能。 また、ネットワークでプロジェクターの操作、 管理が可能。

#### **メモリービューワー**

❏SD メモリーカード(市販品)を差し込むだけで、 SD メモリーカードに収録されているプレゼン テーション画像の投映が可能。

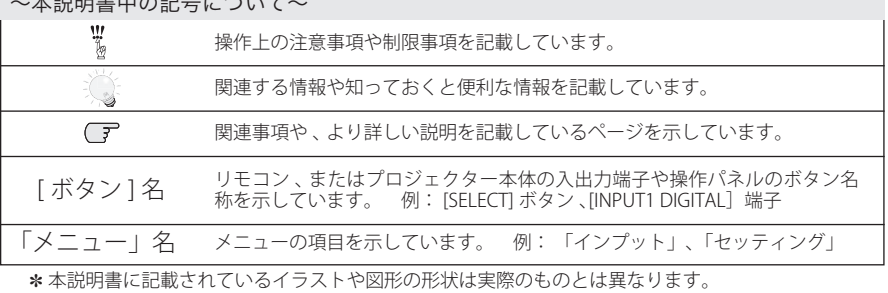

# も く じ

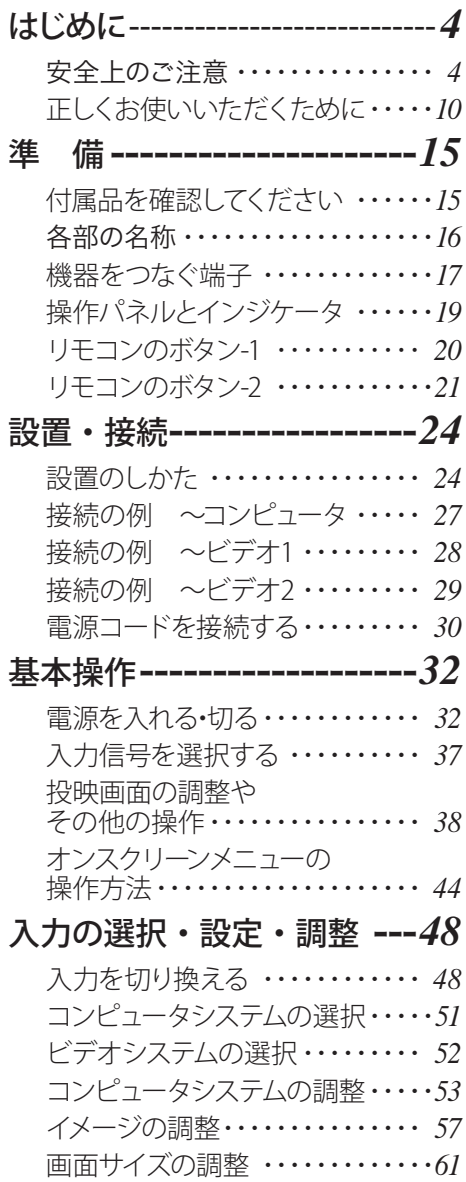

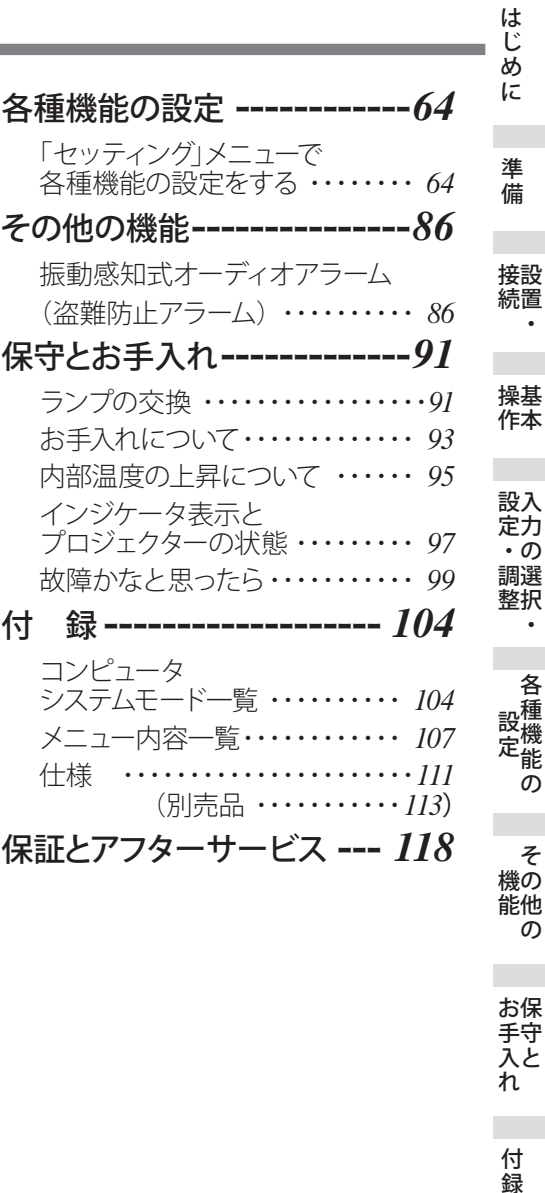

お手入れ

各種機能の

その他の 機能

付録

サービス 保証とアフター 保証とアフター

 $\overline{\mathbf{3}}$ 

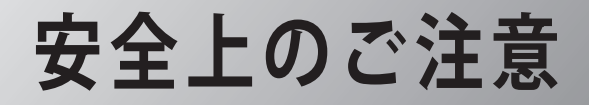

## **安全に正しくお使いいただくために**

**安全に関する重要な内容ですので、ご使用の前によくお読みの上、正しくお使いください。**

## **■絵表示について**

この取扱説明書および製品への表示では、製品を安全に正しくお使いいただき、あ なたや他の人々への危害や財産への損害を未然に防止するために、いろいろな絵表 示をしています。その表示と意味は次のようになっています。 内容をよく理解してから本文をお読みください。

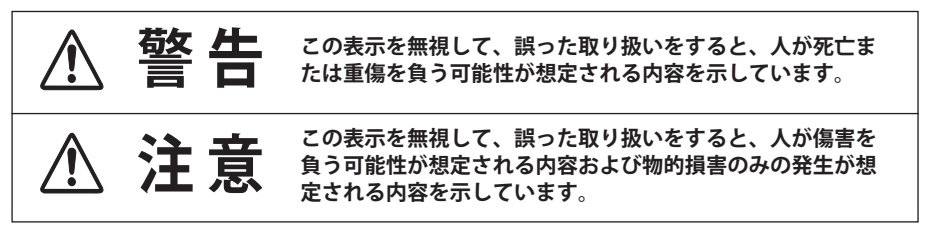

## **■絵表示の例** 注意(警告を含む)をうながす事項を示しています。 の中に具体的な注意内容が描かれています。 ▲ たとえばこの絵表示は「感電注意」を意味します。 しなければならない行為を示しています。 ●の中に具体的な指示内容が描かれています。 たとえばこの絵表示は「電源プラグをコンセントから抜け」を意味します。 してはいけない行為(禁止事項)を示しています。 の中や、近くに、具体的な禁止内容が描かれています。 たとえばこの絵表示は「分解禁止」を意味します。

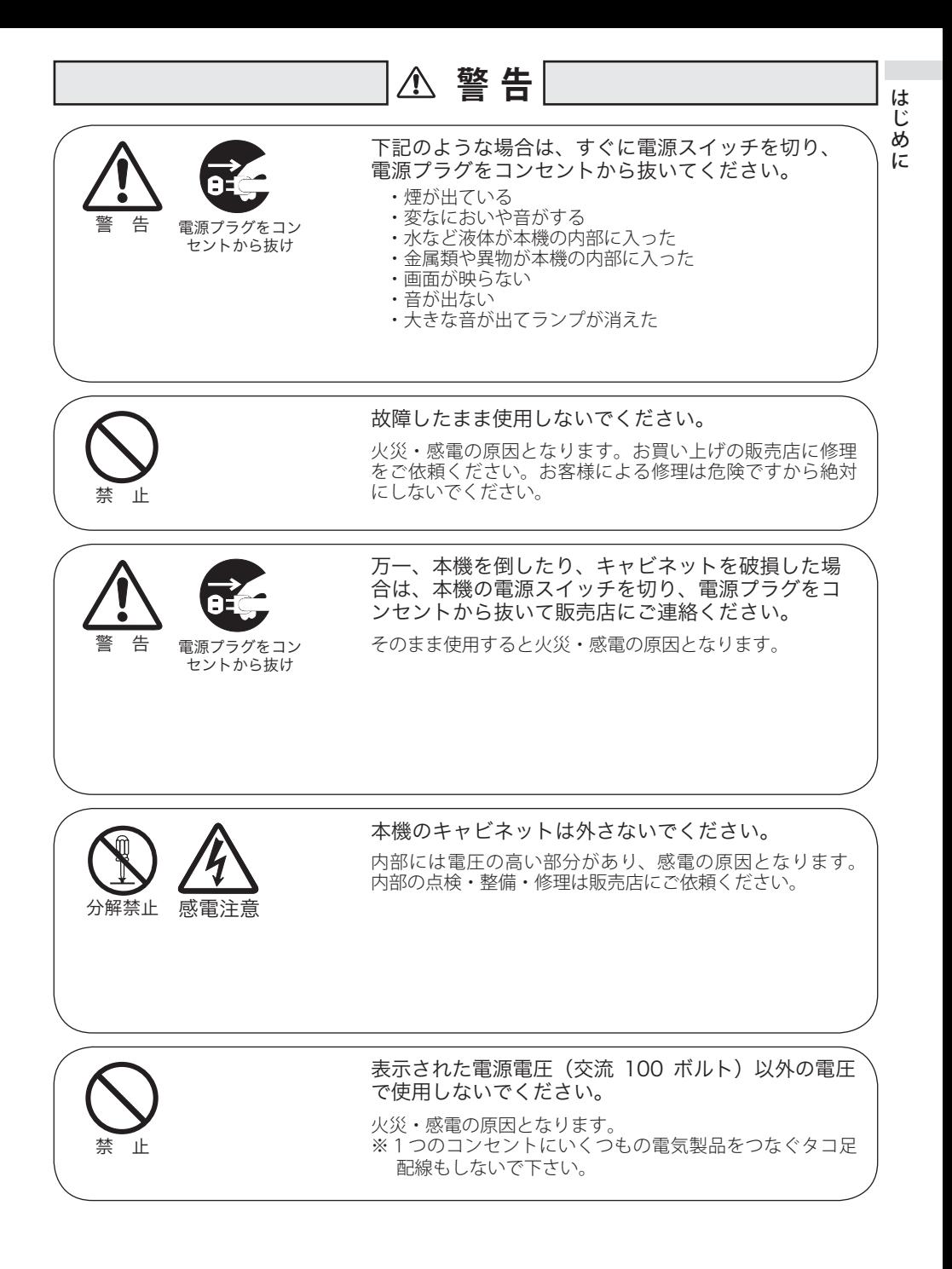

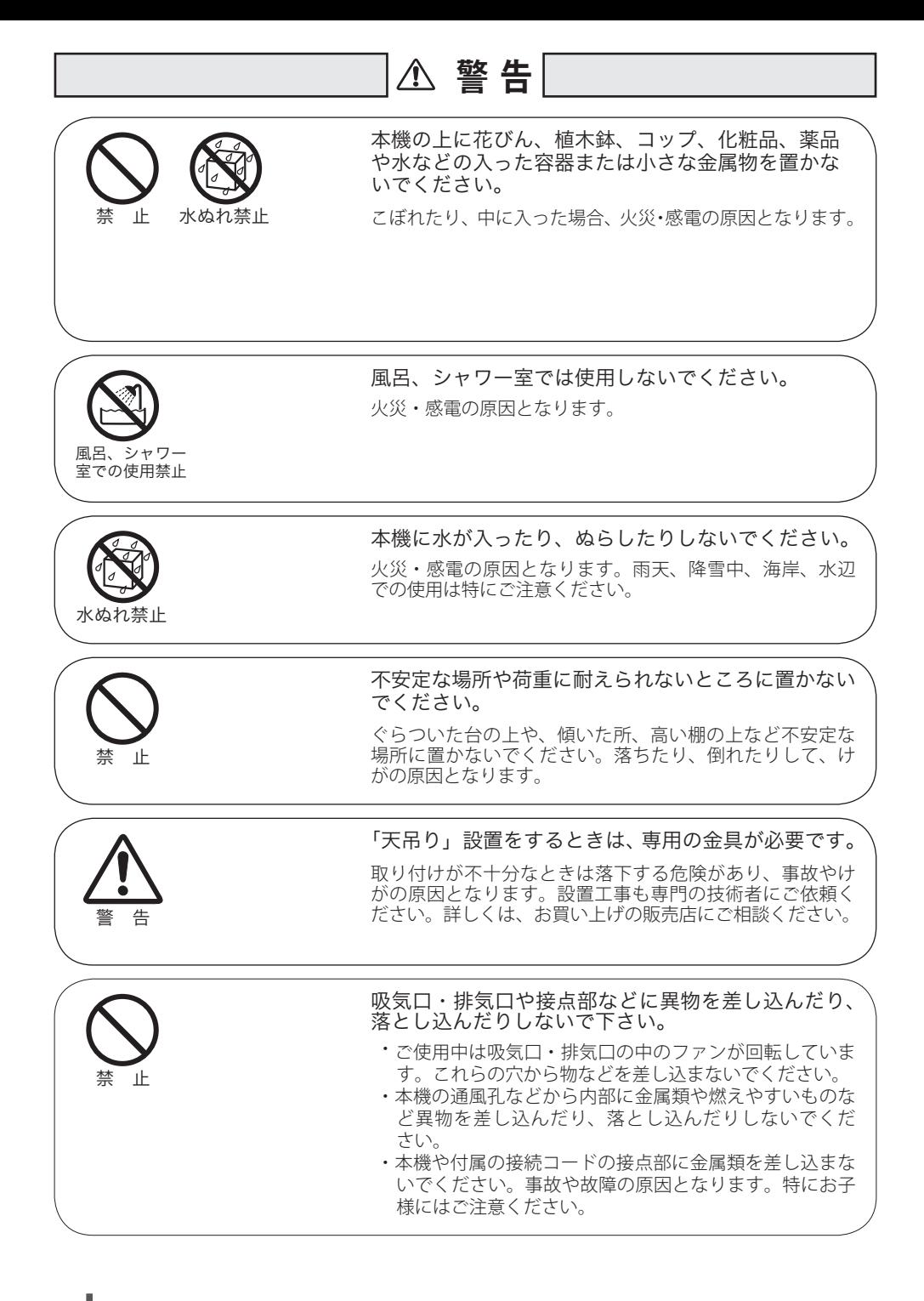

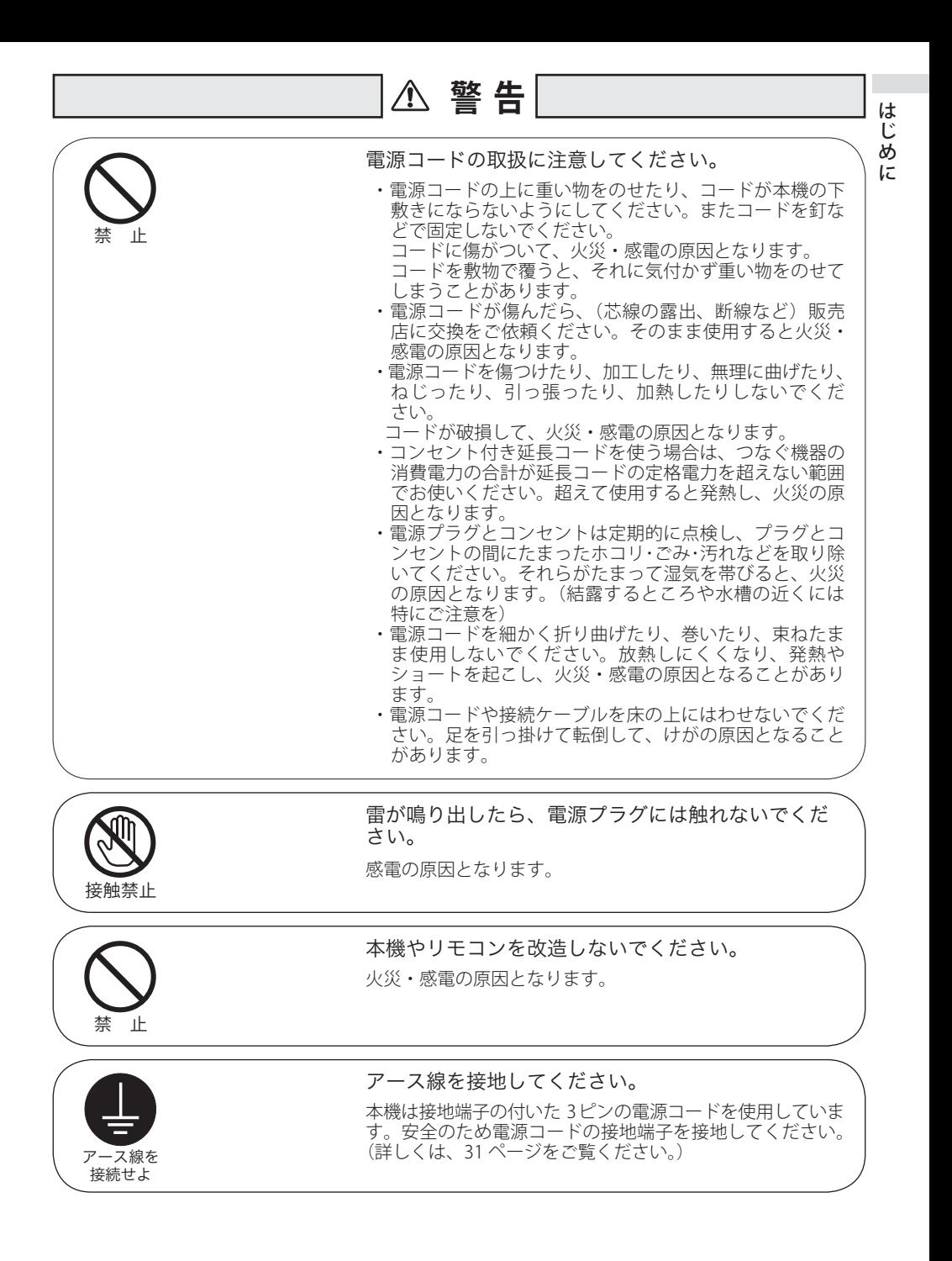

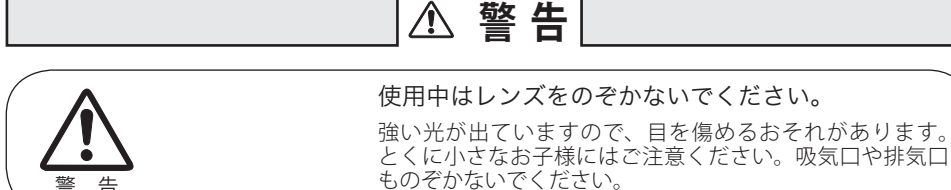

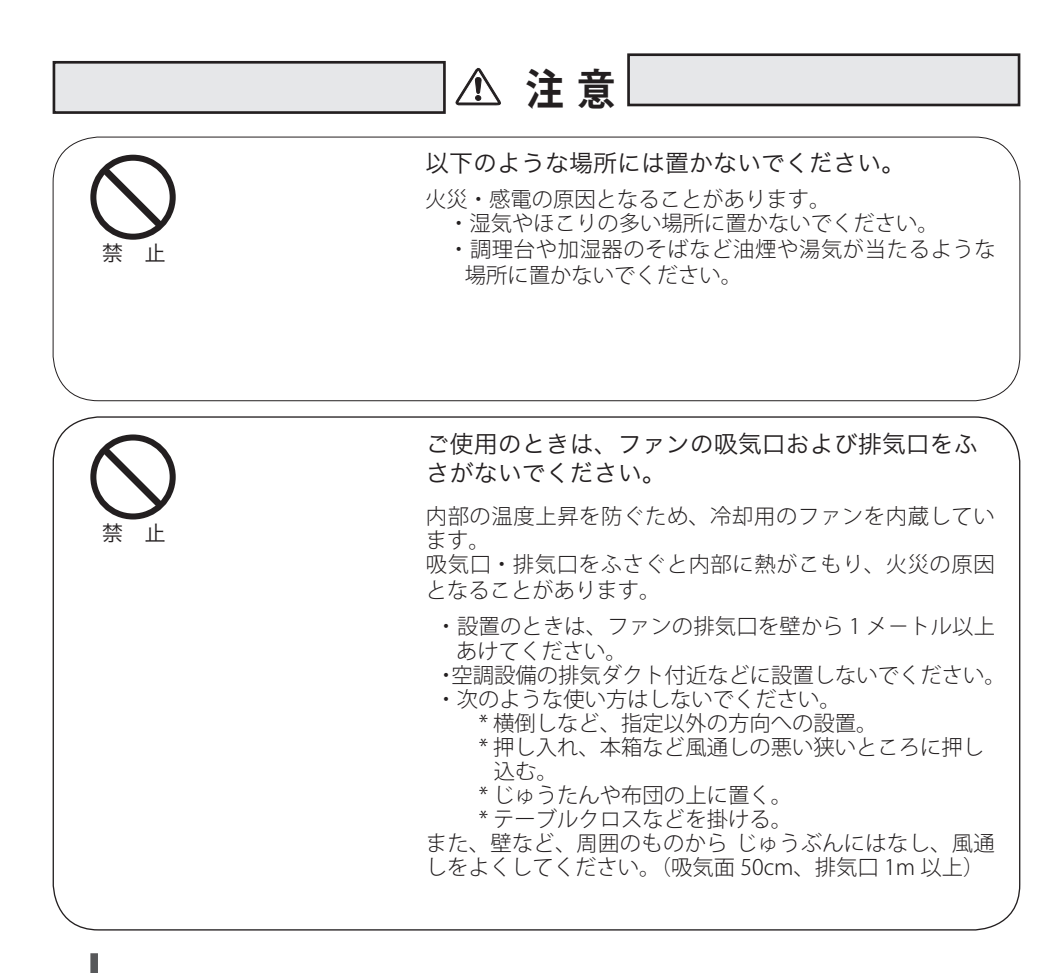

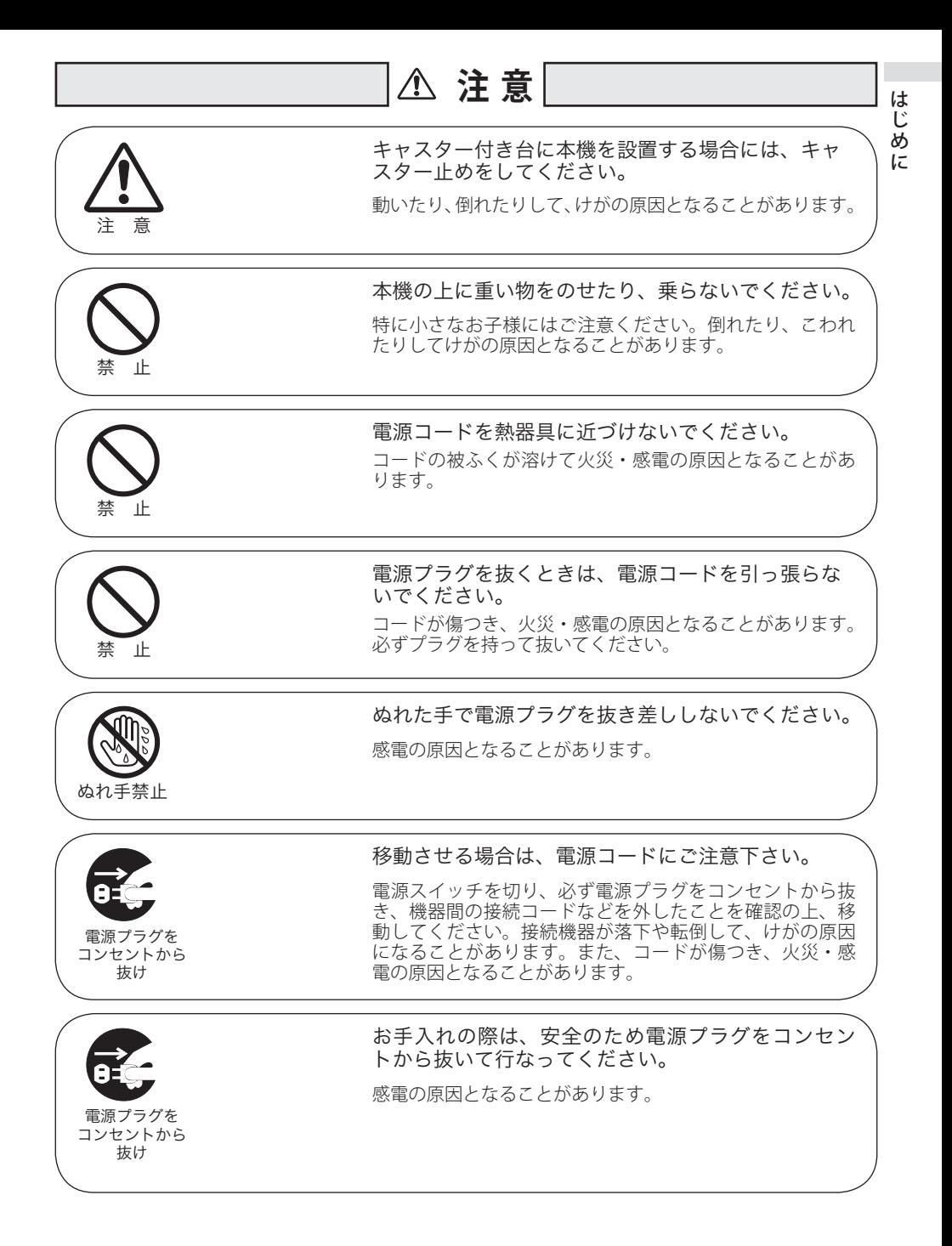

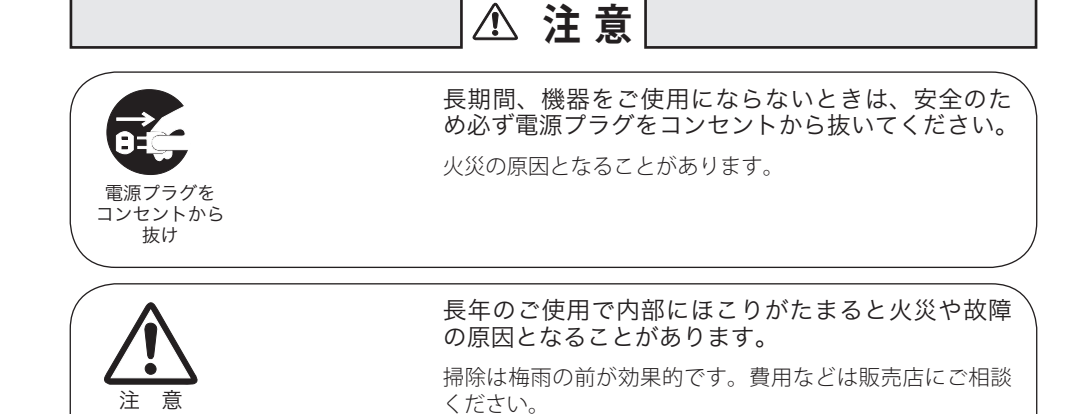

## 正しくお使いいただくために

## 持ち運び・輸送上のご注意

液晶プロジェクターは精密機器です。衝撃を与えたり、倒したりしないでください。 故障の原因となります。

本体の後脚部をつかんで、持ち運ばないでください。また、持ち運ぶときは、調整 脚をもとにもどし、本体がじゅうぶんに冷えてから専用のケースに納めて運んでく ださい。車両・航空機などを利用し持ち運んだり、輸送したりする場合は、輸送用 の専用ケースをご使用ください。輸送用の専用ケースについてはお買い上げの販売 店にご相談ください。

## 液晶パネルについて

液晶パネルの特性上、長時間同じ画面を表示していると、画面を変えたときに残像 (焼き付きのような症状)が発生する場合があります。映す映像を変えたり、電源を 切っておくと回復します。

#### ● 電波障害自主規制について●

この装置は、情報処理装置等電波障害自主規制協議会(VCCI)の基準に基づくクラス B 情報技術装置です。この装置は、家庭環境で使用することを目的としていますが、こ の装置がラジオやテレビジョン受信機に近接して使用されると、受信障害を引き起こす ことがあります。取扱説明書に従って正しい取り扱いをしてください。

注 意

## 設置するときは次のことに注意してください

### ● 排気口の温風にご注意ください ●

排気口からは温風が吹き出します。温風の当たる所に次のものを置 かないでください。

- ・スプレー缶を置かないでください。熱で缶内の圧力が上がり、爆 発の原因となります。
- ・金属を置かないでください。高温になり、事 故やけがの原因となります。
- ・観葉植物やペットを置かないでください。
- ・熱で変形したり、悪影響を受けるものを置か ないでください。
- ・排気口付近には視聴席を設けないでください。

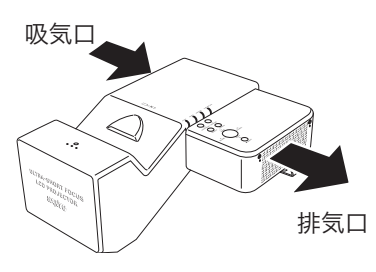

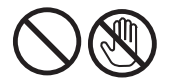

熱で変形や変色の恐れのあるものを上に置かないでください。また、動作中 排気口周辺ならびに排気口上部のキャビネットが高温になります。特に小さ いお子さまにはご注意ください。

### ● こんな場所には設置しないでください●

湿気やホコリ、油煙やタバコの煙が多い場所には設置しないでください。レンズや ミラーなどの光学部品に汚れが付着して、画質を損なう原因になります。また、高温、 低温になる場所に設置しないでください。故障の原因になります。

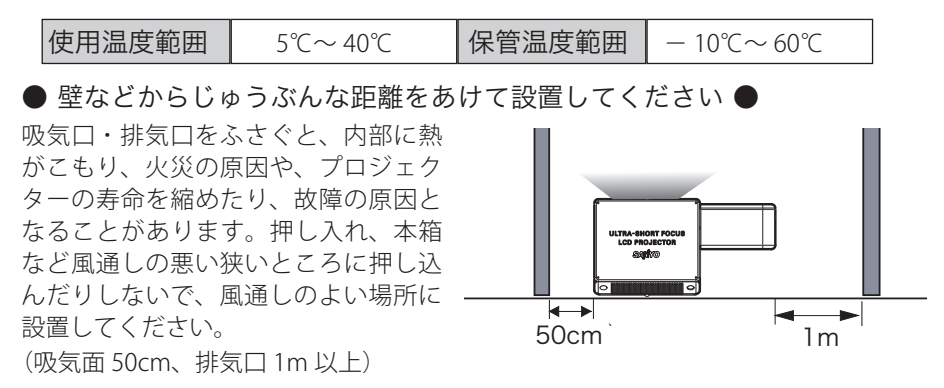

### ● 結露にご注意●

低温の場所から高温の場所へ急に持ち込んだときや、部屋の温度を急に上げたとき、 空気中の水分が本機のレンズやミラーに結露して、画像がぼやけることがあります。 結露が消えて通常の画像が映るまでお待ちください。

## 天井から吊り下げてご使用になるときに

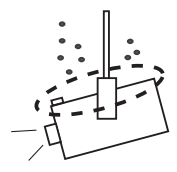

天井から吊り下げたり、高いところへ設置してご使用になるときは、 吸気口や排気口、エアフィルター周辺の掃除を定期的に行なってく ださい。吸気口や排気口にホコリがたまると、冷却効果が悪くなり、 内部の温度上昇を招いて故障や火災の原因となります。吸気口や排 気口についたホコリは掃除機などで取りのぞいてください。

## 正しい方向に設置してください

プロジェクターを安全にご使用頂くため、プロジェクターは必ず指定の方向でご使 用ください。指定以外の方向でご使用になると、プロジェクターの寿命を縮めるだ けでなく、故障や火災、事故の原因となります。

本機は、据え置き・天吊り・壁掛けで設置可能です。天井から吊り下げて設置する ときや壁掛で設置するときは、落下しないようにしっかりと固定してください。設 置については、お買い上げの販売店にご相談ください。

※ レンズを水平方向から下に向けて設置するとき、向きによっては投映画面の設定を「天吊り」 にしてください。設定方法は 71 ページを参照してください。

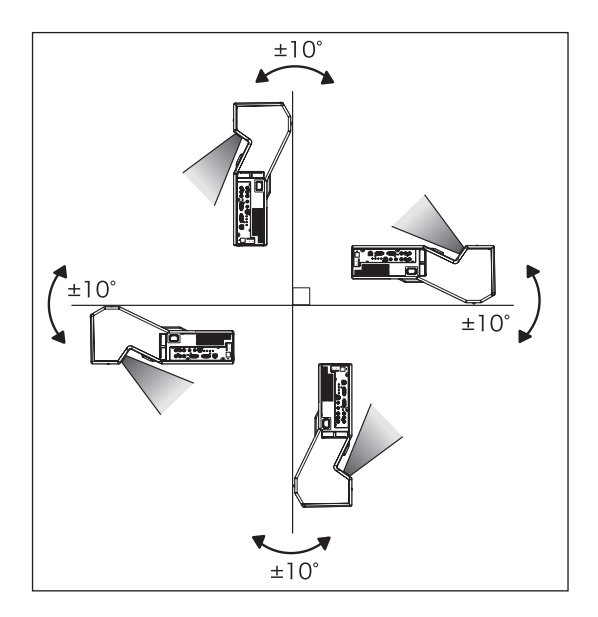

## **はじめに**

## **以下の方向では使用しないでください**

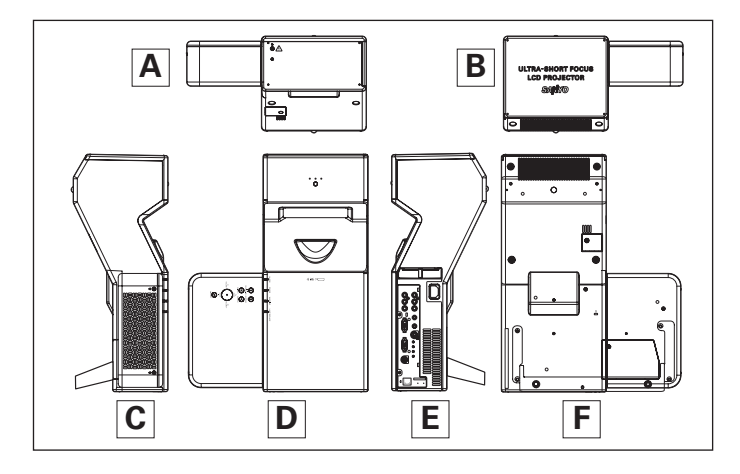

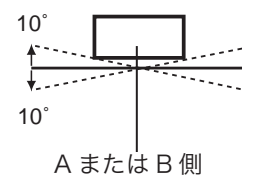

プロジェクターの左 右方向の傾きは各 10 度以内としてくださ い。

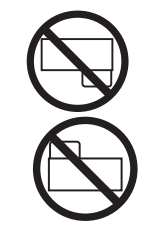

C または E 側を下に して置かないでくだ さい。

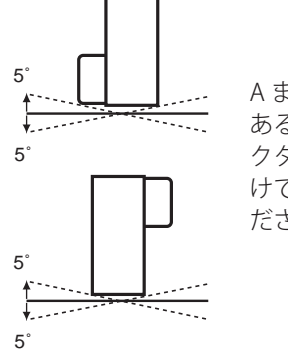

A または B 側が下に あるとき、プロジェ クターを 5 度以上傾 けて設置しないでく ださい。

## ランプについての安全上のご注意

プロジェクターの光源には、内部圧力の高い水銀ランプを使用しています。この水 銀ランプはつぎのような性質を持っています。

- ●衝撃やキズ、使用時間の経過による劣化などで、大きな音をともなって破裂したり、 不点灯状態、画像が次第に暗くなる、色合いが不自然になるなどして寿命が尽き たりします。
- ランプの個体差や使用条件によって破裂や不点灯、寿命に至るまでの時間はそれ ぞれのランプで大きく異なります。使用開始後まもなく破裂したり、不点灯にな る場合もあります。
- 交換時期を超えてお使いになると、破裂の可能性が一段と高くなります。ランプ 交換の指示が出たら([LAMP REPLACE]インジケータが点灯したら)すみやかに 新しいランプと交換してください。
- 万が一、ランプが破裂した場合に生じたガスを吸い込んだり、目や口に入らない ように、ご使用中は排気口に顔を近づけないでください。

## △ ランプが破裂した場合 -

プロジェクター内部にガラスの破片が飛び散ったり、ランプ内部のガスや粉じ んが排気口から出たりすることがあります。ランプ内部のガスには水銀が含ま れています。破裂した場合は窓や扉を開けるなど部屋の換気を行ってください。 万一吸い込んだり、目や口に入った場合はすみやかに医師にご相談ください。

ランプが破裂した場合、プロジェクター内部にガラス片が散乱している可能性 があります。お客様相談センターへプロジェクター内部の清掃とランプの交換、 プロジェクター内部の点検をご依頼ください。

## 个 使用済みランプの廃棄について ———

プロジェクターランプの廃棄は、蛍光灯と同じ取り扱いで、各自治体の条例に 従い行ってください。

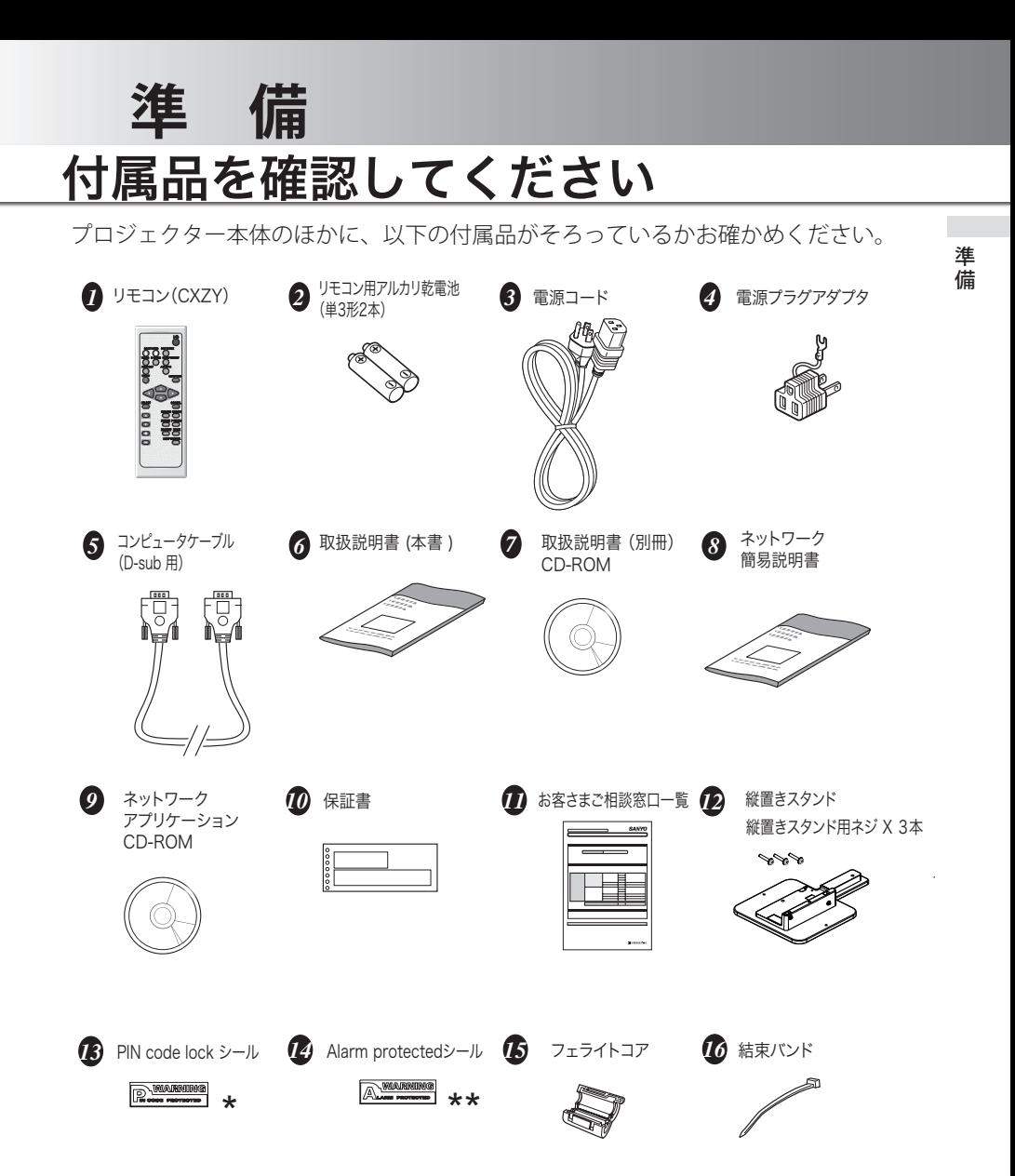

- ★ 暗証番号を登録し、フロジェクターをロックしたとき、フロジェクター本体の目立ちやすい箇所に貼り付け、<br>- プロジェクターがロックされていることを表示するのにご使用ください。 116 ページ
- プロジェクター本体の目立ちやすい箇所に貼り付け、振動感知式アラームを設定したことを表示するの \*\* にご使用ください。 (了116ページ)

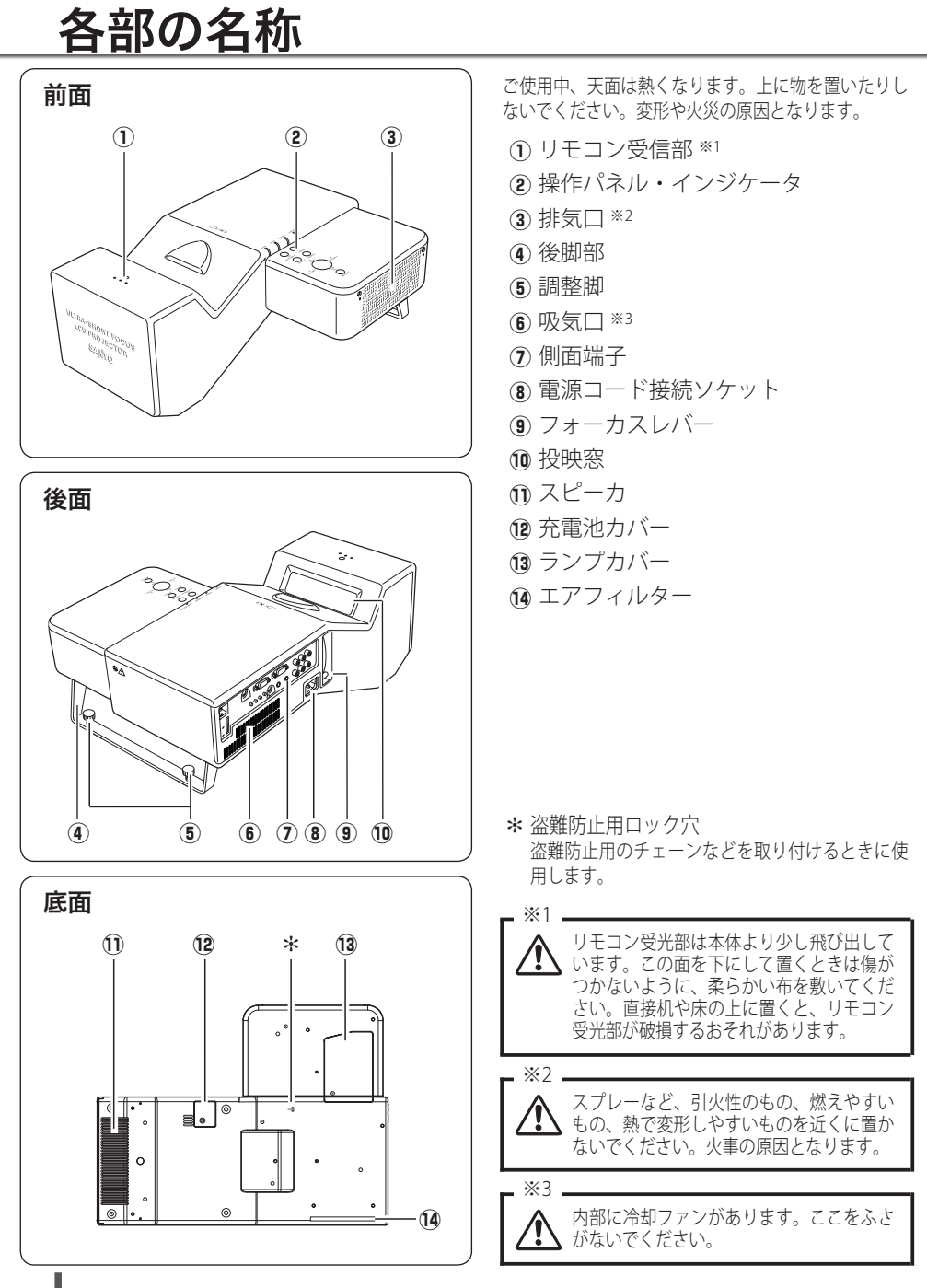

## 機器をつなぐ端子

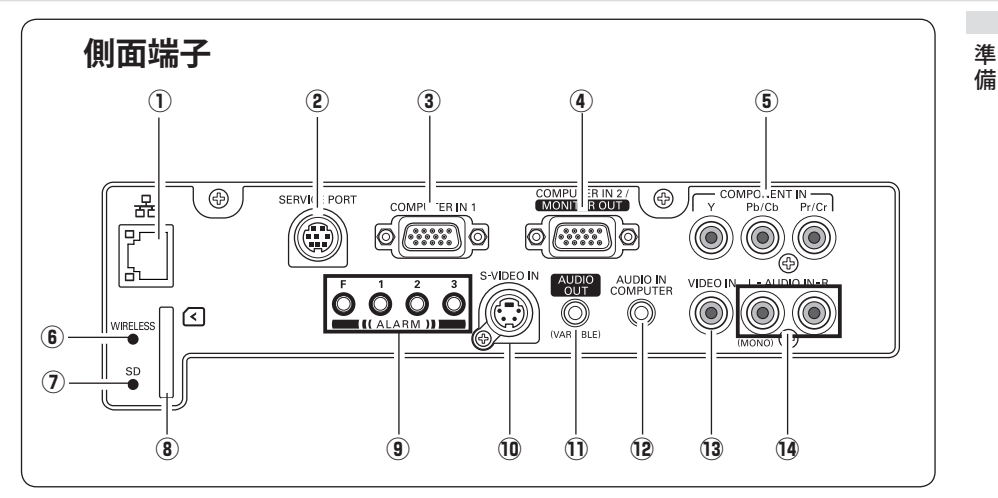

- ① LAN 接続端子 有線 LAN ケーブルを接続します。
- ② SERVICE PORT (サービス用端子) サービスマン用の端子です。
- **3 COMPUTER IN 1** (コンピュータ入力端子)

( 〒 27 ページ

コンピュータからの信号を入力します。 接続には付属または市販のコンピュータ ケーブル(D-sub 用)を使用します。 。<br>※ 市販の長いコンピュータケーブルを使う ときは、この端子に接続してください。

4) COMPUTER IN 2/MONITOR OUT (コンピュータ入力 / モニター出力端子) 27 ページ コンピュータからのアナログ信号を入力し ます。 また、コンピュータのモニター出力として 切り換えて使用することができます。

接続には付属または市販のコンピュータ ケーブル(D-sub 用)を使用します。

**(6) COMPONENT IN** 

#### (コンポーネント入力端子)

**了**29ページ ビデオ機器からのコンポーネント信号 (Y, Pb/Cb,Pr/Cr) を入力します。接続には市販 のビデオケーブルを使用します。

- 6 WIRELESS インジケータ 無線 LAN 機能使用時に点灯します。 詳細は CD-ROM 説明書を参照してください。
- (7) SD メモリーカードインジケータ  $\overline{\textbf{(8)}}$ の SD メモリーカードスロットに SD メ モリーカードがきちんと差し込まれている ときに、このインジケータが点灯します。 詳細は CD-ROM 説明書を参照してください。
- 8 SD メモリーカードスロット メモリービューワー機能を使用するときに SD メモリーカード(市販品)を差し込んで ください。 詳細は CD-ROM 説明書を参照し てください。
- (9) アラーム設定ボタン (子86ページ 「振動感知式オーディオアラーム」の設定を するときに使用します。
- 10 S-VIDEO IN (S 映像入力端子) CF 28 ページ ビデオ機器からの S 映像出力をこの端子に 接続します。

11 以降は次ページへ

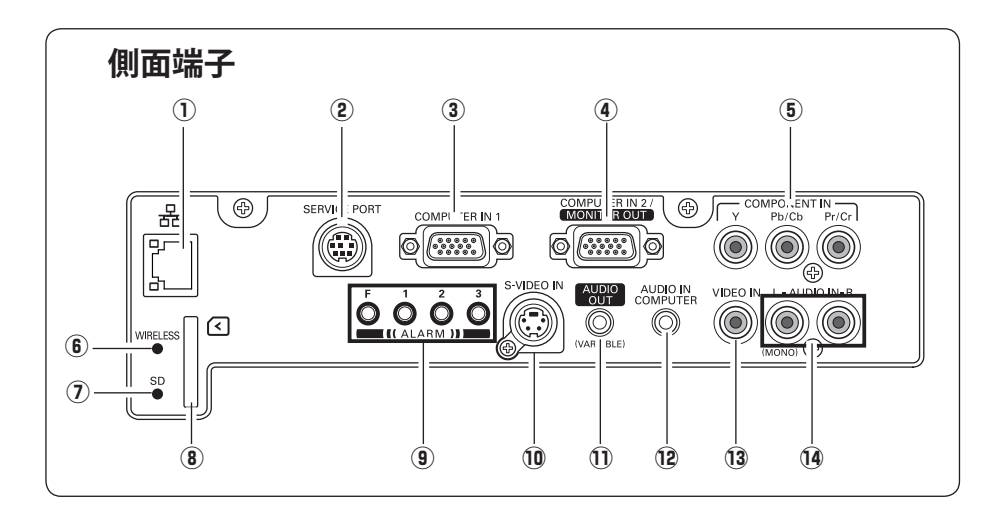

11 AUDIO OUT (音声出力端子) (可変)  $\sqrt{37}$  29 ページ 12 または14に接続された、投映中のコン ピュータまたはビデオ画面の音声を外部の オーディオ機器へ出力する端子です。

## !2 AUDIO IN COMPUTER(コンピュー **タ音声入力端子) (\_テ** 27 ページ<br>③ または ④ に接続された、コンピュータ

からの音声出力(ステレオ)をこの端子に 接続します。

13 VIDEO IN (ビデオ入力端子)

28 ページ ビデオ機器からの出力をこの端子に接続し ます。

14 AUDIO IN (音声入力端子)

28、29 ページ 5003のいずれかに接続された、ビデオ機 器からの音声出力をこの端子に接続します。 モノラルの音声は [L (MONO)] 端子へ接続 してください。

## **準 備**

## 操作パネルとインジケータ

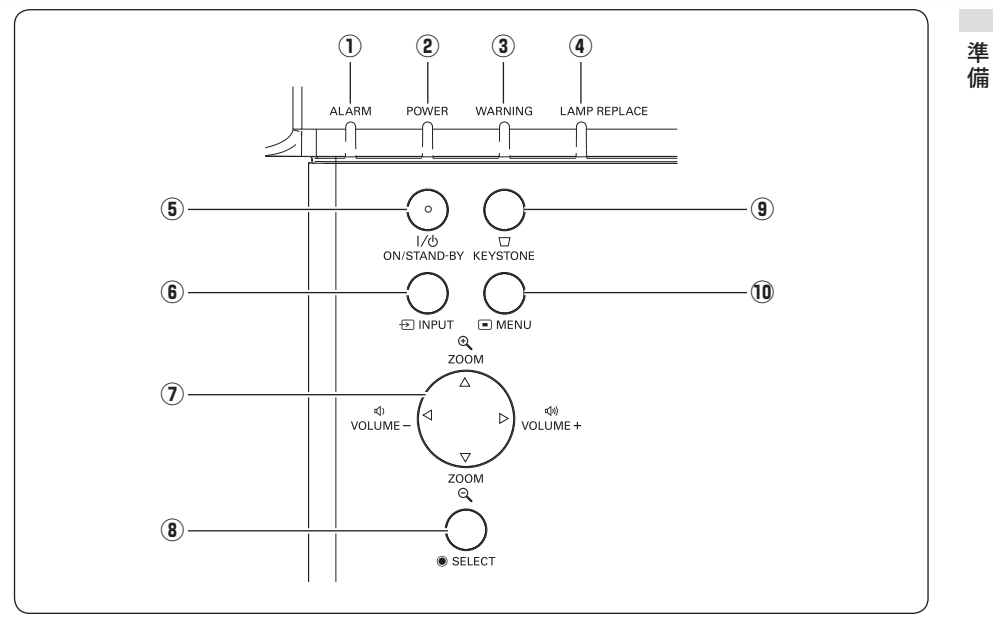

- q A LARM インジケータ 86 ページ ア ラ ー ム 設定状況や、電池の状態を知らせるとき に赤く点滅します。
- ② POWER インジケータ パ ワ 95、97、98 ページ

プロジェクターの状態を示します。

- 点灯(赤):電源を入れる準備ができました。
- 点滅(赤):ランプの冷却中です。
- 点灯(緑):プロジェクターは動作中です。
- 点滅(緑):パワーマネージメントモードが はたらいています。
- ③ WARNING インジケータ ワ ー ニ ン グ 95、97、98 ページ 赤く点滅して、内部の温度が異常に高く なっていることを知らせます。また、プ ロジェクターの内部の異常を検知したと き赤く点灯します。
- $\Phi$  LAMP REPLACE インジケータ 91、97、98 ページ ランプの交換時期を知らせます。
- $_{\textcircled{\scriptsize{5}}}$  I/O ON / STAND-BY ホタン オ ン ス タ ン バ イ 32、35 ページ 電源を入り・切りします。
- **⑥ INPUT ボタン 3**7、48 ページ インプット(入力)を切り換えます。
- ⑦ VOLUME/ZOOM/ ポイント ボタン ボ リ ュ ー ム ズ ー ム 38、43、44 ページ オンスクリーンメニューのポインタの移 動や各種メニューの調整、音量の調整、 ズーム機能の調整に使用します。
- **⑧ SELECT ボタン CF 44、62 ページ** ポインタの指す項目を選択します。また、 デジタルズームモードで画像を拡大また は縮小するのに使用します。
- 。<br>KEYSTONE ボタン 40 ページ 画面の台形ひずみ (あおり) を補正します。
- **⑩ MENU ボタン ◯** 44ページ メニューバーを表示します。

## リモコンのボタン -1

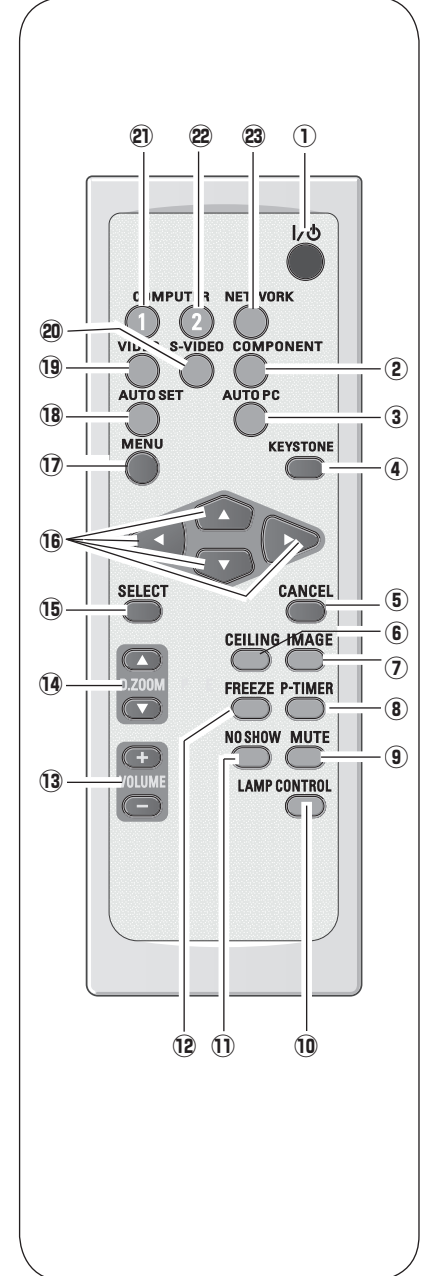

オン/スタンバイ

- ① **I/め ボタン** C 32、35 ページ 電源を入り・切りします。
- **② COMPONENT ボタン Cデ 37、48 ページ** コ ン ポ ー ネ ン ト 入力をコンポーネントに切り換えます。
- ③ AUTO PC ボタン Cア 53 ページ トラッキング・総ドット数・画面位置を自動調整し ます。
- 4) KEYSTONE (了40ページ キ ー ス ト ー ン 画面の台形ひずみ (あおり) を補正します。
- ⑤ CANCEL ボタン キ ャ ン セ ル メモリービューワーメニューでメニューバー表示に戻ると きに使用します。 詳細は CD-ROM 説明書を参照して ください。
- ⑥ CEILING ボタン 41 ページ 画像の上下左右を反転して映します。
- ⑦ IMAGE ボタン 39ページ イ メ ー ジ イメージモードを選択します。 ピー タイマー
- **⑧ P-TIMER ボタン** 42ページ プレゼンテーション ( ボタンを押してからの ) 経過時 間を表示させます。
- **⑨ MUTE ボタン 43 ページ** ミ ュ ー ト 音声を一時的に消します。
- **⑩ LAMP CONTROL ボタン** 39ページ ランプモードを選択します。
- $\overline{10}$  NO SHOW ボタン  $\overline{G}$  41 ページ 画面を一時的に消します。
- 12 FREEZE ボタン (了 40 ページ 画面を一時的に静止させます。

13 以降は次ページへ

 $\overline{a}$ 

進 借

## リモコンのボタン -2

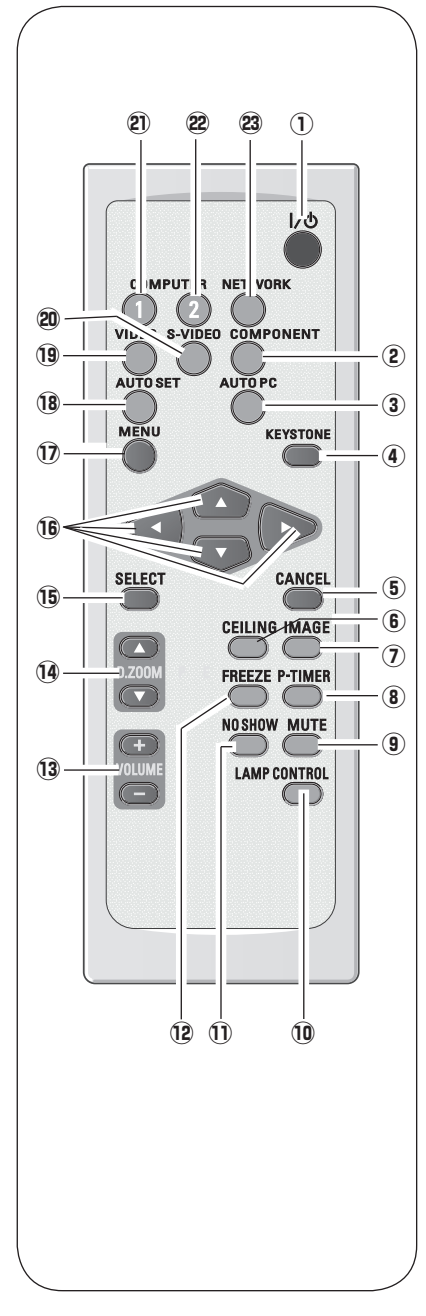

⑬ VOLUME ボタン 43 ページ

音量の調整に使用します。

- ⑭ D.ZOOM ボタン ◯ 62ページ デジタルズームの操作をします。
- **⑮ ŠELECT ボタン (了**44、62ページ ポインタの指す項目を選択します。また、デジタル ズーム モードで画像を拡大または縮小するのに使用 します。
- 16 ポイント ボタン 44 ページ オンスクリーンメニューのポインタの移動や各種メ ニューの調整、デジタルズームのパン二ング機能の 調整に使用します。
- ①  $\stackrel{\times}{\mathsf{M}}$ ENU ボタン (デ 44ページ メニューバーを出します。
- **⑱ AUTO SET ボタン (デ 42 ページ** オ ー ト セット オートセットアップ(AUTO PC 調整及びイン プットサーチ機能)を実行します。
- **⑨ ⅥDEO ボタン ◯** 37、48 ページ ビ デ オ 入力をビデオに切り換えます。
- @0S エ ス ビ デ オ -VIDEO ボタン 37、48 ページ 入力を S ビデオに切り換えます。
- **@ ⊂oMPUTER 1 ボタン ☞** 37、48 ページ 入力をコンピュータ 1 に切り換えます。
- **@ còMpป๋TER 2 ボタン ☞** 37、48 ページ 入力をコンピュータ 2 に切り換えます。
- **② NETWORK ボタン ◯テ** 37、48 ページ ネ ッ ト ワ ー ク 入力をネットワーク (有線 LAN、無線 LAN) に切り 換えます。

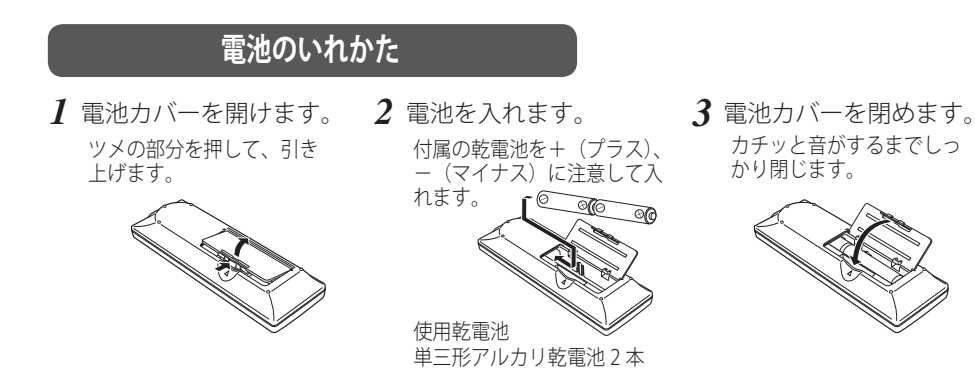

### 電池を使用するときのご注意

電池の破裂や液もれを防ぐために、次のことにじゅうぶんご 注意ください。

- ・種類のちがうものや新・旧を混ぜて使わない。
- ・乾電池は充電しない。分解しない。
- +極と一極の向きを正しく入れる。+極と一極をショートさせない。
- ・可燃ごみに混ぜたり、燃やしたりしない。
- ・電池を廃棄するときは、各自治体の指示および電池製造者の指示に従って廃 棄する。

注 意 禁 止

また、正しくお使いいただくために次のことをお守りください。

- ・長い間使わないときは乾電池をとりだす。
- ・液もれが起こったときは、電池入れについた液をよくふきとってから新しい 乾電池を入れる。

## **リモコンで操作できる範囲**

リモコンで離れて操作できる範囲は、リモコン受信部から約 3.5 〜 5m 以内です。 (下図参照)

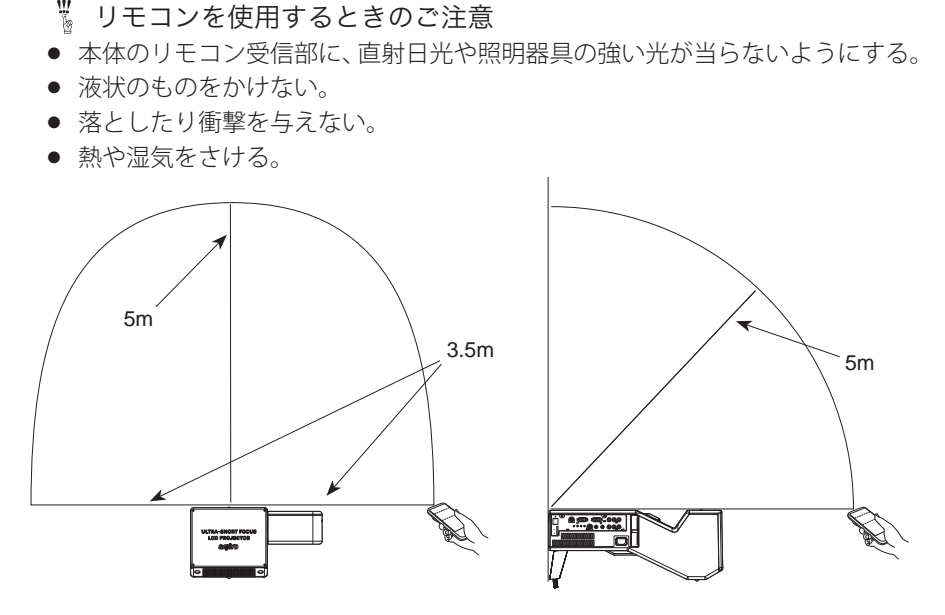

※ 間に障害物があると操作の妨げになります。

## **リモコンコードの設定**

本機は 2 種類のリモコンコードの設定が可能です。2 台のプロジェクターを使用する ときにリモコンコードを使い分けて使用することができます。リモコンコードを他 のコードに変更する場合、プロジェクター本体とリモコンの両方をあわせて切り換 える必要があります。

たとえば、本機(プロジェクター)を「コード 2」に設定した場合、リモコン本体の コードも「コード 2」に切り換える必要があります。

## リモコンコードの切り換え方

リモコンの [MENU] と [IMAGE] ボタンの両方を同時に 5 秒以上押すと、リモコン本体のコー ドが「コード 2」に切り換わります。リモコン本体のコードを切り換えた後は、リモコンが正し く動作するか確認してください。また、長期間電池を入れずにいると、リモコン本体のコードが 「コード 1」に戻ります。

 **準 備** 

 $\overline{a}$ 

進 借

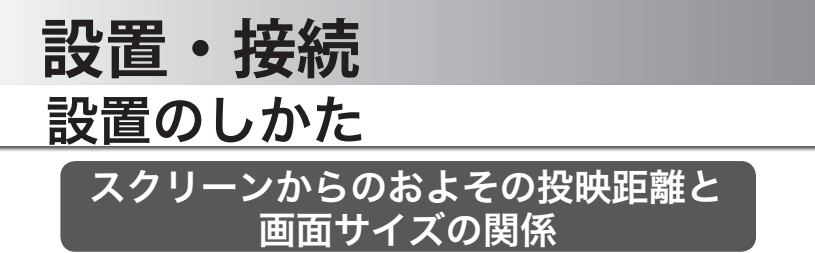

画面サイズはプロジェクターのレンズ(投映窓)からスクリーンまでの距離によっ て決まります。また、本体はスクリーンの面と垂直になるように設置してください。

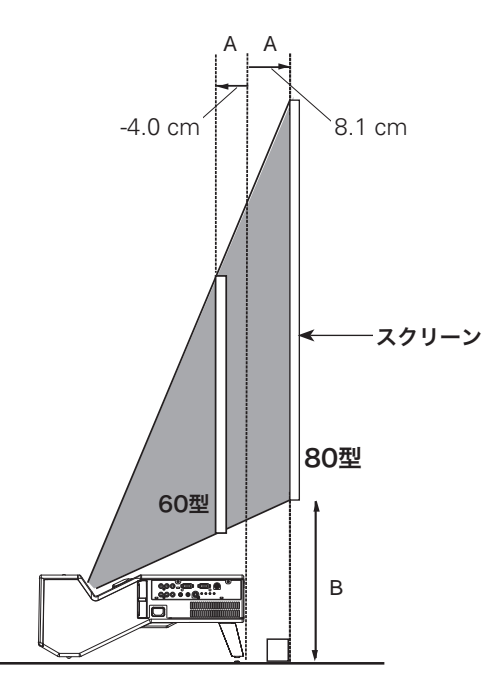

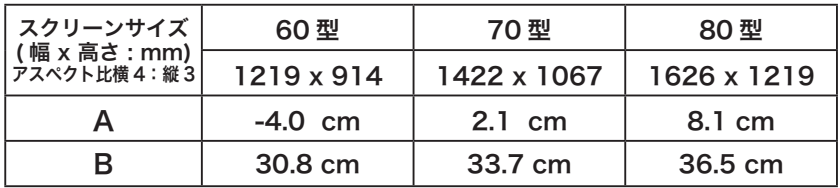

## メモ

- 本機には、光学ズーム機能はありません。スクリーンサイズを調節するには、投映距離を変 えてください。
- 投映距離はレンズ設計仕様に基づくおよその計算値です。プロジェクターはそれぞれ異なる 特性があり、実際にプロジェクターを設置したときの画面サイズとは異なる場合があります。 投映画面を確認して設置してください。
- スクリーンの投映面が湾曲していたり、凹凸があると映像が正しく映らないことがあります。

## **投映画面の高さと傾きを調整する**

後脚部にある、本体後方の 2 つの調整脚をまわして投 映画面の高さと傾きを微調整します。 最大約 1.0 度まで上がります。

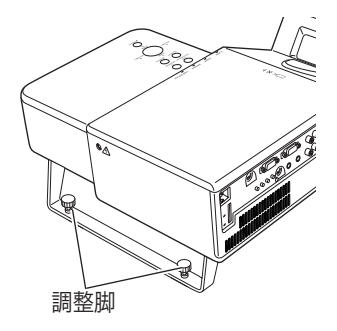

接設 設置・ 続置

いお使いになる部屋の明るさについて スクリーンは、太陽光線や照明が直接当たらないように設置してください。スク リーンに光が当たると、白っぽく見にくい画面になります。明るい部屋では、部 屋の明るさをやや落としてください。

ごご注意・著作権について

この液晶プロジェクターを営利目的または公衆に視聴させることを目的として、喫 茶店、ホテル等において画面サイズ切り換え機能等を利用して画面の圧縮、引き伸 ばし等を行いますと、著作権法で保護されている著作者の権利を侵害する恐れがあ りますので、ご注意願います。

## **後脚部と縦置きスタンドの交換方法**

後脚部の取りはずし方

電源を切り、電源コードを抜きます。 *1*

**2** 4本のネジを取り外します。

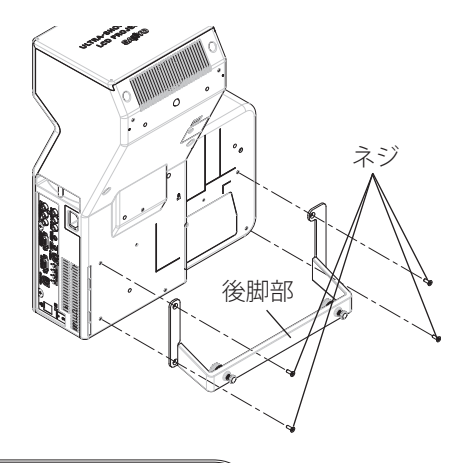

## 縦置きスタンドの取り付け方

電源を切り、電源コードを抜きます。 *1*

**2** 3 本のネジ(ワッシャー付き)を締めて、取り付けます。

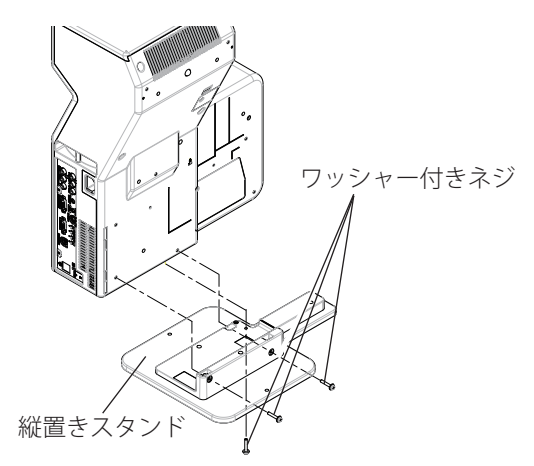

※縦置きスタンドと3本のワッシャー付きネジは付属品です( – 15、112 ページ) ※ 取り外した後脚部と 4 本のネジは大切に保存してください。

 **設置・接続**

接続 設置・

接設 続置

## 接続の例 〜コンピュータ

接続に使用するケーブル( \*= 市販のケーブルをお使いください。)

- ・D-sub ケーブル
- •オーディオ ケーブル (ステレオミニプラグ \*、または 2x ピンジャック \*)

コンピュータの映像を外部出力にする設定は、ケーブルをつないだ後に行なってく ださい。設定方法はコンピュータの取扱説明書をご覧ください。

※ ノートブック型は、キーボードの[Fn]キーを押しながら、ファンクションキーを押す、な どの操作が必要な場合があります。

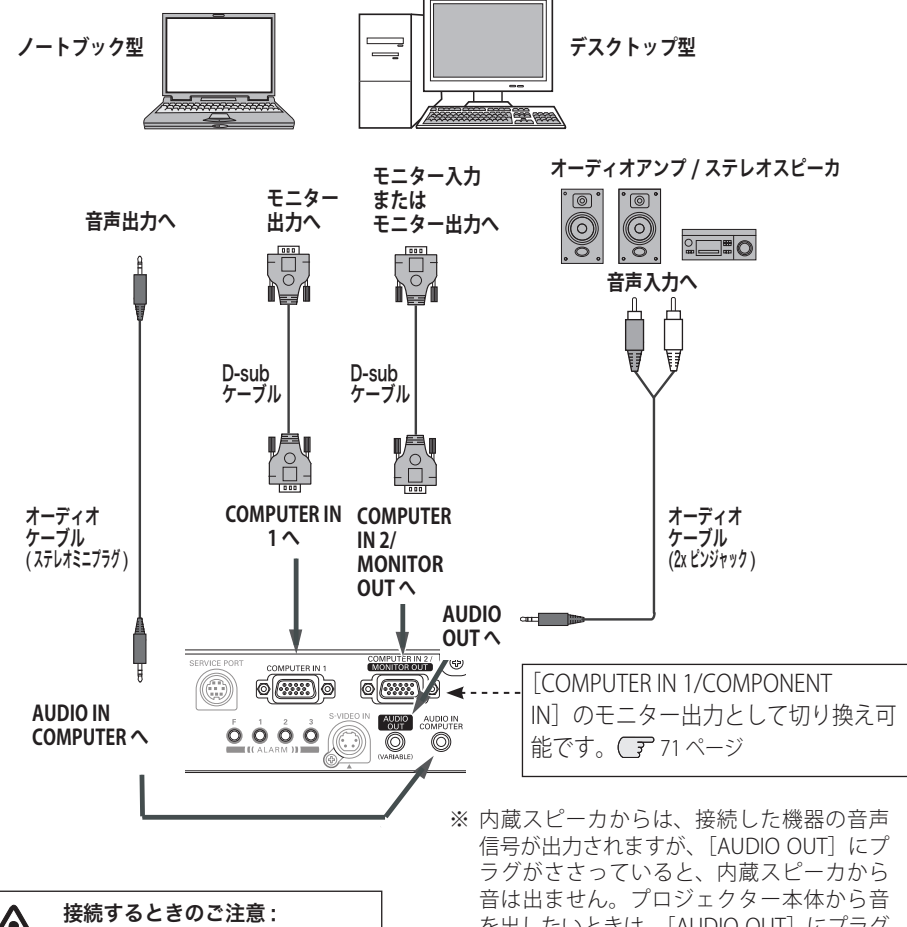

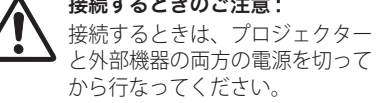

を出したいときは、[AUDIO OUT]にプラグ がささっていないか、確認してください。

接続の例 〜ビデオ 1

#### 接続に使用するケーブル

- ・ビデオ ケーブル(3x ピンジャック)
- ・S ビデオ ケーブル(ミニ DIN 4 ピン)
- ・オーディオ ケーブル (ステレオミニプラグ、または 2x ピンジャック)

※本機にはビデオ機器と接続するケーブルは付属されていません。市販のケーブルをお使い ください。

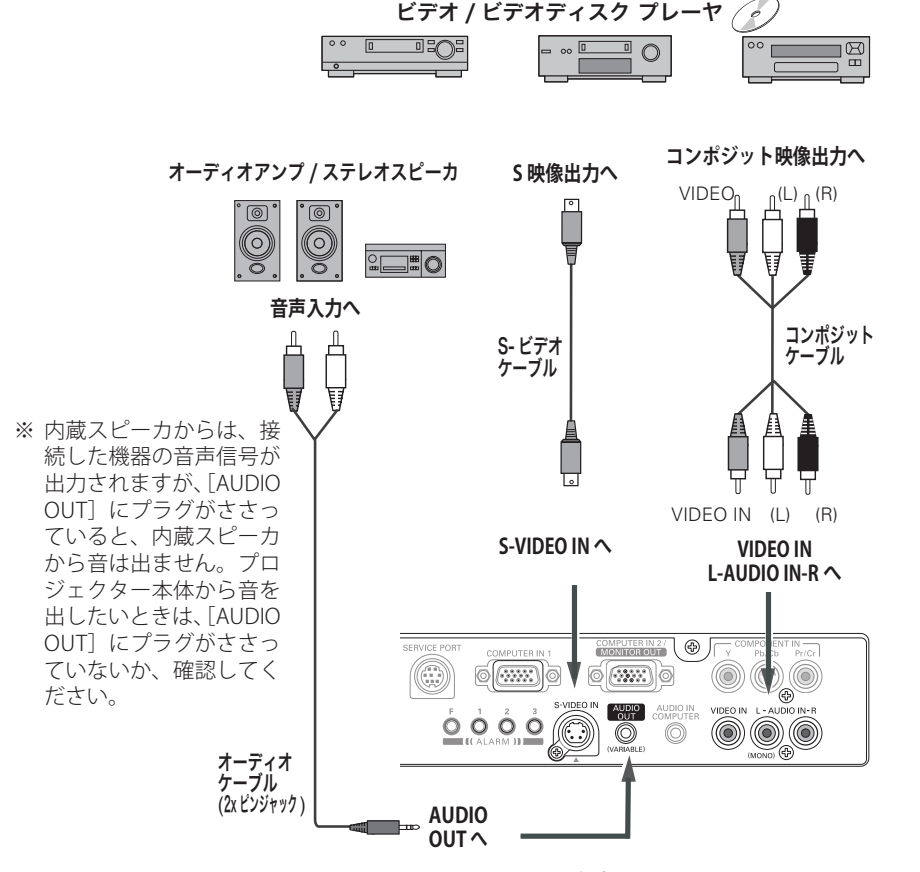

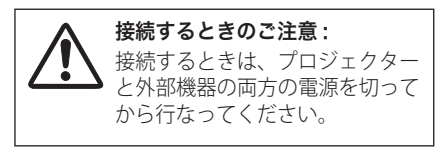

※ 複数のビデオ機器を接続しているときは、信号 選択メニューで「Auto」に設定していても、プ ロジェクターは入力端子へのプラグの挿入 ( 信号 の有無ではない) を検知して、

1) Component  $\rightarrow$  2) S-Video  $\rightarrow$  3) Video の接続順位で入力端子を自動選択します。 接続されている入力端子が選択されないときは、 信号選択メニューでポインタを合わせ、[SELECT] ボタンで選択してください。 50 ページ

 **設置・接続**

接続 設置・

接設 続置

## 接続の例 〜ビデオ 2

### 接続に使用するケーブル

- ・ビデオ ケーブル(3x ピンジャック)
- ・S ビデオ ケーブル(ミニ DIN 4 ピン)
- ・オーディオ ケーブル (ステレオミニプラグ、または 2x ピンジャック)

※本機にはビデオ機器と接続するケーブルは付属されていません。市販のケーブルをお使い ください。

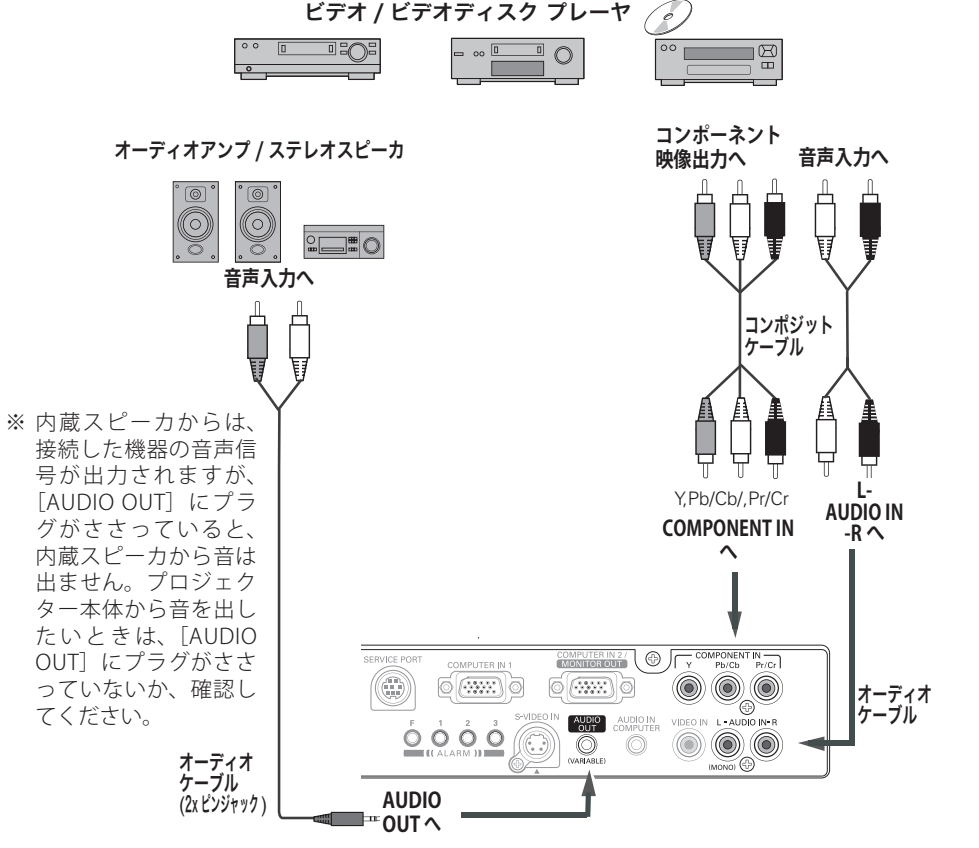

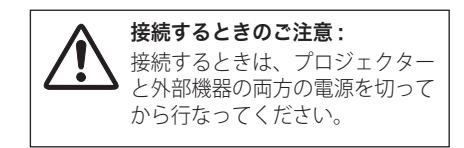

※ 複数のビデオ機器を接続しているときは、信号 選択メニューで「Auto」に設定していても、プ ロジェクターは入力端子へのプラグの挿入 ( 信号 の有無ではない) を検知して、

1) Component  $\rightarrow$  2) S-Video  $\rightarrow$  3) Video の接続順位で入力端子を自動選択します。 接続されている入力端子が選択されないときは、 信号選択メニューでポインタを合わせ、[SELECT] ボタンで選択してください。 50 ページ

## 電源コードを接続する

電源コードをつなぐ前に、17、18、27 〜 29 ページを参照してコンピュータやビデ オ機器を接続してください。

*1* 電源コードのソケット部分を本体側面の電源<br>ファードや結びといいます!??? コード接続ソケットに差し込みます。

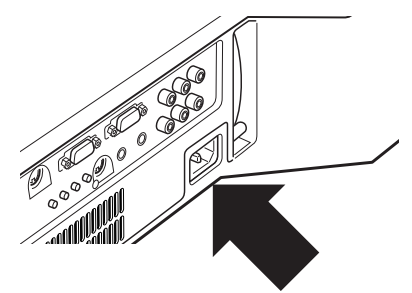

電源コードのプラグ部分をアース端子付き 3 *2* ピンの AC コンセントに差し込みます。

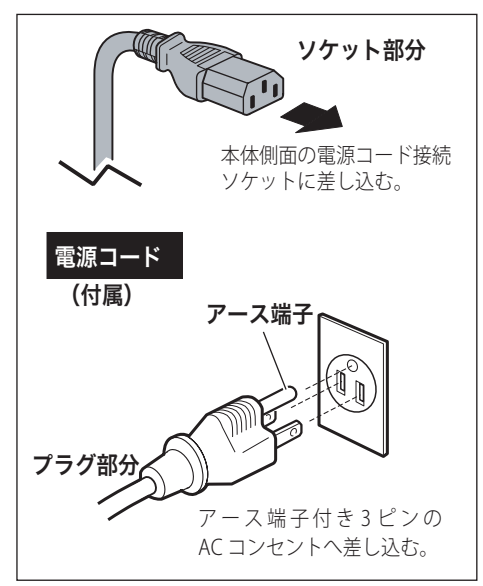

### **設置・接続**

接続 設置・

接設 続置

### ■電源コード取扱上の注意

電源コードはかならず本機に付属のものをご使用ください。他の機器に使われて いるものを絶対にご使用にならないでください。事故や火災の原因となります。 また、本機に付属の電源コードを他の機器に使用しないでください。

### ※ ご使用にならないときは電源コードを抜いてください

プラグアダプタをコンセントから抜いたあ イ とでアースリード線をはずしてください。

本機は、リモコンや操作パネルの「I/b (ON/STAND-BY)]ボタンで電源を切っ ても約 10W の電力が消費されています。安全と節電のため、長期間ご使用にな らないときは電源プラグを AC コンセントから抜いてください。

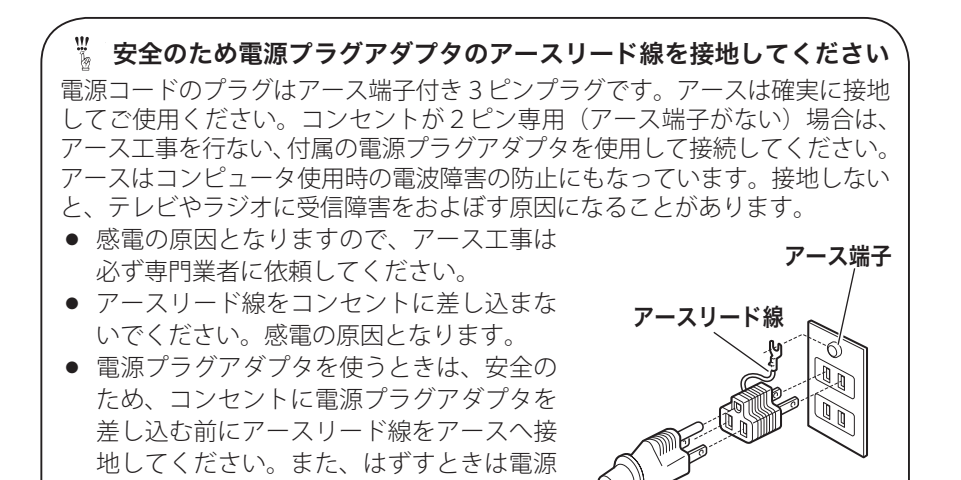

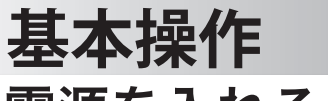

## 電源を入れる・切る

## 電源を入れる

電源コードをつなぐ前に、17、18、27 〜 29 ページを参照してコンピュータやビデ オ機器を接続してください。

- *】* 電源コードを AC コンセントに接続します。○了30ページ<br>- 「DOWER」 〈ヽ:ヾ' \_ ゟ ( + ` ' )゙ L'ET\_ + + [POWER]インジケータ ( 赤 ) が点灯します。
- このとき、「セッティング」メニューの「セキュリティ」 **2** リモコンまたは操作パネルの [ **I/o** (ON/STAND-BY)] ボタン \* を押して雷源を入れます。 \* [POWER]インジケータが赤から緑の点灯にかわり ます。 約30 秒間のオープニング画面とそのカウントダウ ン \*\* が終わると画像が映ります。 スタート時画面左上に「ランプコントロール」(ア 74 ページ)と「インプットモード \*」が約 4 秒間表 示されます。
- 内の、「暗証番号ロック」(ア77ページ)を「オン」に しているときは、暗証番号を入力します。 ※ 暗証番号の入力方法は 34 ページを参照ください。
- **→ 1)** セッティングメニューで「オンスタート・オン」((了) 74 ページ)に設定しているときは、電源コードを接続す ると同時にプロジェクターの電源が入ります。
	- 2)セッティングメニューで「自動入力切換・オン 2」( 72 ページ)に設定しているときは、電源が入ると同 時に入力信号の検出を始めます。

✽✽ セッティングメニューで、

- ・「オンスクリーン表示・オン」( 66 ページ)、「ロゴ選択・ オフ」(ア66ページ)に設定しているときは、カウン トダウンは表示されますがオープニング画面は出ません。
- •「オンスクリーン表示・オフ」(了66ページ)に設定して いるときは、「ロゴ選択」(ア66ページ)の設定に関係なく、 ランプ点灯後すぐに投映されます。
- •「オンスクリーン表示・カウントダウンオフ」(了66 ページ)に設定しているときは、「ロゴ選択」(ア66 ページ)の設定に関係なく、ランプ点灯後すぐに投映され ます。
- ※ リモコンの [ **I/o** ] ボタン、操作パネルの [ **I/o** ON/STAND-BY] 自動入力切換の表示 ◆ ボタンはまとめて、[I/b (ON/STAND-BY)]ボタンと表記します。

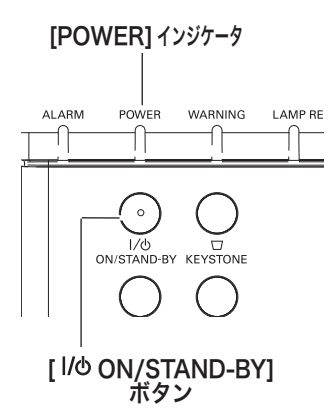

リモコン

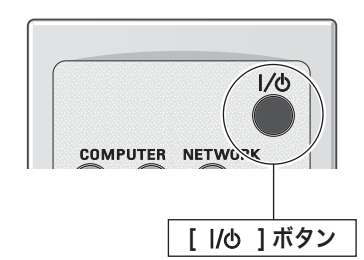

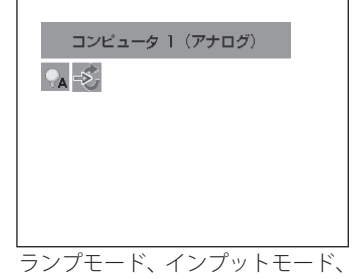

## **基本操作**

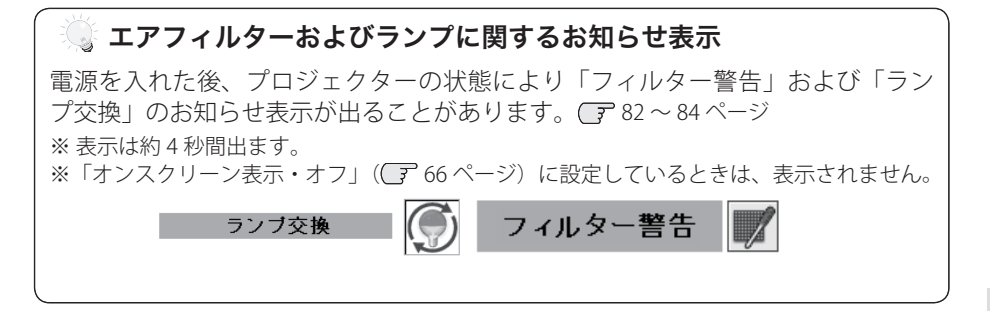

### ※ 電源を切った後、すぐには電源が入りません

電源を切った後、しばらくの間は次の点灯に備え、高温になったランプを冷却し ています。この間は[ (ON/STAND-BY)]ボタンを押しても電源は入りません。

## **暗証番号の入力**

- ※ 「電源を入れる」(ア 32ページ) 1・2 に続いて・・・
- *3*「暗証番号ロック」が「オン」のとき、32 ページ「手 順 *2*」でカウントダウンが終わったあと、暗証番号 を入力する画面が現れます。
- *4* [ポイント]ボタンの上下で 0 〜 9 の数字を選択し、 「ポイント1ボタン右でポインタを2けた目に移動し ます。(1 けた目の表示が「\*」に変わります。)こ の操作を繰り返し、4 けた全ての数字を入力します。
- *5* 4 けた全ての数字を入力したらポインタを [ ポイン ト ] ボタン右で「セット」に移動します。
- *6* [SELECT] ボタンを押して決定します。
	- ※数字の入力をやり直したいときは、[ポイント]ボタン の左右でやり直したいけたを選択し、「ポイント1ボタ ン上下で数字を選び直します。
	- ※ 4 けた全ての数字を消したいときは、「クリア」にポイ ンタを合わせて [SELECT] ボタンを押します。
- *7* 正しく入力されていると、「OK」が画面に表示され、 プロジェクターを操作できます。
	- 暗証番号が入力されないと、約3分後に雷源が切れます。

### 「暗証番号ロック」とは?

管理者以外の暗証番号を知らない、第三者によるプ ロジェクターの操作を防止します。 詳しくは 77 ページの「セッティング」メニューの、「セ キュリティ」内の「暗証番号ロック」を参照ください。

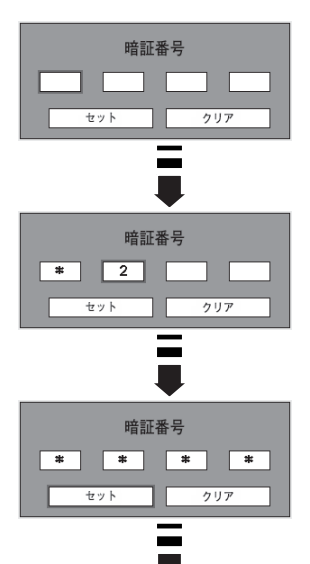

 **基本操作**

## 電源を切る

- *1* リモコンまたは操作パネルの [ *II*b (ON/STAND-BY)]ボタンを押すと、画面に「もう 1 度押すと電 源が切れます」の表示が出ます。
- *2* 表示が出ている間に再度ボタンを押すと画面が消 え、電源が切れます。 電源が切れると[POWER]インジケータが消え、 ランプの冷却を始めます。

もう1度押すと電源が切れます

※ 表示は約 4 秒間出ます。

操基 操作 基本 作本

#### 電源を切った後、すぐには電源が入りません

電源を切った後、しばらくの間は次の点灯に備え、高温になったランプを冷却し ています。この間は[ (ON/STAND-BY)]ボタンを押しても電源は入りません。 [POWER]インジケータが赤く点灯すれば電源を入れることができます。

#### ※※5ンプを長持ちさせるために

ランプが発光を始め、安定しない状態のまま電源を切ると、ランプの寿命を縮め る原因になります。約 5 分以上点灯させてから電源を切ってください。電源を切 るときは、「I/b (ON/STAND-BY)]ボタンで操作してください。電源が入った状 態からいきなり電源プラグを抜くと、ランプや回路に悪影響を与えます。

### ※ 冷却ファンについて

投映している最中、温度によりファンの回転速度が自動的に切り換わりますが、 故障ではありません。また、電源を切った後の、ファンの回転速度は調節するこ とができます。 81 ページ

### ※ ケースなどにしまう前に

本機は「I/b (ON/STAND-BY)]ボタンを押して電源を切ったら、すぐに電源 コードをプロジェクターから抜くことができますが、本体がしばらく高温にな り故障の原因となりますので、プロジェクターがじゅうぶんに冷えてから、ケ ースなどに入れるようにしてください。

## **パワーマネージメント機能とそのはたらき**

本機にはパワーマネージメント機能が搭載されてい ます。30 秒以上信号が入力されず、またプロジェ クターも操作されなかった場合、画面に「入力信号 なし」とタイマー表示が現れ、カウントダウンを始 めます。信号が入力されず、また操作されずカウン トダウンが完了すると、ランプが消灯し、電力の節 約とランプ寿命を助ける働きをします。 ※ 工場出荷時は「待機・5 分」に設定されています。 (了73ページ

#### パワーマネージメントの動作について

#### 設定が「待機」のとき

- 1) タイマーのカウントダウンが完了するとランプ が消灯し、ランプ冷却動作にはいります。ラン プ冷却中は[POWER]インジケータが赤く点滅 し、プロジェクターの操作はできません。
- 2) ランプの冷却が完了すると [POWER] インジ ケータが高速点滅を始め、パワーマネージメン トモードになっていることを知らせます。この 状態のときに、信号が入力されたりプロジェク ターが操作されるとランプが点灯し、画像が投 映されます。

#### 設定が「シャットダウン」のとき

- 1) タイマーのカウントダウンが完了するとランプ が消灯し、ランプの冷却が始まります。ランプ 冷却中は[POWER]インジケータが赤く点滅し、 プロジェクターの操作はできません。
- 2)ランプの冷却が完了すると 、電源が切れます。

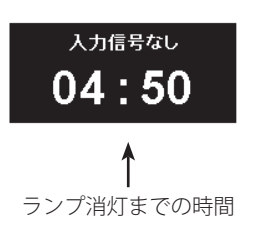

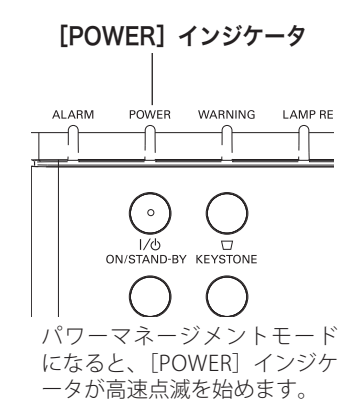

プロジェクターを 24 時間以 上連続して使用する場合は 24 時間に一度電源を切り、1 時 間休ませてください。 休ませることによりランプを より長くご使用いただけます。
# 入力信号を選択する

操作パネル

[INPUT] 、[COMPUTER 1]、[COMPUTER 2]、[VIDEO]、 [S-VIDEO]、[COMPONENT]、[NETWORK] ボタン

プロジェクター本体の操作パネルとリモコンのボタン操作は異なります。

- 操作パネルの [INPUT] ボタンを押してコンピュータまたはビデオを選択します。
- リモコンの [COMPUTER 1]、「COMPUTER 2」、[VIDEO]、 [S-VIDEO]、 [COMPONENT]、 [NETWORK] ボタンを押して入力を選択します。 48 〜 50 ページ
- ※ 正しい入力信号が選択されないときは、インプット メニューで正しい入力信号を選んでくだ さい。 (子 49、50 ページ

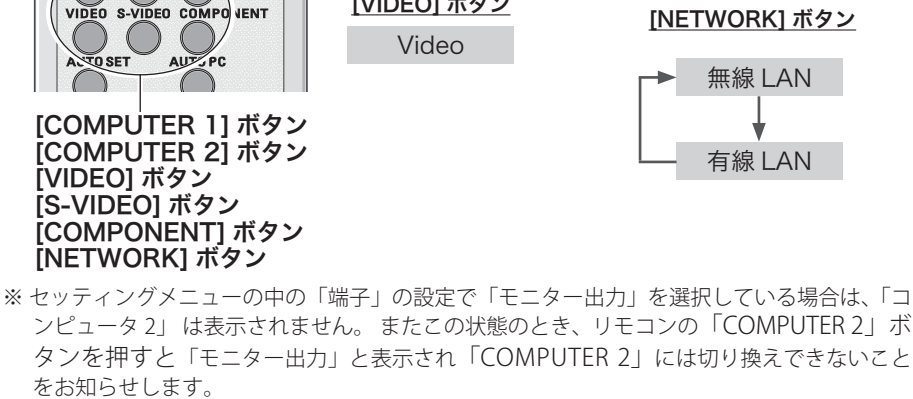

操基 基本 作本

操作

 **基本操作**

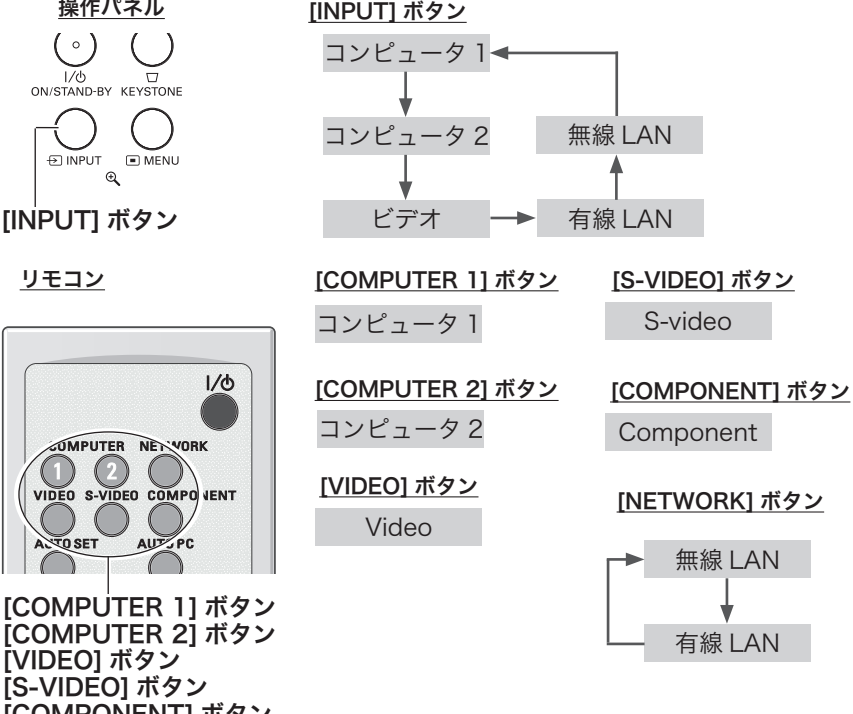

# 投映画面の調整やその他の操作

#### 投映画面を調整する

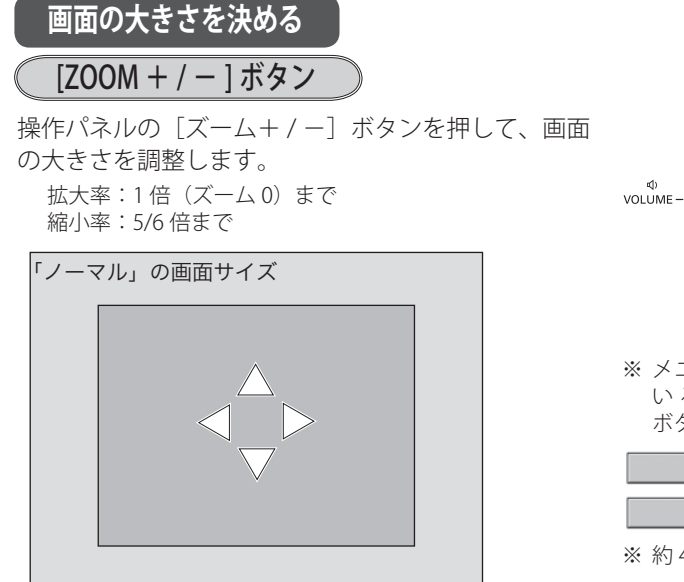

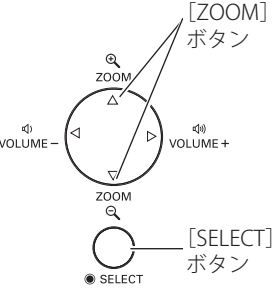

※ メニューバーが表示されて いるときは [ZOOM +/-] ボタンとして機能しません。

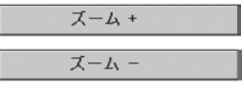

※ 約 4 秒間表示されます。

※ 約 4 秒間表示されます。

- 。<br>※ 移動する方向の矢印は赤く表示され、「ノーマル」の位置まで移動したとき、矢印の表示が 消えます。(始めの表示は白色です。)
- ※ 画面サイズが「ノーマル(てる61、63ページ)」よりも小さいとき、「ズーム+/-」の表示 がでている間に[SELECT]ボタンを押すと左図のような「△」が表示され、画面の位置を動 かすことができます。「ポイント]ボタンの上下左右で移動することができます。

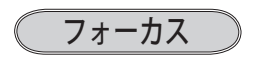

[FOCUS]レバーを回して、画像がもっとも鮮明に映 るように焦点を合わせます。

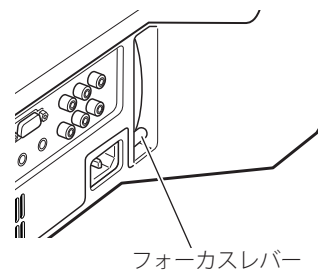

 **基本操作**

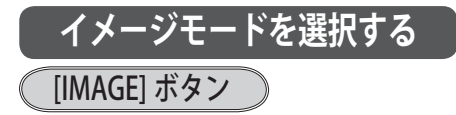

[IMAGE]ボタンを押すごとに、イメージモードが「ダ イナミック」「標準」「リアル / シネマ \*」「里 (緑)板」「カ ラーボード」「イメージ 1」「イメージ 2」「イメージ 3」 「イメージ 4」と切り換わります。

✽「リアル」はコンピュータ入力時に、「シネマ」はビデオ入 力時に表示されます。

✽ 「カラーボード」選択時にカラー選択画面は表示されません。

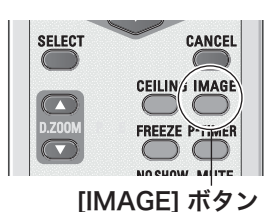

※ 表示は約 4 秒間出ます。 ※「オンスクリーン表示・オフ」 (了66ページ)のときは 表示されません。

操作

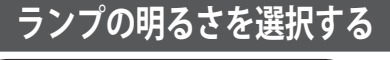

#### [LAMP CONTOROL] ボタン

ランプの明るさを「ノーマルモード」、「オートモード」、 「エコモード」の3段階で切り換え・選択することが できます。「エコモード」は、ランプの消費電力を抑 えることができます。

- 明るい表示・・・ノーマルモード
- 明るい表示に「A」・・・オートモード
- $\bigcirc$ 上部がグレーの表示・・・エコモード
- ※「オートモード」は調光回路が働いて、明るさを自動的に 調整します。
- ※「セッティング」メニュー内の「ランプコントロール」か らも調整することができます。((ア74ページ)

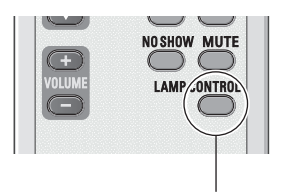

#### [LAMP CONTROL] ボタン

#### キーストーン調整(台形歪みの補正)

#### [KEYSTONE] ボタン

リモコンのまたは操作パネルの「KEYSTONE]ボタンを 押します。「キーストーン」表示が現われます。表示が 出ている間に「ポイント]ボタンの上下で画面の台形 ひずみを補正します。

「ポイント]ボタン ト・・・画面上部の幅が縮みます。 「ポイント]ボタン下・・・画面下部の幅が縮みます。

- ※「キーストーン」表示が現れているあいだに、もう一度 [KEYSTONE] ボタン<br>- [KEYSTONE] ボタンを押すと、補正前の状態に戻ります。
- ※「セッティング」メニュー内の「キーストーン」からも調整 することができます。((了65ページ)

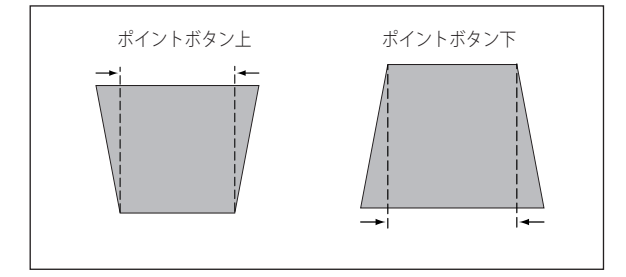

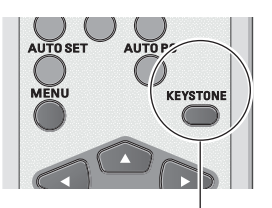

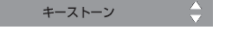

- ※ 表示は約 4 秒間出ます。
- ※「オンスクリーン表示・オフ」 ( 了 66 ページ)のときは 表示されません。
- ※ 補正された方向の矢印は赤 く表示されます。(無補正の 場合の表示は白色です。)
- ※ 最大の補正位置で矢印の表 示が消えます。
- ※ キーストーン調整で補正した画面は信号をデジタル圧縮して映しますので、線や文字がオリジナルの画像 と多少異なる場合があります。
- ※ 入力信号によっては補正量が変わることがあります。
- ※ キーストーンの設定値によっては、一瞬画像が乱れることがあります。

#### 画面を一時的に静止させる

[FREEZE] ボタン

リモコンの「FREEZE]ボタンを押すと、再生機器に関 係なく投映画面だけが静止します。

※ リモコンまたは操作パネルのどのボタンを押しても解除す ることができます。[FREEZE]が解除され、押したボタン の機能を実行します。

#### ■ こんなときに便利です

プレゼンターがコンピュータで次の資料の準備をす る間、視聴者には「FREEZE]ボタンで一時静止した 画面を見てもらいます。準備中の無用な画像を隠し て、スマートなプレゼンテーションが行なえます。

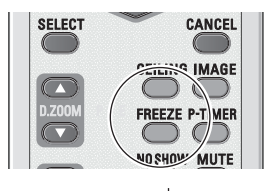

[FREEZE] ボタン

操作 基本

操基 作本

#### 画面を一時的に消す [NO SHOW] ボタン リモコンの「NO SHOW」ボタンを押すと、「ブランク」  $D.Z00M$ FREEZE P-TIMER 表示が出て再生機器に関係なく投映画面を一時的に消 NO SHOW MUTE すことができます。  $\circ$  OD LAMP CO/TROL ※ リモコンまたは操作パネルのどのボタンを押しても解除す ることができます。[NO SHOW]が解除され、押したボ タンの機能を実行します。 [NO SHOW] ボタン こんなときに便利です ブランク プレゼンテーション中にプレゼンターの話に集中し てほしいときや、視聴者に見せたくない画面がある ときなどに便利です。 ロゴ画面を表示させることができます [NO SHOW]ボタンを 2 回押します。 ※ 表示は約 4 秒間出ます。 「セッティング」メニューの「ロゴ」内の「キャプ ※「オンスクリーン表示・オフ」 チャー」(ア67ページ)を使い、「ロゴ選択:ユーザー」 (了66ページ)のときは ( 66 ページ)」 を選択していると、設定したロゴ画 表示されません。 面を表示させることができます。

### 投映画面を「天吊り」にする

### [CEILING] ボタン

リモコンの「CFILING]ボタンを押すと、画像の上下左 右を反転して映します。天井から逆さに吊り下げて設 置するときに設定します。

- ※ もう一度 [CEILING] ボタンを押すと解除することができま す。
- ※「セッティング」メニュー内の「天吊り」からも調整する ことができます。(ア71ページ)

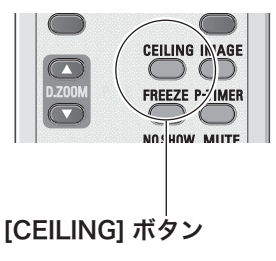

※ 吊り下げ型の設置には、専用の天吊り金具を使います。 詳しくは、お買い上げの販売店にお問い合わせください。 ■ 113 ページ

### プレゼン時に経過時間を表示する

#### [P-TIMER] ボタン

リモコンの「P-TIMERT ボタンを押すとボタンを押した ときからの経過時間をカウントし、画面に表示します。 もう一度「P-TIMER]ボタンを押すと経過時間のカウ ントを止め、それまでの経過時間を画面に表示します。 さらに「P-TIMER]ボタンを押すと解除されます。

#### こんなときに便利です

プレゼンテーションの持ち時間が決められていると きなど、プレゼンターは経過時間を考えながら、ス ムーズなプレゼンテーションを行なうことができ ます。

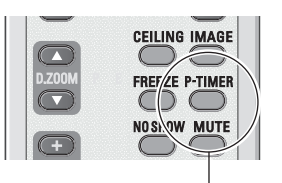

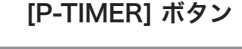

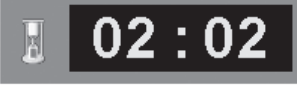

※ 00 分 00 秒から最長 59 分 59 秒まで経過時間を画面表示で きます。

### オートセットアップ

[AUTO SET] ボタン

「セッティング」メニューの「オートセットアップ」で 設定した機能を自動調整します。 (ア72ページ

- ・自動入力切換
- ・自動 PC 調整 (PC 入力時のみ)

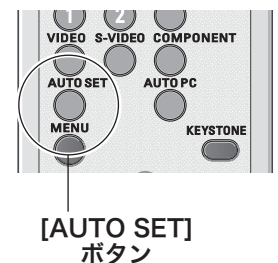

 **基本操作**

#### **音量を調節する・一時的に消音する(MUTE)**

#### **ダイレクトボタンで音を調節する**

音量

リモコンまたは操作パネルの[VOLUME]ボタン(+/–) で音量を調節します。音量バーを目安にして調節して ください。

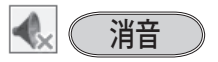

リモコンの[MUTE]ボタンを押すと、一時的に音 が消えます。もう一度「MUTE」ボタンを押すか、 [VOLUME] ボタン(+/–)を押すと解除されます。 ※ 「MUTE」ボタンは操作パネルにはありません。

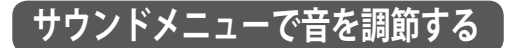

- *1* リモコンまたはコントロールパネルの [MENU] ボ<br>イー・バイニューバーを出し、「ポイント」ギタンのカ タンでメニューバーを出し、[ポイント]ボタンの左 右でポインタを「サウンド」メニューに合わせます。
- **2**「ポイント]ボタンの上下で、お好みの項目にポイ<br>~ 、、ゟな合わせ 「SELECT」ボタンで選択します ンタを合わせ、[SELECT]ボタンで選択します。

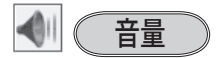

「ポイント]ボタン左で音量が小さくなり、「ポイント] ボタン右で音量が大きくなります。 音量のバーを目安に調節してください。

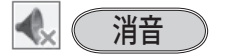

「ポイント〕ボタン右または左で「オン」に切り換え ると、一時的に音を消すことができます。「オフ」に すると再び音が出ます。

※ 「オン」を選択していても、「音量」の数値を変更すると、 自動的に「オフ」になります。

音量の目安になります。

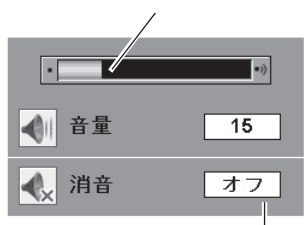

操基 操作 基本 作本

[MUTE]ボタンを押すと「オン」 「オフ」が切り換わります。

※ 表示は約 4 秒間出ます。 ※「オンスクリーン表示・オフ」 ((ア66ページ)のときは表 示されません。

サウンドメニュー

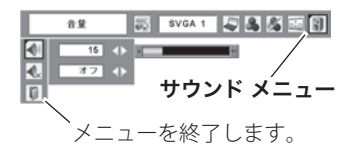

### **メニュー操作の基本を覚えてください**

オンスクリーンメニュー ( 画面上のメニュー ) の操作 は、➀ ポインタを移動し、➁ ポインタの指す項目を選 択するのが基本です。

### ( ① ポインタの動かしかた

ポインタは、「ポイント]ボタンで上下左右に動かし ます。「ポイント]ボタンはリモコンと操作パネルに あります。

#### $(2)$ 項目の選択のしかた

ポインタの指す項目やアイコン(操作をイメージした 図)を選択するには、[SELECT]ボタンを押します。 「SELECT] ボタンはリモコンと操作パネルにあり ます。

#### 操作パネル しゅうしょう しんしょう しんしょう りモコン **KEYSTONE** [MENU] ボタン D INPUT  $\Box$  M  $^\circledR$ w  $200M$  $_{\tiny\textregistered}$  $0 \rightarrow 0$ [ ポイント ] ボタン  $\frac{d}{dx}$ <br>VOLUME –  $\sqrt{3}$  VOLUME +  $(1)$   $(2)$   $(3)$   $(4)$ **SELEC**  $_{\tiny{\textregistered}}$ **ANCE**  $\frac{1}{200M}$  $\alpha$ [SELECT] ボタン $\bullet$  SELECT 「ポイント1ボタン ポインタを上下左右に動かします。 「SELECTI ボタン |ポインタの指す項目を選択します。 **[MENU] ボタン** オンスクリーンメニューを表示させます。

#### オンスクリーンメニューの例

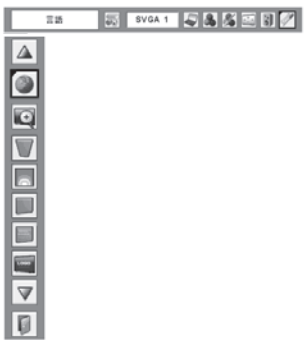

#### **操作の手順**

#### 画面にメニューバーを表示させる

*】* [MENU] ボタンを押すと、画面上にメニューバー<br>イ <sub>がキテ</sub>ィゎキォー(ア14, 47ページ) メニューバー が表示されます。( 了46、47ページ) メニューバー には選択できるメニューがアイコン(操作をイメー ジした図)の形で一覧表示されます。 アイコンを囲んでいる赤い枠がポインタです。

#### メニューを選択する

**2** 赤い枠のボインタを、[ボイント] ボタンの左右で<br>2 <sub>38tロ」たいメニューのアイコンに移動させます</sub> 選択したいメニューのアイコンに移動させます。

#### メニュー画面で調整や切り換えを行なう

- **3**[ポイント]ボタンの上下でポインタを調整する項<br>■ ロのアィコンに合わせます 目のアイコンに合わせます。
- *4* [SELECT]ボタンを押して、調整する項目の設定状 態をメニュー画面に出します。
- **5**[ポイント]ボタンの左右で、調整や切り換えを行<br>*5* ないます。

それぞれのメニューの調整については、各メニュー の説明項目を参照してください。

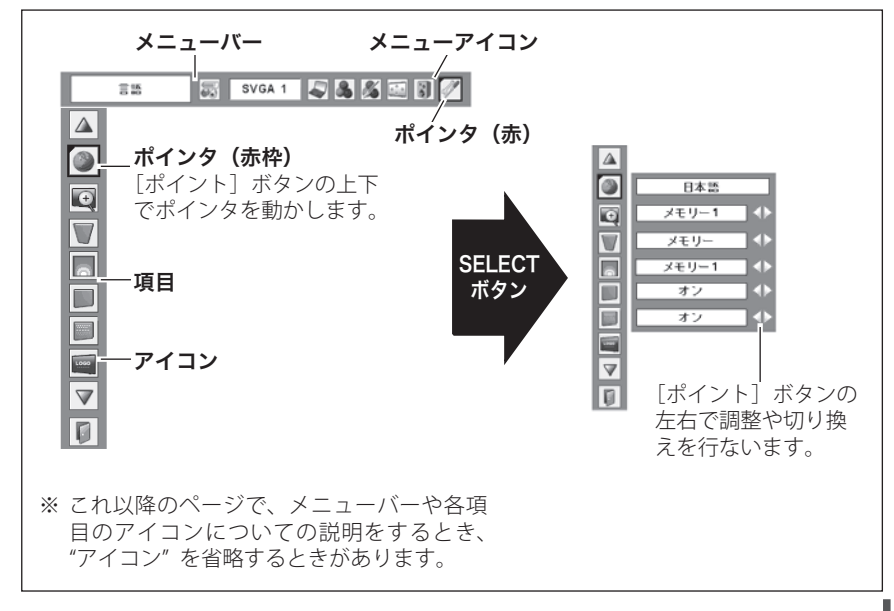

操基 基本 作本

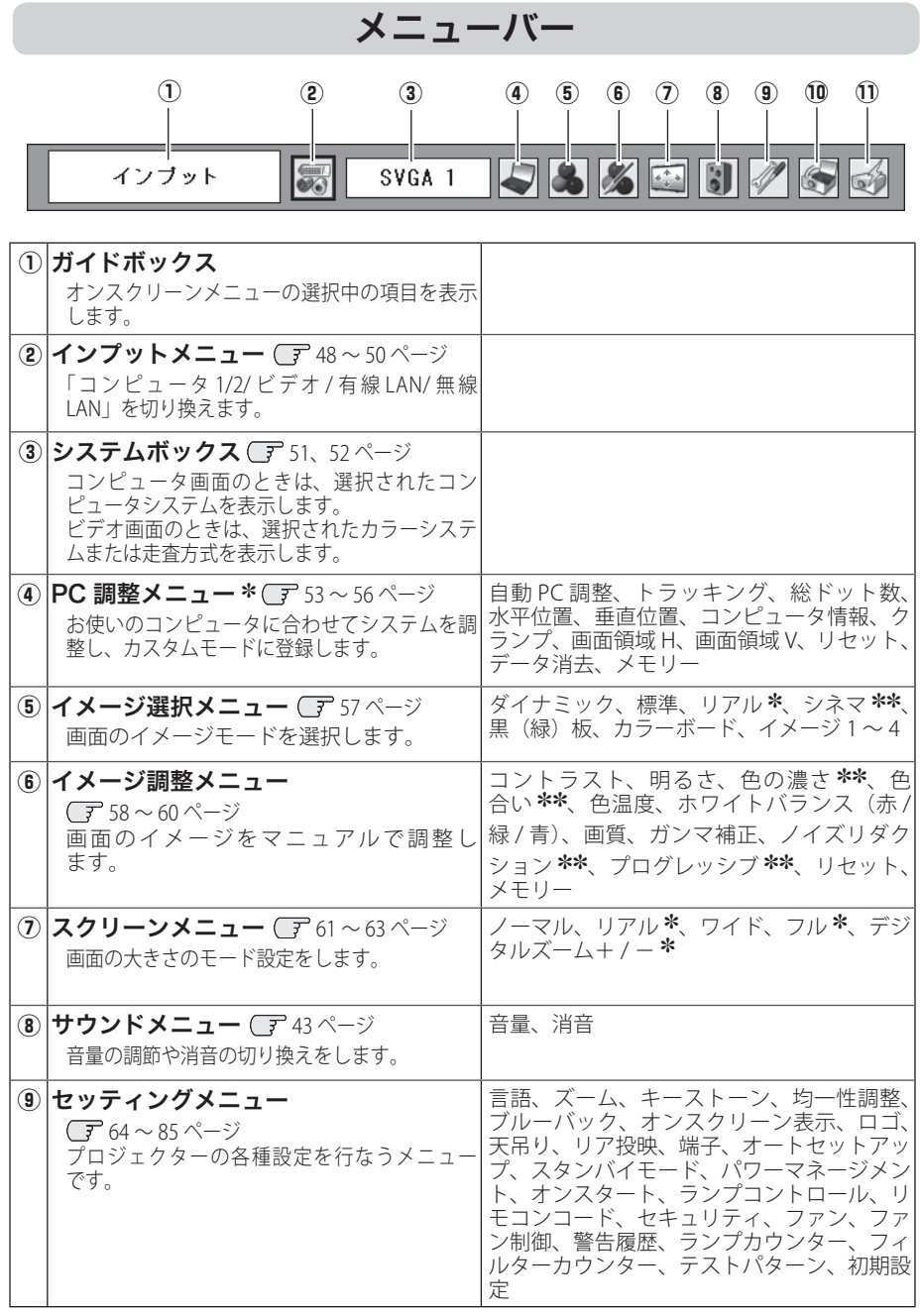

✽ コンピュータ画面のときのみ表示、または選択可

✽✽ ビデオ画面のときのみ表示、または選択可

 **基本操作**

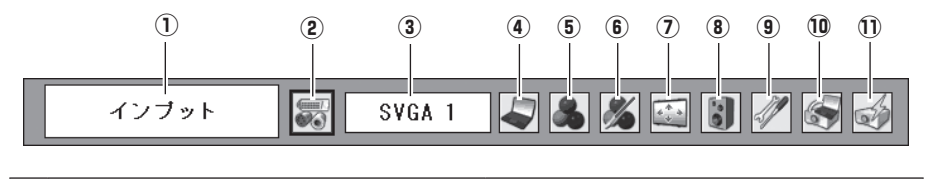

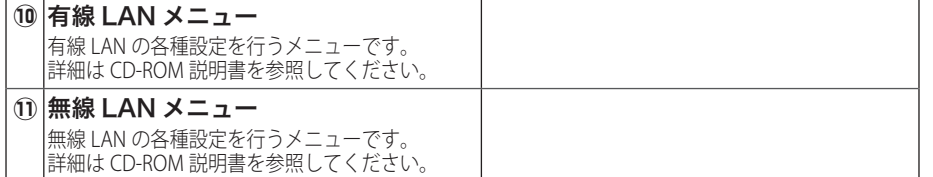

# **入力の選択・設定・調整**

# 入力を切り換える

プロジェクターに接続されたコンピュータ、ビデオなどの機器からの入力信号を選択 します。

### [INPUT] 、[COMPUTER 1]、[COMPUTER 2]、[VIDEO]、 [S-VIDEO]、[COMPONENT]、[NETWORK] ボタン

プロジェクター本体の操作パネルとリモコンのボタン操作は異なります。

- 操作パネルの [INPUT] ボタンを押してコンピュータまたはビデオを選択します。
- リモコンの [COMPUTER 1]、「COMPUTER 2」、[VIDEO]、[S-VIDEO]、 [COMPONENT]、 [NETWORK] ボタンを押して入力を選択します。
- ※ 正しい入力信号が選択されないときは、インプット メニューで正しい入力信号を選んでくだ さい。 (子49、50 ページ

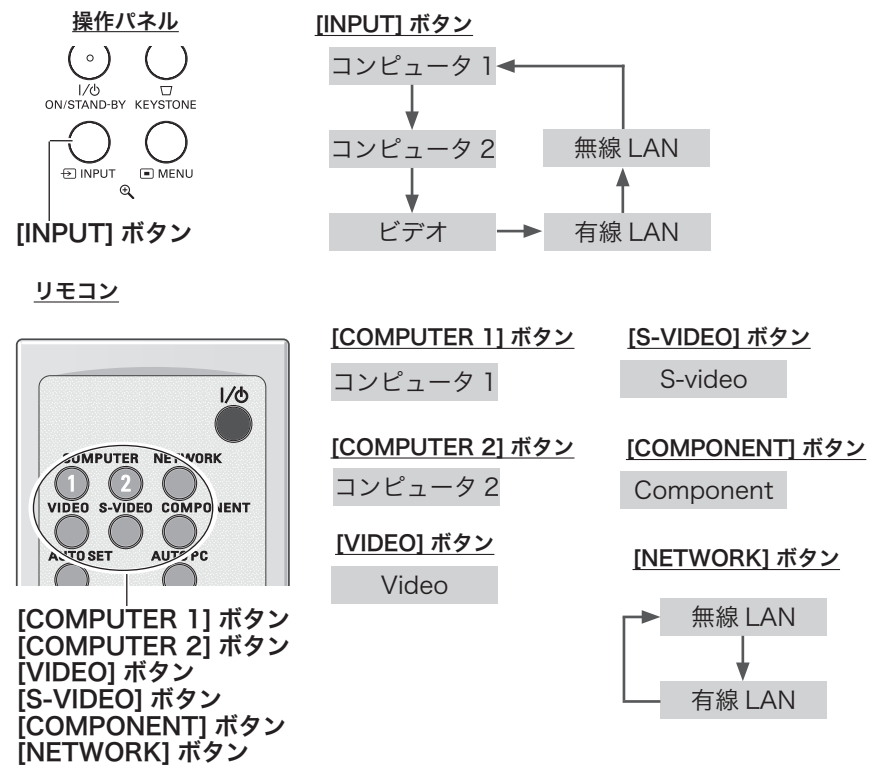

※ セッティングメニューの中の「端子」の設定で「モニター出力」を選択している場合は、「コ ンピュータ 2」 は表示されません。 またこの状態のとき、リモコンの「COMPUTER 2」ボ タンを押すと「モニター出力」と表示され「COMPUTER 2」には切り換えできないこと をお知らせします。

### **[INPUT] メニューで入力を切り換える**

- *】* [MENU] ボタンを押してメニューバーを出し、[ボ<br>イント1 ボタンのちたでポインクを「インプット」 イント]ボタンの左右でポインタを「インプット」 メニューに合わせます。
- $2$  『ボイント』ボタンの上下でボインタを映したい入<br>イヤイント!「SELECT」ボタンを押します 力に合わせ、「SELECT]ボタンを押します。 信号選択メニューが現れます。
- **3**[ポイント]ボタンの上下でポインタを映したい信<br>3 号に合わせ、[SELECT]ボタンを押します。

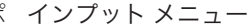

**RGB** 

0

RGB(Scart)

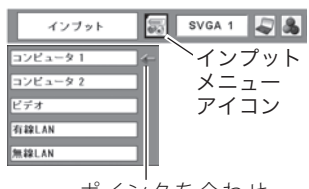

ポインタを合わせ、 [SELECT]ボタンで 選択します。

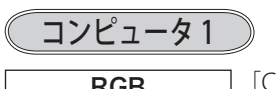

RGB [COMPUTER IN 1] 端子に、コンピュー タのアナログ信号が接続されていると きに選択します。

RGB (Scart)

[COMPUTER IN 1] 端子に、映像機器の SCART 映像出力 ✽ が SCART-VGA ケーブ ルで接続されているときに選択します。

✽ SCART 21 ピン端子は、主にヨーロッパ地域で販売されているビデオ機器に備えられてい るビデオ出力端子で、この端子の RGB 出力をプロジェクターで見るには、ビデオ機器の SCART 21 ピン端子とプロジェクターの[COMPUTER IN 1]を専用のケーブルで接続します。 [COMPUTER IN 1]で再生される RGB SCART 信号は、480i、575i の RGB 信号のみです。コ ンポジットビデオ信号は再生されません。

コンピュータ 2

[COMPUTER IN 2/ MONITOR OUT] 端子に、コンピュー タのアナログ信号が接続されているときに選択します。 (信号選択メニューは表示されません)

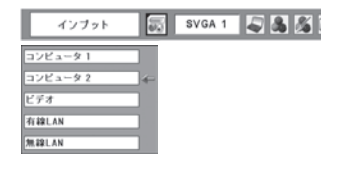

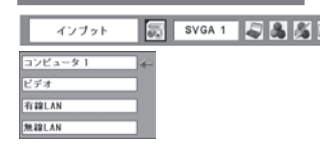

※ セッティングメニューの中 の端子の設定で「モニター 出力」を選択している場合 は、「コンピュータ 2」は表 示されません。

設定・調整 - ヘルページ こうしゃ こうしゃ

 $\leftarrow$ 

設入

定力

. മ

整択

ビデオ

- *】* [MENU] ボタンを押してメニューバーを出し、[ポ インプット メニュー<br>イント1 ボタンのちちでポインタを「インプット」 ━━━━━━━━━━━━━ イント]ボタンの左右でポインタを「インプット」 インブット メニューに合わせます。  $724 - 91$
- $2$  [ポイント]ボタンの上下でポインタを映したい入<br>カヒートサー [sci.cct] ボタンを押します 力に合わせ、[SELECT]ボタンを押します。 信号選択メニューが現れます。
- **3** [ポイント] ボタンの上下でボインタを映したい信<br> 号に合わせ、[SELECT] ボタンを押します。

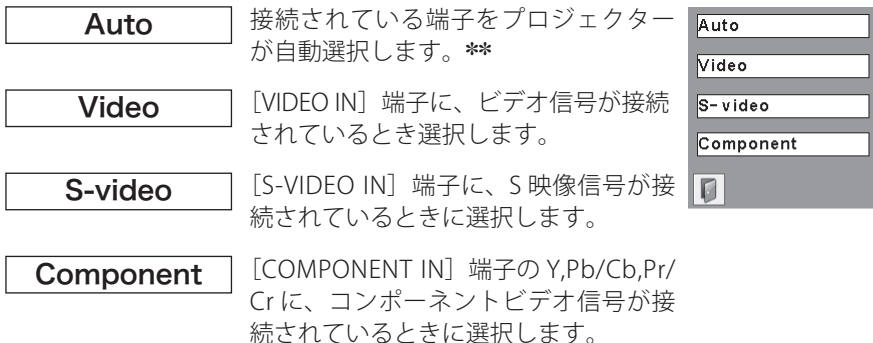

✽✽ 複数のビデオ機器を接続しているときは、信号選択メニューで「Auto」に設定していても、 プロジェクターは入力端子へのプラグの挿入 ( 信号の有無ではない ) を検知して、

1) Component  $\rightarrow$  2) S-Video  $\rightarrow$  3) Video の接続順位で入力端子を自動選択します。 接続されている入力端子が選択されないときは、信号選択メニューでポインタを合わせ、 [SELECT]ボタンで選択してください。

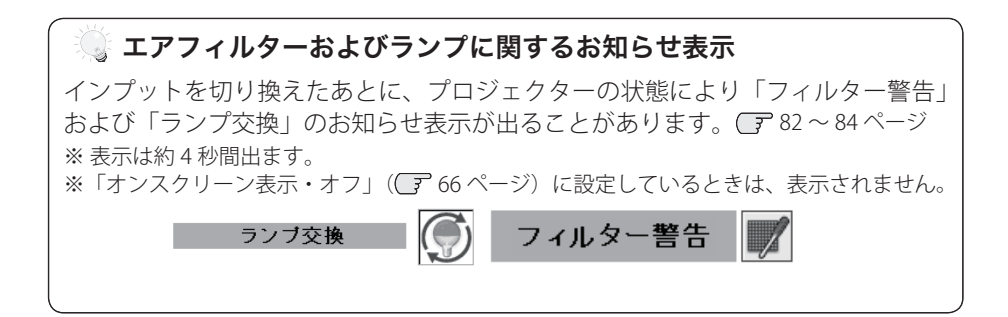

インプット メニュー -<br>-- 22 - - 9 2 アイコンTERE AN **JESS LAN** ポインタを合わせ、 [SELECT]ボタンで 選択します。

SI SVGA 1 5 3

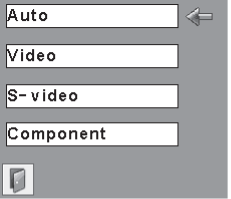

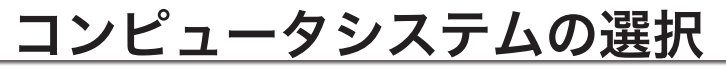

**システムモードが自動選択されます**

#### (マルチ スキャン システム)

本機は接続されたコンピュータの信号を判別し、適合 するシステム モード (VGA、SVGA、XGA、SXGA・・) を自動で選択しますので、ほとんどの場合、特別な操 作をせずにコンピュータ画面を投映することができま す。 104 〜 106 ページ 選択されたシステムモードは、メニューバーのシステ ムボックスに表示されます。

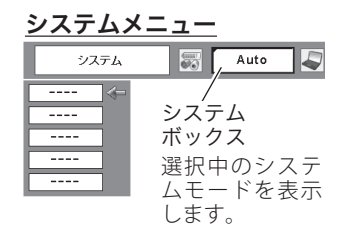

※ システムボックスには、下記のメッセージが表示されることがあります。

#### システムボックスに表示されるメッセージ

**Auto**

接続されたコンピュータの信号に合ったシステムモードがプロジェクターに 用意されていない場合、自動 PC 調整機能が働き、システムボックスに「Auto」 の表示が出ます。画像が正しく投映されないときは、お使いのコンピュータ に合わせてマニュアルで調整し、「カスタムモード」に登録してください。  $\sqrt{7}$  54  $\sim$  56 ページ

**––––**

コンピュータの入力信号がありません。接続を確認してください。

17、27 ページ

 $E - K$  1

マニュアルで登録された「カスタムモード」が選択されたとき表示されます。

Network

有線 LAN、 無線 LAN を選択しているとき。 CD-ROM 説明書を参照してください。

#### **システムモードをマニュアルで選択するとき**

「カスタムモード※」を選択するときなどは、マニュアルでシステムモードを選択し てください。

- *】*[MENU]ボタンを押してメニューバーを出し、[ポイント]ボタンの左右でポイ<br>ノ <sub>ンクをシ</sub>ュニ*に*ボックフに合わせます ンタをシステムボックスに合わせます。
- **2**[ポイント]ボタンの上下でポインタを、いずれかのモードに合わせて[SELECT]<br>\* \*ゟヽ/本器/ でください ボタンで選んでください。
- ※カスタムモード:お使いのコンピュータに合わせて、お客さまがマニュアルで登録したシス テムモードです。 (了 54 〜 56 ページ

設定・調整 - ヘルページ こうしゃ こうしゃ

設入 定力  $\sigma$ 

# ビデオシステムの選択

- *】* [MENU] ボタンを押してメニューバーを出し、[ボ<br>イント1 ボタンのちたで、ポインタを「シフテム」 イント]ボタンの左右で、ポインタを「システム」 メニューに合わせます。
- ポインタを入力信号に合ったカラーシステムまたは *2* 走査方式に合わせ、[SELECT]ボタンで選んでくだ さい。

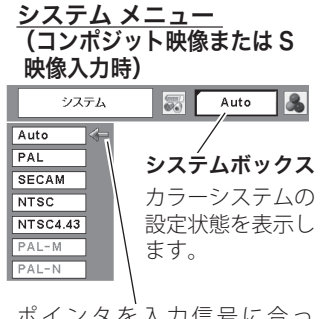

ポインタを入力信号に合っ たカラーシステムに合わせ、 [SELECT]ボタンを押します。

### **VIDEO または S-VIDEO 端子入力選択時**

Auto(自動)

入力信号のカラーシステムにプロジェクターが自動で対応します。

※ 「PAL-M」「PAL-N」は自動選択されません。上記「*1*」「*2*」の手順で選択してください。

#### PAL・SECAM・NTSC・NTSC4.43・PAL-M・PAL-N

対応できるカラーシステムの一覧です。日本のカラーシステムは NTSC です。入力信 号の状態が悪く、「Auto」に設定してもシステムが自動で選択されないとき(色ムラ がある、色が出ないときなど)は、「NTSC」を選んでください。

### **コンポーネント入力選択時**

Auto(自動)

入力信号の走査方式にプロジェクターが自動で対応します。

#### コンポーネント映像の操作方式

正しい映像が再生されないときは、メニュー の中から正しい走査方式を選んでくだ さい。

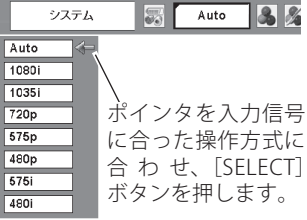

 **入力の選択・設定・調整**

# コンピュータシステムの調整

#### 自動 PC 調整機能

調整頻度の高い「トラッキング」「総ドット数」「水平位置」「垂直位置」の 4 項目を 自動調整することができます。

#### **リモコンのダイレクトボタンで調整する**

リモコンの[AUTO PC]ボタンを押します。

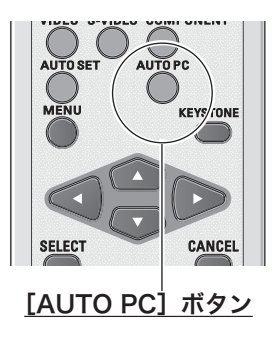

メニューから調整する

自動 PC 調整

- *】*[MENU]ボタンを押してメニューバーを出し、[ポ<br>/ くゝ、、、 ギクゝへたたで、 ポイゝヽクを「DC 調整」 イント]ボタンの左右で、ポインタを「PC 調整 | メニューに合わせます。
- $2$  [ポイント] ボタンの上下でポインタを「自動 PC<br><sup>2</sup> 調整 Lic合わせて [sculcct] ボタンを埋すと .pc 調整」に合わせて「SELECT]ボタンを押すと、PC 調整画面が出ます。「SELECT]ボタンをもう一度押 して、自動調整を実行させます。

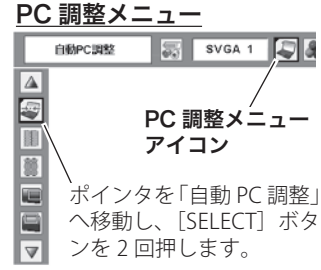

- ※ 自動 PC 調整機能で「トラッキング」「総ドット数」「水平位置」「垂直位置」のすべてを完 全に調整できないコンピュータもあります。その場合は、マニュアルで調整し、「カスタム モード」に登録してください。  $\sqrt{3}$  54  $\sim$  56  $\sim$   $\sim$   $\sim$   $\sim$
- ※ 自動調整した内容を一度登録しておくと、前述のシステムメニューでそのモードを選択でき ます。登録のしかたについては、次ページの「マニュアル PC 調整の手順 *3*」をご覧ください。
- ※ システムメニューで、480p、575p、720p、480i、575i、1035i、1080i が選択されているときは、 自動 PC 調整機能ははたらきません。
- ※ 入力信号がデジタルのときは「PC 調整」メニューは選択できません。
- ※「インプット」メニューで「有線 LAN」「無線 LAN」を選択しているときは「PC 調整」メニュー は選択できません。
- ※ ご使用のコンピュータまたは、信号の種類によっては、正しく映らないときがあります。

設定・調整 - ヘルページ こうしゃ こうしゃ

設入

定力  $\cdot$   $\sigma$ 整択

### マニュアル PC 調整(「カスタムモード」を登録する)

本機は、接続されたコンピュータの信号を判別し、適合するモードを自動選択しま すが、コンピュータによっては自動選択できないものもあります。メニューバーの「シ ステムボックス」に「Auto」と表示され、画像が正しく投映されないときは、PC 調 整メニューでマニュアル調整し、「カスタムモード」に登録してください。登録した「カ スタムモード」は、システムメニューで選択できます。「カスタムモード」は 5 個ま で登録することができます。

※ 入力信号がデジタルのときは「PC 調整」メニューは選択できません。

※「インプット」メニューで「有線 LAN」「無線 LAN」を選択しているときは「PC 調整」メニュー は選択できません。

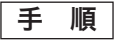

- *】* [MENU] ボタンを押してメニューバーを出し、[ボ<br>イント1 ボタンの左右で、ポインタを「DC 調整」 イント]ボタンの左右で、ポインタを「PC 調整 | メニューに合わせます。
- $2$ 「ポイント]ボタンの上下でポインタを調整したい<br>アロームトサー [sul cot] ボタンで選択します 項目に合わせ、[SELECT]ボタンで選択します。 選んだ項目の調整画面が現われます。調整は画面を 見ながら「ポイント]ボタンの左右で行ないます。

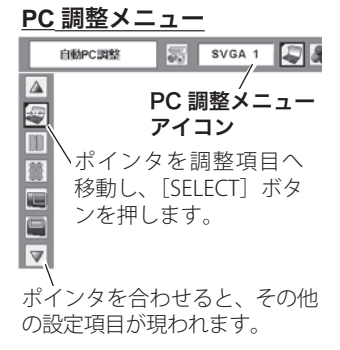

#### *3* リセット

- ① ボインタを「リセット」に合わせ、[SELECT] ボタンを押すと、「はい、いいえ」 の登録確認メニューが表示されます。
- ② 「はい」を選択し[SELECT] ボタンを押すと、調整した内容をキャンセル(リ セット)し、調整前の値を表示します。「いいえ」を選択し[SELECT]ボタン を押すとキャンセル(リセット)を中止することができます。
- ③ ポインタが「PC 調整」メニューの に移動します。

データ消去

- ① ポインタを「データ消去」に合わせ、[SELECT]ボタンを押すと、「PC 調整デー タ消去」メニューが現われます。
- w 消去したいモード (「モード 1 から 5」 のいずれか ) にポインタを合わせ、 [SELECT]ボタンを押します。「はい、いいえ」の登録確認メニューが表示され ます。
- e 「はい」を選択し[SELECT] ボタンを押すと、「カスタムモード」の登録が解除 され、「PC 調整データ消去」メニューへ戻ります。(ポインタはID を指してい ます。) さらに、[SELECT] ボタンを押すと「データ消去」アイコンに戻ります。
	- ※ モードの選択をやり直したいときは、「いいえ」を選択し「SELECT]ボタンを押すと「PC」 調整データ消去」メニューへ戻ります。消去したいモードを選び直してください。

#### **入力の選択・設定・調整**

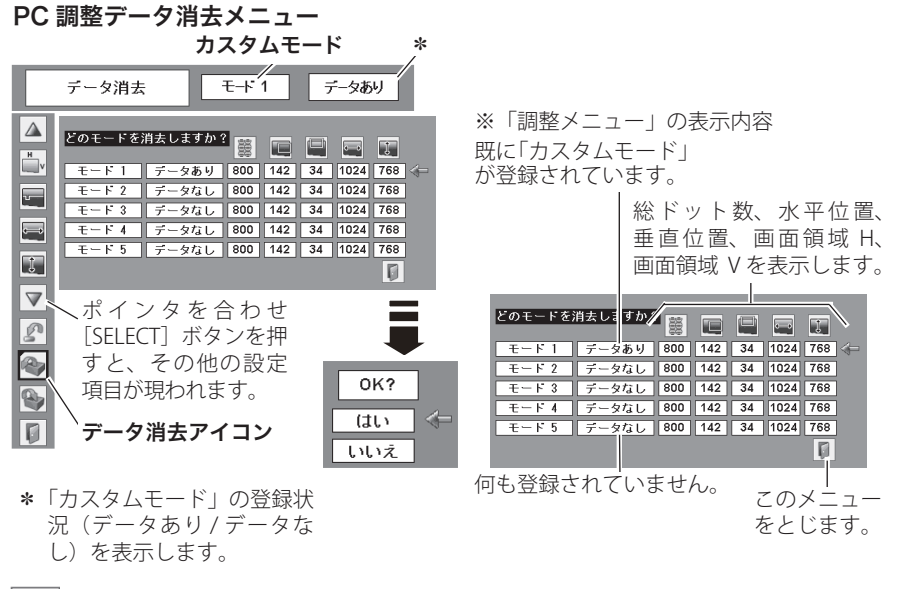

メモリー

- ① ポインタを「メモリー」に合わせ、[SELECT] ボタンを押すと、「PC 調整 データ登録」メニューが現われます。
- w 登録したいモード (「モード 1 から 5」 のいずれか ) にポインタを合わせ、 [SELECT]ボタンを押します。「はい、いいえ」の登録確認メニューが表示され ます。
- ③ 「はい」を選択し [SELECT] ボタンを押すと、「カスタムモード」 へ登録され 「PC 調整データ登録」メニューへ戻ります。(ポインタは圓を指しています。) さらに、 [SELECT] ボタンを押すと「メモリー」アイコンに戻ります。
	- ※モードの選択をやり直したいときは、「いいえ」を選択し「SELECT]ボタンを押すと「PC 調整データ登録メニュー」へ戻ります。登録したいモードを選び直してください。

#### PC 調整データ登録メニュー

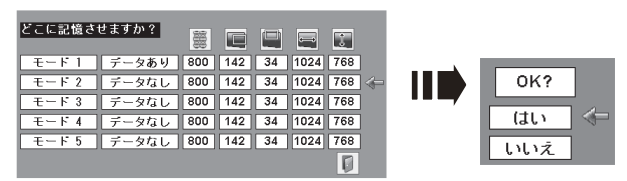

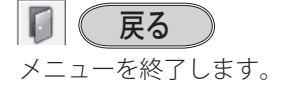

設定・調整 - ヘルページ こうしゃ こうしゃ

設入

定力 . க 整択

項 目 トラッキング

トラッキング ( 同期 ) がずれて画面のちらつきがある ときに調整します。 (0 から 31 まで )

※ コンピュータによっては、画面のちらつきが完全に消えな い場合があります。

# 総ドット数

1 水平期間の総ドット数を調整します。

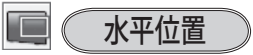

画面の水平方向の位置を調整します。

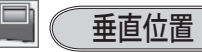

画面の垂直方向の位置を調整します。

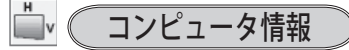

現在接続しているコンピュータの水平周波数と垂直周 波数の値を表示します。

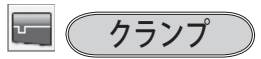

クランプ位置を調整します。 投映している映像に暗い線が出ているときに使います。

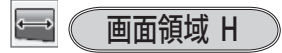

水平解像度を調整します。 「ポイント]ボタンの左右でコンピュータの水平解像 度に合わせて調整してください。

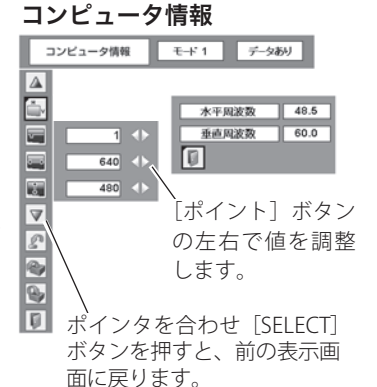

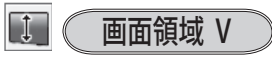

垂直解像度を調整します。 「ポイント〕ボタンの左右でコンピュータの垂直解像 度に合わせて調整してください。

※ システムメニューで 480p、575p、720p、480i、575i、1035i、1080i のシステムモードが選 択されているときは、「画面領域 H/V」の調整はできません。

# イメージの調整

#### イメージ選択メニューでイメージモードを選択する

- *】* [MENU] ボタンを押してメニューバーを出し、[ポイント] ボタンの左右でポイ<br>クンタを「イメージ選択」メニューに合わせます。
- $2$ [ポイント]ボタンの上下で、ポインタをお好みの「イメージモード」に合わせ、<br>「SELECTI ボタンで決定L.ます. 「SELECT」ボタンで決定します。

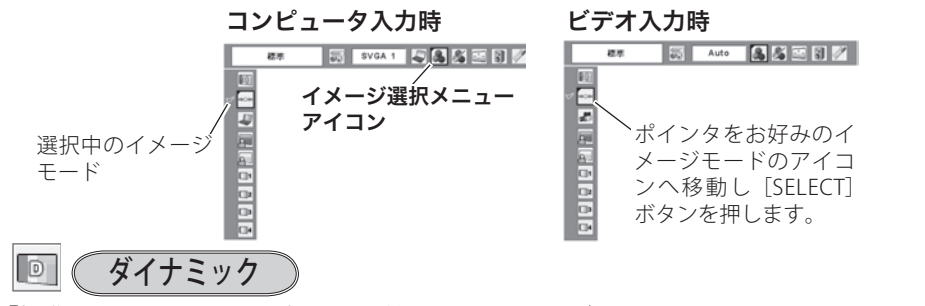

「標準」よりもメリハリの効いた画質を再現することができます。

標準 ⇒⊙⇔

「コントラスト、明るさ、色温度、ホワイトバランス(赤 / 緑 / 青)、画質、ガンマ補 正」が、工場出荷時設定の標準値になります。

 $\Box$ 

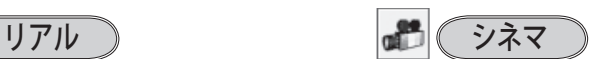

このモードは中間調が明るめに補正され 映画を見るのに適した、階調表現を重視 るため、明るい場所での見栄えが改善さ した画質です。 れます。 ※ コンピュータ入力時のみ選択できます。 ※ビデオ入力またはコンポーネント入力時の み選択できます。

# 黒(緑)板

教室などの緑色をした黒板に投映するとき、白いスクリーンに投映したときに近い 色合いを再現します。

### カラーボード

スクリーンの準備ができないときなど、色のついた壁などに投映するとき、白いス クリーンに投映したときに近い色合いを再現します。

[SELECT]ボタンを押すと色選択画面が表示されます。投映面の色に近い項目を選択 してください。

#### $\sqrt{7}-\frac{3}{2}$  1  $\sim$  4

イメージ調整メニューでマニュアル調整した画質を呼び出します。 ※ コンピュータ、ビデオそれぞれで記憶できます。

設定・調整 - ヘルページ こうしゃ こうしゃ

設入 定力  $\cdot$   $\sigma$ 

整択

#### マニュアルでイメージ調整を行なう

手 順

- *】* [MENU] ボタンを押してメニューバーを出し、[ボイント] ボタンの左右で、ボ<br>インタキ「イメージ調整」メニューに合わせます インタを「イメージ調整」メニューに合わせます。
- $2$  [ポイント] ボタンの上下でポインタを調整したい項目に合わせ、[SELECT] ボタ<br>、、、、。。。。。。。。。。。。。。。。。。。。。。。。。。。。。。 ンで選択します。 選んだ項目の調整画面が現われます。調整は画面を見ながら「ポイント]ボタン の左右で行ないます。

#### **3**<sup></sup> リセット

- ① ボインタを「リセット」に合わせ、[SELECT] ボタンを押すと、「はい、いいえ」 の登録確認メニューが表示されます。
- ② | はい」を選択し[SELECT] ボタンを押すと、調整した内容をキャンセル(リ セット)し、調整前の値を表示します。「いいえ」を選択し[SELECT]ボタン を押すとキャンセル(リセット)を中止することができます。
- ③ ポインタが「イメージ調整」メニューの に移動します。

※ 調整した項目は「メモリー」で登録しないと保存されません。 メモリー

- ① ポインタを「メモリー」に合わせ、[SELECT]ボタンを押すと、「イメージ調整 登録」メニューが現われます。
- ② 登録したいイメージモードにポインタを合わせ、[SELECT]ボタンを押します。 「はい、いいえ」の登録確認メニューが表示されます。
- e 「はい」を選択し[SELECT] ボタンを押すと登録され、「イメージ調整登録」メ ニューへ戻ります。(ポインタは圓を指しています。)さらに、[SELECT] ボタ ンを押すと「メモリー」アイコンに戻ります。
	- ※ モードの選択をやり直したいときは、「いいえ」を選択し「SELECT]ボタンを押すと「イ メージ調整登録メニュー」へ戻ります。登録したいモードを選び直してください。

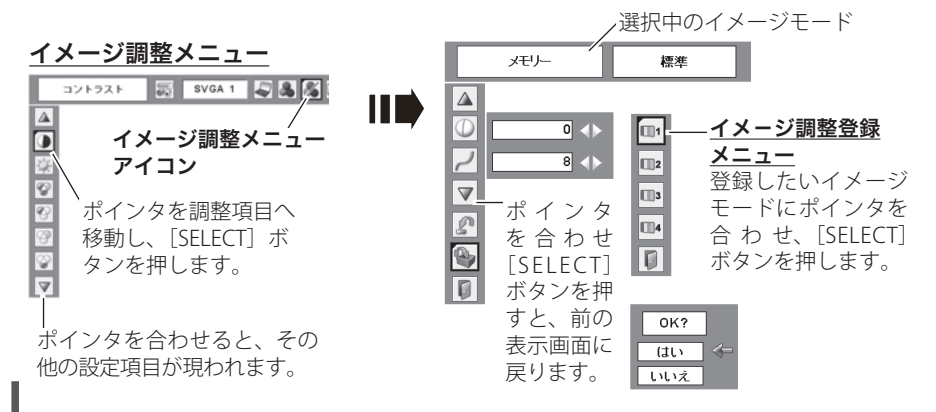

#### **入力の選択・設定・調整**

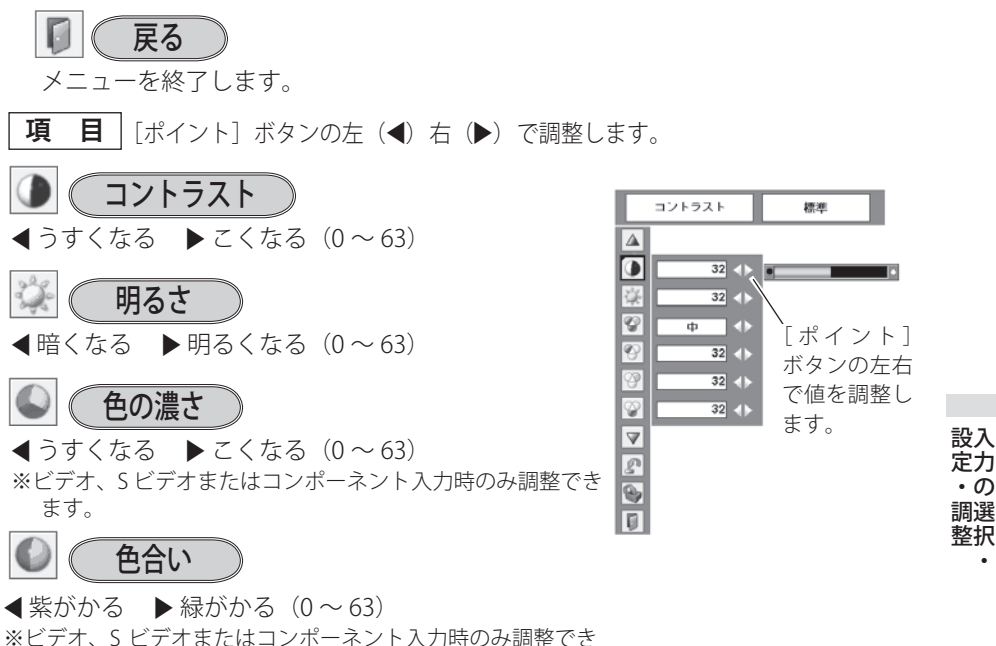

- ます。
- ※ カラーシステムが PAL、SECAM、PAL-M、PAL-N のときは、 「色合い」の調整はできません。

$$
\boxed{\circledcirc} \left( \begin{array}{c} \text{#} \\ \text{#} \end{array} \right)
$$

◀ 超低へ ▶ 高へ (超低一低一中一高)

- ※ 超低(赤みがかる)〜高(青みがかる)
- ※ この項目を調整すると「ホワイトバランス」の調整値も変 化します。
- ※ 「ホワイトバランス」(赤/緑/青のどれか1つでも)の 調整をすると「調整中」と表示されます。

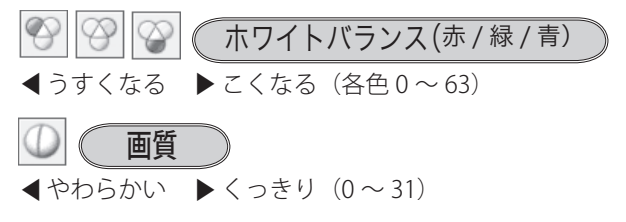

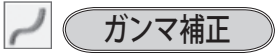

「ポイント]ボタンの左右で映像の白レベルから黒レ ベルまでのコントラストバランスを調整します。  $(0 \sim 15)$ 

#### 23 ノイズリダクション

古いビデオやノイズの多い映像を見るとき、ザラつき (ノイズ)が軽減されます。

- オフ ・・・ノイズのない映像を見るときは「オフ」 に設定してください。
- L1 ・・・ノイズリダクション:弱
- L2 ・・・ノイズリダクション:強

#### **ノイズリダクションの使い分け**

ノイズリダクションを使用すると、動きの早い映像 をみるとき、残像が発生することがあります。

- ・ 動きの早い映像(アクション映画など)のときは「L1」( 弱) に設定する。
- ・ 動きの遅い映像のときは「L2」( 強)に設定する。
- ※ ビデオ、S ビデオまたはコンポーネント入力時のみ設定で きます。
- ※ システムメニューで 1080i、1035i、480p、575p、720p、 の信号を選択しているときは「ノイズリダクション」は選 択できません。

#### プログレッシブ

- オフ・・・・動きの多い映像でチラツキや構線が目 立つときは、「オフ」に設定してくだ さい。
- L1 ・・・・プログレッシブスキャンを「ON」にし ます。 ( 動画のとき)
- L2 ・・・・プログレッシブスキャンを「ON」にし ます。 ( 静止画のとき)
- フィルム ・・ 「3-2 プルダウン / 2-2 プルダウン」さ れた映画を投映するときに、映画の質 感を損なわずに再生できます。
- ※ ビデオ、S ビデオまたはコンポーネント入力時のみ設定で きます。
- ※ システムメニューで 1080i、1035i、480p、575p、720p、 の信号を選択しているときは「プログレッシブ」は選択で きません。

# 画面サイズの調整

お好みにより、画像サイズを変えることができます。

- *】* [MENU] ボタンを押してメニューバーを出し、[ボイント] ボタンの左右でボイ<br>ノ シタを「フクリーン」メニューに合わせます ンタを「スクリーン」メニューに合わせます。
- $2$  [ボイント] ボタンの上下で選択したい項目に合わせ、[SELECT] ボタンで決定し<br>\* \* \* ます。

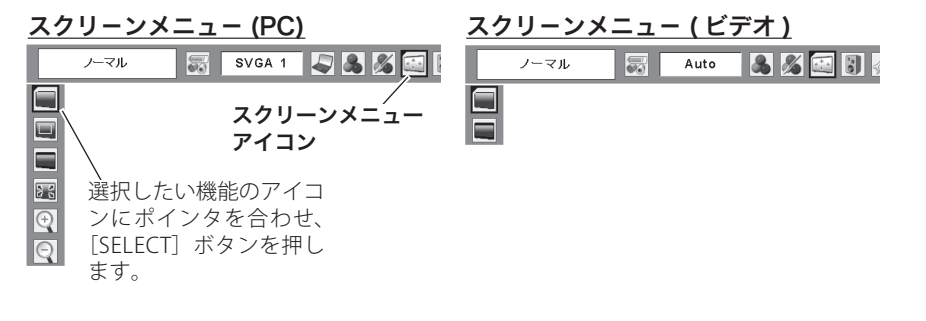

画面サイズの選択(コンピュータ入力時)

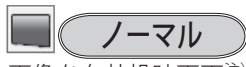

注)1024 × 768 ドット

画像を有効投映画面注)の高さに合わせて投映します。

リアル

画像をオリジナルサイズで投映します。

- $\textcircled{1}$  画像サイズが有効投映画面 $^\textup{\text{1}}$ )よりも小さいとき は、画面の中央に投映し、画面左上に「リアル」 の表示が現れます。
- ② 画像サイズが有効投映画面<sup>注)</sup> と同じときは、画面 の左上に「リアル」の表示が現れますが、その後 オリジナルサイズで投映されます。
- ③ 画像サイズが有効投映画面<sup>注)</sup> よりも大きいとき は、画面の左上に「リアル」の表示が現れ、画面 の上下左右に△が表示されます。「ポイント]ボタ ンの上下左右で画像を移動させます。
- ※ 「リアル」を選択しているとき、「デジタルズーム +・ー」 は選択することができません。

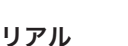

ノーマル

※ 表示は約 4 秒間出ます。

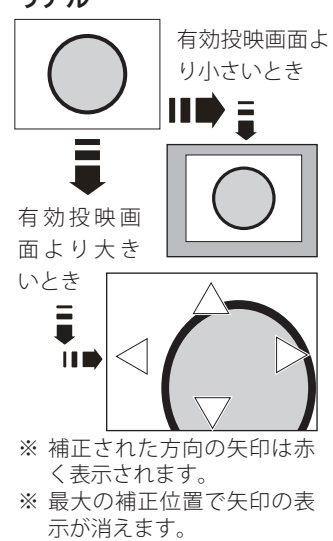

設定・調整 - ヘルページ こうしゃ こうしゃ

設入

定力

. മ

調選 整択

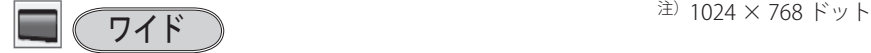

画像を有効投映画面注)の幅に合わせ、横 16 : 縦 9 の ワイド画面で投映します。

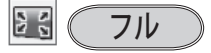

アスペクト比、横 4:縦 3 のフルスクリーンサイズで 投映します。

※ 「フル」を選択しているとき、「デジタルズーム +・ー」 は選択することができません。

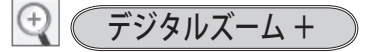

「デジタルズーム+」を選択するとメニューバーが画 面から消え、「D.zoom +」表示が現われます。 [SELECT]ボタンを押すごとに画像が拡大します。 「ポイント]ボタンの上下左右で画像を移動させます。 画像の移動機能は、画像サイズが有効投映画面<sup>注)</sup>より も大きいときのみはたらきます。 **リモコンの[D.ZOOM ▲]ボタンを押しても画像の拡** 大ができます。

### デジタルズーム −

「デジタルズーム −」を選択するとメニューバーが画 面から消え、「D.zoom −」表示が現われます。 [SELECT]ボタンを押すごとに画像が縮小✽ します。 リモコンの「D.ZOOM ▼]ボタンを押しても画像の縮 ハ<sup>\*</sup>ができます。 「デジタルズーム+」で拡大した画像を縮小する(元の 大きさに戻す)ときに使用します。

✽ : 元の大きさに戻す

#### **入力の選択・設定・調整**

きょう メモ

- ※「デジタルズーム」モードから抜けるときは、「D.ZOOM、SELECT、ポイント]以外のボタ ンを押します。
- ※ 入力信号がないとき「リアル」、「フル」、「デジタルズーム+ (ー)」は選択できません。
- ※「ノーマル」モードへもどるときは、ポインタを「ノーマル」モードに合わせ「SELECT]ボ タンを押します。
- ※ 本機は UXGA (1600 × 1200 ドット) を超える解像度には対応しておりません。お使いのコ ンピュータの解像度が UXGA (1600 × 1200 ドット ) を超える場合は、プロジェクターに接 続する前に低い解像度に再設定してください。
- ※ 有効投映画面<sup>注)</sup>以外の画像データは、初期画面で有効投映画面<sup>注)</sup>に合うように自動的に画 像サイズが変換されます。
- ※ PC 調整メニューでマニュアル調整した「カスタムモード」をコンピュータのシステムモー ドに使用しているときは、「デジタルズーム −」モードのときの画像の移動機能は正しくは たらかないことがあります。
- ※システムモード(ア51ページ)で「VGA、SVGA、SXGA、WXGA、UXGA」が選択されていて、 上部への「キーストーン」調整が最大値のとき、「デジタルズーム -」が正しくはたらかな いときがあります。

### 画面サイズの選択(ビデオ / コンポーネント入力時)

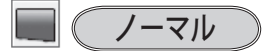

通常の映像のアスペクト比、横 4:縦 3 で投映します。

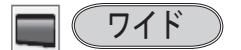

DVD プレーヤ等のワイドモードで出力された映像信号 を、アスペクト比横 16:縦 9 のワイド画面で投映します。

#### メモ

※「システムメニュー」で 1080i、1035i、720p、の信号が選択されているとき、または、 Auto でこれらの3つの信号が選ばれているときは、スクリーンメニューは機能しません。

# **各種機能の設定**

# 「セッティング」メニューで各種機能の設定をする

- *1* [MENU]ボタンを押してメニューバーを出し、[ポ イント]ボタンの左右でポインタを「セッティング」 メニューに合わせます。
- $2$ [ポイント]ボタンの上下でポインタを設定する項<br>< <sub>曰に合わせ</sub> [SFLECT] ボタンを押します. 目に合わせ、[SELECT]ボタンを押します。 選んだ項目の設定画面が現われます。

# 言語

画面表示の言語を切り換える機能です。英語、ドイツ 語、フランス語、イタリア語、スペイン語、ポルトガ ル語、オランダ語、スウェーデン語、フィンランド語、 ポーランド語、ハンガリー語、ルーマニア語、ロシア語、 中国語、韓国語、日本語の 16 か国語の中から選べます。

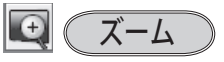

操作パネルの「ZOOM +1 または「ZOOM −1 ボタン で調整した状態を記憶させる機能です。

- リセット ・・・電源切ると調整した状態がリセットさ れます。
- **メモリー1 ・・・**電源コードを抜くと調整した状態が リセットされます。
- メモリー2 ・・・雷源コードを抜いても調整した状態 を記憶しています。

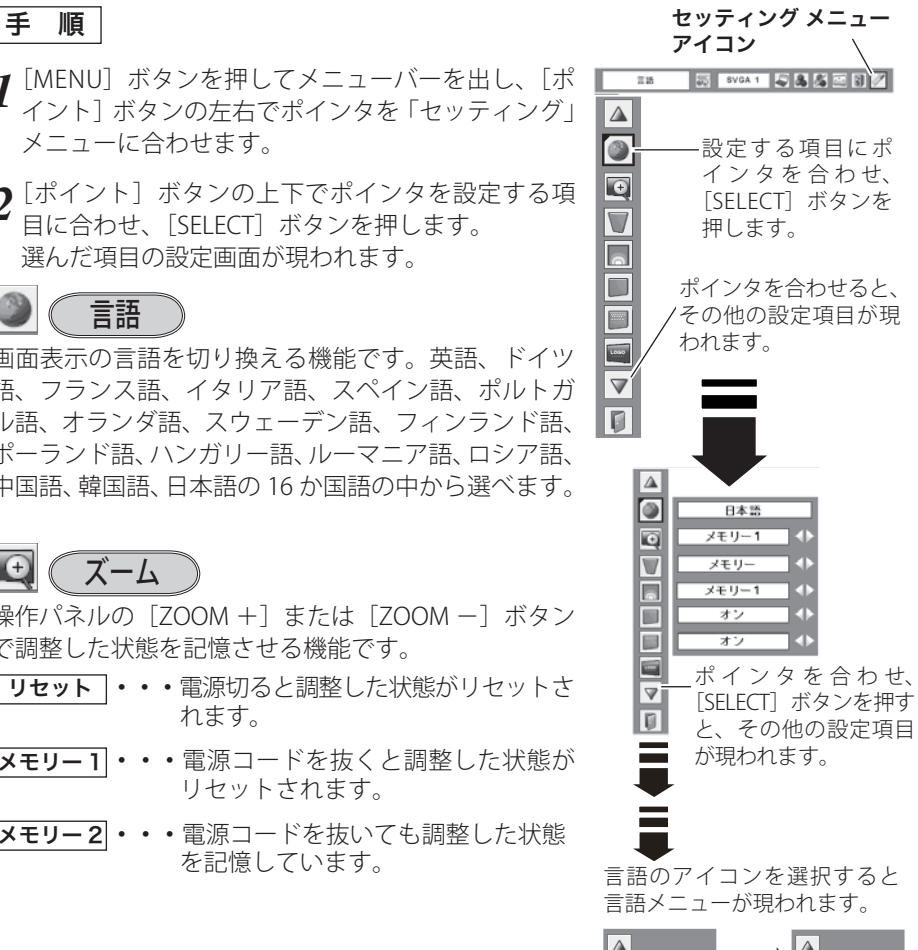

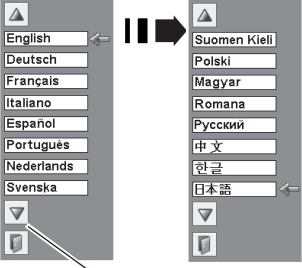

ポインタを合わせ、[SELECT] ボタンを押すと、その他の言 語が現われます。

 **各種機能の設定**

キーストーン

画面の台形ひずみを補正する機能です。[ポイント] ボタンで「リセット」または「メモリー」を選択し、 [SELECT]ボタンを押すと、画面からメニュー表示が 消えて「キーストーン」表示が現われます。[ポイント] ボタンの上下で画面の台形ひずみを補正します。「メ モリー」、「リセット」は以下のはたらきをします。

- メモリー│•••雷源コードを抜いても調整した状能を 記憶します。
- リセット | • 雷源コードを抜くと調整した状態がリ セットされます。
- ※ 「キーストーン」表示が現れているあいだに、[KEYSTONE] ボタンを押すと、補正前の状態に戻ります。
- ※ キーストーン調整で補正した画面は信号をデジタル圧縮し て映しますので、線や文字がオリジナルの画像と多少異な る場合があります。

# 均一性調整

投映画面の明るさのバランスを調整する機能です。 「ポイント]ボタンで「リセット」または「メモリー 1/2」を選択し、[SELECT]ボタンを押すと、画面か らメニュー表示が消えて「均一調整」と調整バーが表 示されます。「ポイント]ボタンの左右で調整します。 「リセット」、「メモリー 1/2」は以下のはたらきをし ます。

- リセット ・・・電源切ると調整した状態がリセットさ れます。
- **メモリー1 ・・・**雷源コードを抜くと調整した状態が リセットされます。
- メモリー 2 ・・・電源コードを抜いても調整した状態 を記憶しています。
- ※ 条件によっては明るさが均一にできない場合があります。 また、明るさバランスの補正の伴い、色やコントラストの バランスも変動します。

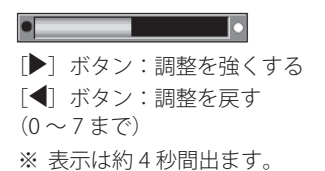

各種機能の

の

各 種

# ブルーバック

信号のないときにブルーの画面を出す機能です。この 機能を「オン」にすると、画像の再生前や中断時のノ イズの画面を映さずにブルーの画面を映します。

#### オンスクリーン表示

画面表示を出す・出さないを選択する機能です。

|**オン|・・・**すべての画面表示を出します。 ある程度投映画面が明るくなってから、映像を 映したいときに選択します。

#### カウントダウンオフ . . .

ランプ点灯後 30 秒のカウントダウンを表示 せず、すぐに投映します。 投映画面が少し暗くても早く映像を映したいとき に選択します。

- オフ・・・以下の画面表示以外は出しません。
	- メニューバー表示 (了46、47 ページ ・電源を切るときの、 「もう 1 度押すと電源が切れます」の表示 35 ページ
	- P-TIMER 表示 (ア 42 ページ
	- ・自動 PC 調整の「しばらくお待ち下さい」の表示
	- ・パワーマネージメント時のタイマー表示
	- ・画面サイズが大きいとき表示される「△」の矢印 61 ページ
	- ・「D.zoom +」、「D.zoom ー」の矢印表示 62 ページ

ロゴ

ロゴ選択、画面のキャプチャー、ロゴ選択の暗証番号 の設定をします。

「SELECT] ボタンを押すと右下図が現れます。\*

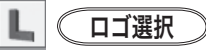

電源を入れたときのロゴ表示を選択することができ ます。

**|オフ|・・・・・** ロゴ表示を画面に出しません。 初期設定 | ・・・工場出荷時の設定を表示します。 **ユーザー ・・・**キャプチャー機能で取り込んだ画像を表 示します。

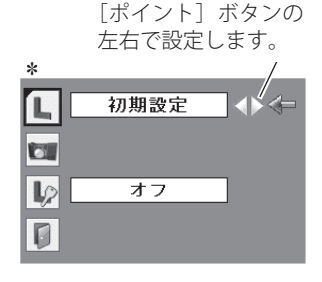

**67**

 **各種機能の設定**

## $\sqrt{2\pi}$   $(7+\sqrt{7+\sqrt{7-\frac{1}{2}}})$

投映している画面を静止画像として取り込むことがで きます。

取り込んだ画像はスタートアップロゴ(「ロゴ選択」) や、背景画面(「バックグラウンド」)に設定すること ができます。

*1* [ボイント] ボタンの上下でポインタを「キャブ チャー」に合わせ、[SELECT]ボタンを押すと、「は い」、「いいえ」の表示が現れます。

「はい ・・・・画面の取り込みを始めます。 **|いいえ|・・・**キャプチャー機能を取り消します。

*2*「はい」を選択すると、取り込みを始めます。 取り込みの進行を示すバーが現れます。 取り込みが完了するとメニュー表示は消えます。 このとき、取り込みを中止したいときは、バーの上 にある「戻る?」の「はい」 ∗ を選択し「SELECT] ボタン押します。

#### $\frac{117}{16}$ ご注意 ✽

「戻る?」で「はい」を選択すると、すでに「ユーザー」 に保存していた画像の登録も削除されます。

#### 「ロゴ」について

※「ロゴ暗証番号ロック」が「オン」のときは、「ロゴ選択」と「キャプチャー」は設定できません。 ※「ユーザー」へ保存できるのは1画面のみです。

※「キャプチャー」を一度も行なっていないときや、取り込みを中止したときは、「ユーザー」 は選択できません。

※ 適切な画面を取り込むために、「イメージモード」は「標準」を選択しておいてください。

※ 画像を取り込むときは「キーストーン」調整を一時的に解除します。

※ この機能が使えるのは以下の信号のときです。

 コンピュータ・・・XGA 以下(ただし、「画面領域 H」を 1025 以上、「画面領域 V」を 769 以上に設定すると不可)

ビデオ・・・コンポジット、S ビデオ、480p、575p、480i、575i

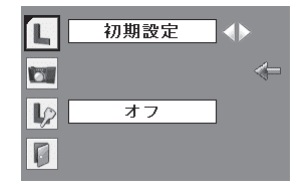

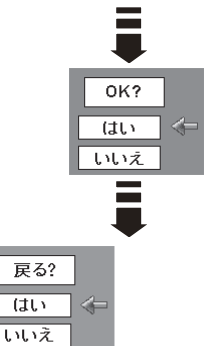

各種機能の

の

 $| \mathbb{D} |$ コゴ暗証番号ロック

「ロゴ」の設定・変更を暗証番号を持つ管理者以外でき なくします。設定により以下のモードが選択できます。

- オン ・・・暗証番号を入れないと「ロゴ選択」と「キャプ チャー」の設定・変更はできません。
- **オフ |・・・**暗証番号なしで「ロコ選択」と「キャプチャー」<br> の設定・変更ができます。

#### 手 順

- *1* [ボイント]ボタンの上下でボインタを「ロゴ暗証 番号ロック」に合わせ、[SELECT]ボタンを押すと、 暗証番号を入力する画面が現れます。 ※「オン」「オフ」のどちらを選択していても暗証番号の
	- 入力画面は表示されます。
- 暗証番号を入力します。 *2* ※ 次ページの「暗証番号の入力方法」を参照してください。
- 暗証番号が承認されると、「ロゴ暗証番号」の「オン・ *3* オフ」の設定と、暗証番号の変更ができる画面が現 れます。✽ 「オン・オフ」は「ポイント]ボタンの左右で切り換え、 選択します。 暗証番号の変更は 70 ページを参照ください。
- **4 終了するときは、「ポイント〕ボタン下でポインタ** を 0 に移動し、「SELECT」ボタンを押します。

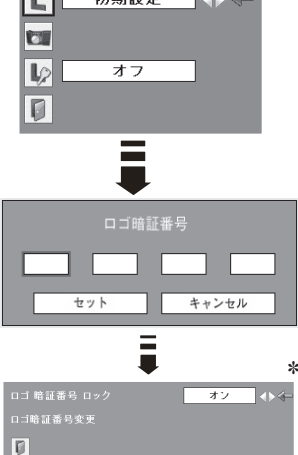

 $rac{1}{2\pi \ln 2e}$ 

 $\mathbf{L}$ 

 $F = 1$ 

#### 暗証番号の入力方法

- *1* 「ボイント」ボタンの上下で 0 〜 9 の数字を選択し、 「ポイント1ボタン右でポインタを2けた目に移動し ます。(1 けた目の表示が「\*」に変わります。) こ の操作を繰り返し、4 けた全ての数字を入力します。
- *2* 4 けた全ての数字を入力したらポインタを [ ポイン ト ] ボタン右で「セット」に移動します。
- *3* [SELECT] ボタンを押して決定します。
- *4* 正しく入力されていると、「ロゴ暗証番号ロック」 の選択メニューが表示されます。(ア前ページ「手順3」
- ※ 工場出荷時のロゴ暗証番号の数字は、「4321」です。
- ※数字の入力をやり直したいときは、[ポイント]ボタンの左 右でやり直したいけたを選択し、[ ポイント ] ボタン上下で 数字を選び直します。
- ※「キャンセル」にポインタを合わせて [SELECT] ボタンを押す と、「ロゴ暗証番号ロック」の選択画面に移動します。

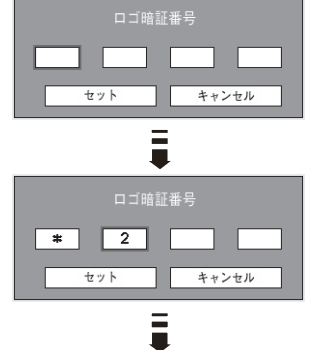

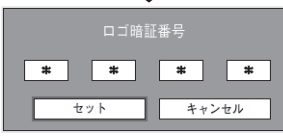

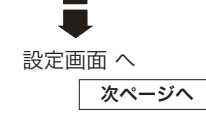

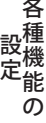

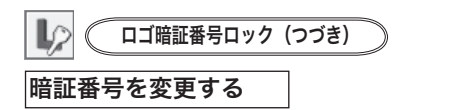

- *1* [ボイント]ボタンの上下で「ロゴ暗証番号変更」<br>-を選択し、[SELECT] ボタンを押します
- *2* [ポイント]ボタンの上下で 0 〜 9 の数字を選択し、 「ポイント]ボタン右でポインタを2けた目に移動 します。この操作を繰り返し、4 けた全ての数字を 入力します。
	- ※ このときは決定した数字も見えています。変更後の数 字をはっきり確認していただけるように、数字を見せ ています。
- *3* 4 けた全ての数字を入力したらポインタを[ポイン ト]ボタン右で「セット」に移動します。[SELECT] ボタンを押して決定します。
- *4* さらに、「OK ?」の表示が現れますので、[ポイント] ボ タ ン の ト 下 で 「はい」 に ポ イ ン タ を 合 わ せ、 [SELECT]ボタンを押します。新しい暗証番号が登 録されます。
- *5* 「ロゴ暗証番号ロック」メニューの画面まで戻ります。

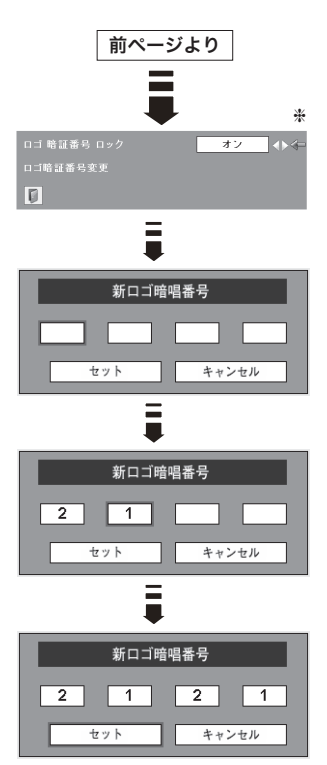

#### ミニメモ

- 入力を中断し、この機能の操作をやめるときは「ポイント]ボタンの左右で「キャ ンセル」を選択し、「SELECT]ボタンを押します。「口ゴ暗証番号変更」メニュー(\*) の画面まで戻ります。
- ・数字の入力をやり直したいときは、[ポイント]ボタンの左右でやり直したいけた を選択し、[ ポイント ] ボタンの上下で数字を選び直します。
- ・以下のようなときは、エラーを表しています。入力をやりなおしてください。
	- ・「ロゴ暗証番号」と入力した数字 ( 見た目は「\*」) が赤く表示された。
	- ・「ロゴ暗証番号」と入力する枠が赤く表示された。

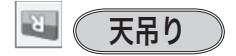

この機能を「オン」にすると、画像の上下左右を反転 して映します。天井から逆さに吊り下げて設置すると きに設定します。

※リモコンの「CEILING]ボタンを押しても「天吊り」に切 り換えることができます。 (了41ページ

※ 吊り下げ型の設置には、専用の天吊り金具を使います。 詳しくは、お買い上げの販売店にお問い合わせください。 113 ページ

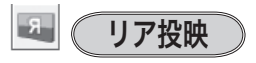

この機能を「オン」にすると、画像の左右を反転して 映します。透過型スクリーンの後ろから投映するとき に設定します。

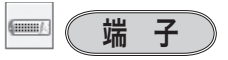

[COMPUTER IN 2/MONITOR OUT]端子の切り換えを 行ないます。入力端子として端子を使用するために は、「コンピュータ 2」を、「コンピュータ 1」の出 力端子として使用するためには、「モニター出力」 を選んでください。

※ 工場出荷時は「コンピュータ 2」に設定されています。

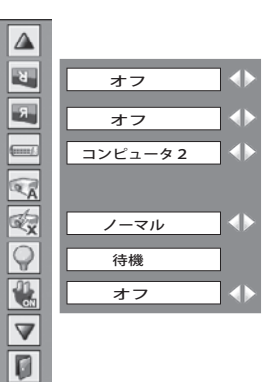

◎ オートセットアップ

オートセットアップ機能の動作内容の設定を行ないます。

#### 5 第一百動入力切換

信号の有無を検出し、入力のある信号で自動的に止 まる機能です。

- オフ ・・・「自動入力切換」は作動しません。
- **|オン 1|・・・**リモコンの「AUTO SET] ボタンを押し たときに作動します。
- オン 2 ・・・以下のときに作動します。
	- ① リモコンまたは操作パネルの「 I/b (ON/STAND-BY)]ボタンで電源を入 れたとき。( 入力信号が無いとき)
		- ② リモコンの「AUTO SET] ボタンを押 したとき。
		- ③ プロジェクターが動作中に選択して いる信号が入力されなくなったとき。

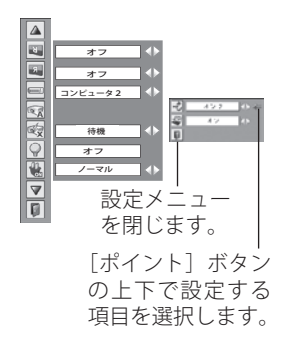

- ※「オン 2・q」のとき、「暗証番号ロック・オン」に設定して暗証番号を入力しても「自動 入力切換」は作動しません。
- ※「オン 2・③」のとき、オンスクリーンメニューが表示されているときに信号が入力されな くなったときは作動しません。その後メニューを消しても作動しません。
- ※「FREEZE」または「NO SHOW]実行中に信号が入力されなくなったときは、それぞれが解 除されてから検出動作を開始します。
- ※「自動入力切換」が作動している途中にリモコンの「AUTO SET]ボタンを押すと、検出動 作を停止します。
- ※ RGB 入力はセパレートシンクのみに対応しています。
- ※ 変換ケーブルで接続しているときは、入力信号が正しく検出されないときがあります。

#### **この 自動 PC調整**

「ポイント]ボタンの左右で「オン・オフ」を切り換 えます。

- オン ・・・自動 PC 調整を行ないます。
- $|\:\mathcal{A}\mathsf{\Sigma}\:\mathsf{I}\mathsf{\cdot}\, \bullet\cdot\mathsf{\cdot}$ 自動 PC 調整を行ないません。

※ 工場出荷時は「オン」に設定されています。

※ 自動入力切換と自動 PC 調整は同時に「オフ」に設定することはできません。
各種機能の

の

各

※ (スタンバイモード

プロジェクターをネットワークで操作するときに使い ます。詳細は CD-ROM 説明書を参照してください。

 $J - \nabla \mathcal{V}$  ...

プロジェクターの電源を切っても、プロジェクターの ネットワーク部に電源が供給されており、下記の操作 ができます。

・ネットワークを使って、プロジェクターの電源の入り・切り ・電源が切れた状態でのプロジェクターのネットワーク環境の操作 ・E-mail 機能でプロジェクターの状態を受信

※ ノーマルに設定していると、プロジェクターの内部温度の 状態によっては冷却ファンが回転する場合があります。

#### エコ ・・・

プロジェクターをネットワークでお使いにならない場 合、こちらを選択してください。 プロジェクターの電 源を切ると、プロジェクターのネットワーク機能が止 まります。

## パワーマネージメント

パワーマネージメント機能の動作設定を行ないます。

- オフ ・・・ パワーマネージメント機能を解除します。
- 待機 ・・・設定された時間が経つとランプが消灯しラ ンプ冷却動作に入ります。ランプの冷却が 完了すると[POWER]インジケータが緑 の点滅を始めます。この時信号が入力され たり、プロジェクターが操作されるとラン プが点灯し、画像が投映されます。

シャットダウン ••• 設定された時間が経つとランプ が消灯し電源が切れます。

#### ※ タイマーの設定

- ・[ポイント] ボタンの左右でパワーマネージメント機 能が動作を開始するまでの時間を設定します。1 〜 30 分の範囲で設定できます。
- ・パワーマネージメント動作詳細については 36 ページ を参照ください。
- ※ 工場出荷時は「待機・5 分」に設定されています。
- ※ 「FREEZE ((ア40ページ)」または、「NO SHOW ((ア41ページ)」機能がはたらいているときは、 パワーマネージメントは動作しません。
- ※ パワーマネージメントがはたらくと、「P-TIMER ( ア42ページ)」はリセットされます。

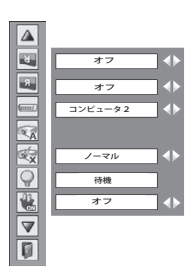

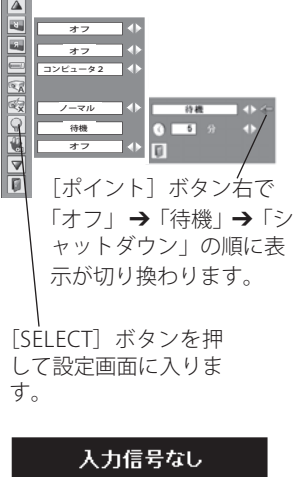

04 : 50

ランプ消灯までの時間

\*\* (オンスタート)

電源コードを接続すると、リモコンまたは操作パネル の「I/b (ON/STAND-BY)]ボタンを押さなくても自 動的にプロジェクターの電源を入れる機能です。

- オン ・・・雷源コードを接続すると同時にプロジェ クターの電源が入ります。
- オフ・・・通常の電源の入り・切りを行ないます。 電源コードを接続しても、リモコンまた は操作パネルの「 I/ch (ON/STAND-BY)] ボタンを押さなければプロジェクターの 電源は入りません。

※ 工場出荷時は「オフ」に設定されています。

#### 電源オン・オフは正しい操作で行なってください。

ランプの冷却が終わり、再点灯できる状態になるまで、リモコンまたは操作パネル の「I/ob (ON/STAND-BY)]ボタンを押しても電源は入りません。

#### ランプコントロール

ランプの明るさを「ノーマルモード」、「オートモード」、 「エコモード」の3段階で切り換え・選択することが できます。「エコモード」は、ランプの消費電力を抑 えることができます。

◯ 明るい表示・・・ノーマルモード

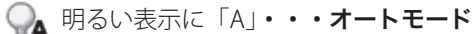

● ト部がグレーの表示・・・エコモード

- ※ [ポイント] ボタン右で ♀ → ♀▲ → の順に表示が 切り換わります。
- ※「オートモード」は調光回路が働いて、明るさを自動的に 調整します。
- ※リモコンの [LAMP CONTROL] ボタンで、直接ランプモー ドを切り換えることができます。 39 ページ

 **各種機能の設定**

リモコンコード

本機は 2 種類の異なるリモコンコードで操作すること ができます。工場出荷時は「コード 1」に設定されて おり、2 台目のプロジェクター用(拡張用)として「コ ード 2」に設定することができます。本機を 2 台ご使 用の場合、リモコンコードを別々に設定しておくと、 誤動作防止になります。

- コード 1 ...1台目のプロジェクター用に使用し ます。
- コード 2 · · · 2台目のプロジェクター用(拡張用) に使用します。
- ※ [ポイント] ボタンの左右で「コード 1」と「コード 2」 を切り換えます。
- ※本機 (プロジェクター) を「コード 2」に設定した場合、 リモコン本体のコードも「コード 2」に切り換える必要 があります。 23 ページ

各 各種機能の の

セキュリティ

操作ボタンのロックと、暗証番号でプロジェクターの 操作をロックする設定をします。

- *1* [ボイント] ボタンの上下でポインタを「セキュリ ティ」に合わせ、「SELECT]ボタンを押すと、項目 を選択する画面が現れます。
- <u>2</u> [ボイント] ボタンの上下で項目を選択し、[SELECT] ボタンを押すと、設定画面が現れます。 ※ 設定の詳細は、各項目を参照してください。

#### $\bigcap_{i=1}^n$ キーロック

操作ボタンをロックして、プロジェクターが誤って操 作されることを防ぎます。たとえば、リモコンをプロ ジェクターの鍵として使うこともできます。

- 567 ••• キーロックは「オフ」の状態です。
- ・・・ 操作パネルからの操作をロックします。
- ■② •••リモコンの操作をロックします。
- ※ 工場出荷時は「オフ」に設定されています。

※ 解除できなくなったときは、お買い上げの販売店へご相談 ください。

#### 手 順

上記「*1* 〜 *2*」に続いて、

- ポインタをいずれかに合わせ、[SELECT]ボタンを *3* 押すと「OK ?」の表示が現れます。
- 「はい」を選択し[SELECT] ボタンを押すと、登録 *4* が完了し、設定画面へ戻ります。
	- ※ 「いいえ」に合わせ、[SELECT]ボタンを押すと、選択 画面に戻ります。設定する項目を選び直してください。

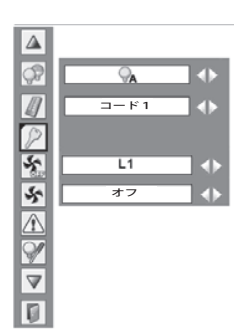

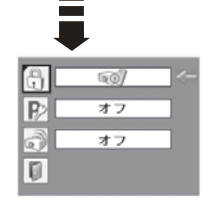

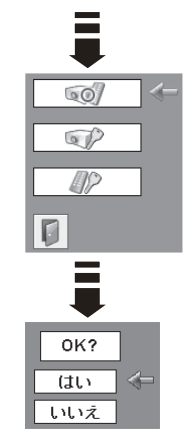

 **各種機能の設定**

## 暗証番号ロック

暗証番号により、プロジェクターの管理者以外のプロ ジェクターの操作を防止します。 設定により以下のモードが選択できます。

- オフ ・・・「暗証番号ロック」を解除します。通常 の操作をすることができます。
- オン 1 ・・・電源を入れるときに暗証番号が要求され ます。
- オン 2 ・・・一度入力した暗証番号は、電源コードを 抜くまで有効です。一度電源コードを抜 くと、その次に電源を入れるときに暗証 番号が要求されます。リモコンまたは操 作パネルの「I/b (ON/STAND-BY)]ボ タンで電源の入り・切りをするだけで、 電源コードを抜かないときは、暗証番号 が要求されることなく、通常の操作をす ることができます。

手 順

前ページ「*1* 〜 *2*」に続いて、

- **3** [ポイント]ボタンの上下でポインタを「暗証番号 ロック」に合わせ、「SFLFCT]ボタンを押すと暗証 番号を入力する画面が現れます。
- 暗証番号を入力します。 *4* ※次ページの「暗証番号の入力方法」を参照してください。
- 暗証番号が承認されると、「暗証番号」の「オン 1・ *5* オン 2・オフ」の設定と、暗証番号の変更ができる 画面が現れます。 「オン 1・オン 2・オフ」は [ポイント] ボタンの左 右で切り換え、選択します。 暗証番号の変更は 79 ページを参照ください。
- **∡ 終了するときは、「ポイント**] ボタン下でポインタ を n に移動し、[SELECT] ボタンを押します。

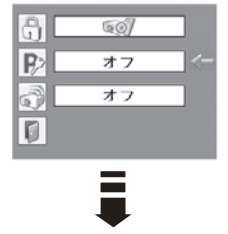

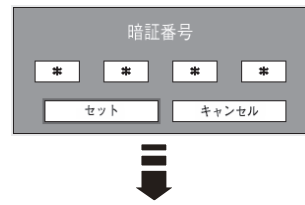

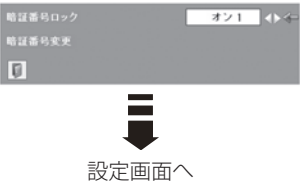

#### 暗証番号の入力方法

- *1* 「ボイント」ボタンの上下で 0 〜 9 の数字を選択し、 「ポイント1ボタン右でポインタを2けた目に移動し ます。(1 けた目の表示が「\*」に変わります。) こ の操作を繰り返し、4 けた全ての数字を入力します。
- *2* 4 けた全ての数字を入力したらポインタを [ ポイン ト ] ボタン右で「セット」に移動します。
- *3* [SELECT] ボタンを押して決定します。
- *4* 正しく入力されていると、「暗証番号ロック」の選 択メニューが表示されます。 (ア前ページ「手順5」
- ※ 工場出荷時の暗証番号は、「1234」です。
- ※ 数字の入力をやり直したいときは、「ポイント]ボタンの左 右でやり直したいけたを選択し、[ ポイント ] ボタン上下で 数字を選び直します。
- ※「キャンセル」にポインタを合わせて [SELECT] ボタンを押 すと、「暗証番号ロック」の選択画面に移動します。

#### 暗証番号ロック

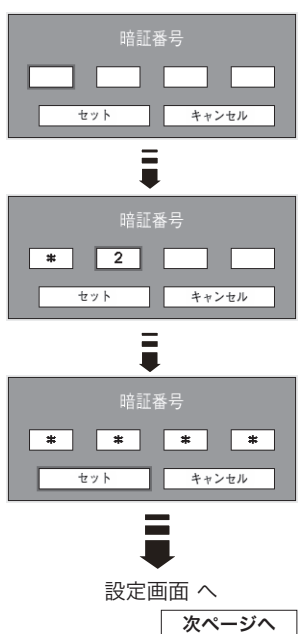

### **各種機能の設定**

#### 暗証番号を変更する

- [ポイント]ボタンの上下で「暗証番号変更」を選択し、 *1* [SELECT] ボタンを押します
- *2* [ポイント]ボタンの上下で 0 〜 9 の数字を選択し、 「ポイント]ボタン右でポインタを 2 けた目に移動 します。この操作を繰り返し、4 けた全ての数字を 入力します。
	- ※ このときは決定した数字も見えています。変更後の数 字をはっきり確認していただけるように、数字を見せ ています。
- **3** 4けた全ての数字を入力したらポインタを[ポイン ト]ボタン右で「セット」に移動します。[SELECT] ボタンを押して決定します。
- *4* さらに、「OK ?」の表示が現れますので、[ポイント] ボ タ ン の ト 下 で  $\boxed{\text{td}}$  に ポ イ ン タ を 合 わ せ、 [SELECT]ボタンを押します。新しい暗証番号が登 録されます。
- *5*「暗証番号ロック」メニューの画面まで戻ります。

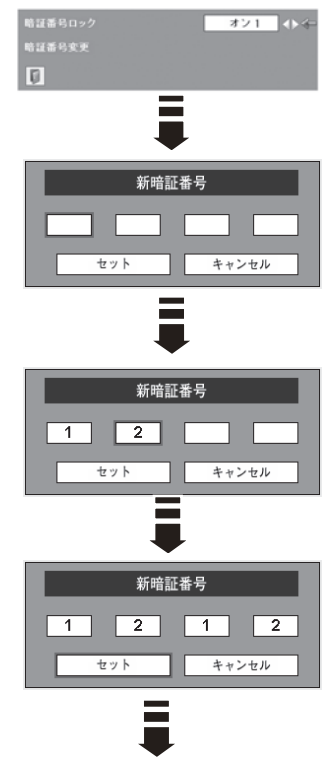

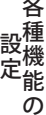

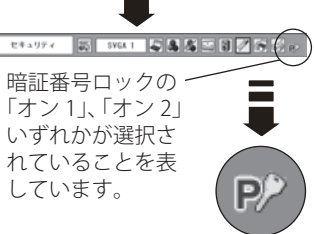

#### うえ メモ

- 入力を中断し、この機能の操作をやめるときは「ポイント]ボタンの左右で「キャ ンセル」を選択し、[SELECT]ボタンを押します。「暗証番号変更」メニューの画面 まで戻ります。
- •数字の入力をやり直したいときは、「ポイント]ボタンの左右でやり直したいけた を選択し、[ ポイント ] ボタンの上下で数字を選び直します。
- ・以下のようなときは、エラーを表しています。入力をやりなおしてください。
	- ・「暗証番号」と入力した数字 ( 見た目は「\*」) が赤く表示された。
	- ・「暗証番号」と入力する枠が赤く表示された。

## アラーム

盗難防止アラームの現在の設定状況を表示します。 アラームの「オン・オフ」の設定はプロジェクター本 体のボタンで行ないます。(了17、86ページ

- オン ... アラームが設定されています。 (警戒モード)
- オフ ・・・アラームが設定されていません。 (非警戒モード) このとき下記の設定状況を変えることが できます。 [SELECT]ボタンを押すと、設定画面が 表示されます。

#### 項 目

- •充電:|充電中|•••充雷中であることを表示します。 ※ 以下のときには「充電中」の文字が薄く表示されます。 ・満充電の時
	- ・充電回路の故障で、正常な充電ができないとき。
- ・アラーム音量:アラームの音量を 3 段階で切り換え ることができます。

**∢小へ ▶ 大へ**(小一中一大)

- ・感度:振動に対する感度を 3 段階で切り換えること ができます。
	- ◀低へ ▶高へ { 低 ( 鈍感 ) 一中一高 ( 敏感 )}
- ・アラーム時間:アラーム音の長さを 3 段階で切り換 えることができます。
	- 10 秒:約 10 秒間鳴り続けます。
	- 60 秒:約 60 秒間鳴り続けます。
	- 電池寿命終了まで:電池の残がなくなるまで鳴り 続けます。
- ※ 以下のようなときは、この機能は選択できません。
	- ・盗難防止アラームが「警戒モード」に設定されているとき。
	- ・電池容量が少なくなり、約 20 秒ごとに「ピッ」と鳴り、インジケータが赤く点滅してい るとき。

アラーム

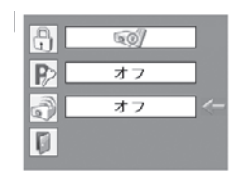

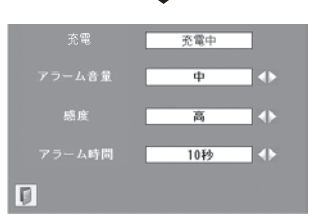

※ この画面がでているときは、 アラームボタン(本体側面) でのアラーム設定はできま せん。

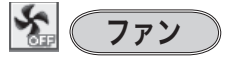

電源を切ったときの冷却ファンの回転動作を切り換え ることができます。

- L1 ・・・自動でファンの回転速度を調整します。 「L2」より大きい音がします。 電源を切ったとき、冷却のためにファン の回転速度があがり、投映時よりファン の音が気になるときがあります。
- L2 | • ファンの回転速度を投映時と同じに調整 し、ファンの音が大きくならないように します。ただし、「L1」よりファンの停止 に時間がかかります。

※ 工場出荷時は「L2」に設定されています。

#### $\mathcal{S}$ ファン制御

プロジェクターの設置場所(高地での使用)などによっ て、冷却ファンの回転動作を切り換える機能です。

- |オフ | • 通常の回転速度。
- **|オン 1 | ・・・「**オフ」より速い回転速度。
- |オン 2| • 「オン 1」より速い回転速度。
- ※ 工場出荷時は「オフ」に設定されています。
- ※ ファンの音の大きさは「オフ」→「オン 1」→「オン 2」 の順で大きくなります。
- ※「高地」の目安として、海抜約 1200m を超える地域では、「オ ン 1」で使用することを推奨します。 「オン 1」で有効な冷却効果を得られないときに「オン 2」 に設定します。
- ※ これらの設定が適切でないと、プロジェクターの寿命を縮 めるのみならず、故障の原因となります。

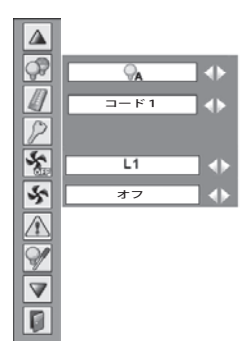

各 各種機能の の

**このことをする。**<br>「警告履歴」(例) これを言う。 警告履歴(例)  $\left\langle \mathbf{r} \right\rangle$ 

プロジェクターの警告履歴が 10 件まで順を追って表 示されます。

最上段のカラムに最新の警告が表示され、その下のカ ラムに過去の履歴が表示されます。

- ・履歴が 10 件を超えると履歴の古いものから削除され ます。
- ・初期設定を実行すると、全て削除されます。

## ランプカウンター

ランプカウンター(実使用時間)をリセットします。 ランプ交換後は必ずランプカウンターをリセットして ください。リセットすると [LAMP REPLACE]インジ ケータ ( 黄 ) の点灯、および「ランプ交換」のお知ら せ表示が消えます。 (ア83、91 ページ

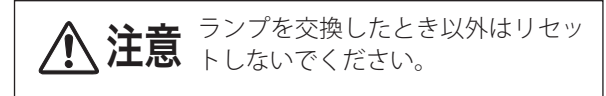

- *1* [ポイント] ボタンの上下でポインタを「ランプカウ ンター」に合わせ、[SELECT]ボタンを押します。
- ランプの使用時間と、カウンターをリセットする項 *2* 目が現れます。「ポイント]ボタンの上下でポインタ を「リセット」に合わせ、[SELECT]ボタンを押します。
- 「ランプカウンターリセット?」が現われますので、 *3* 「ポイント]ボタンの上下で はい にポインタを合 わせ、[SELECT] ボタンを押します。
- *4* さらに、「OK ?」の表示が現れますので、[ポイント] ボ 々 ン の 上 下 で はい に ポ イ ン タ を 合 わ せ、 [SELECT] ボタンを押します。カウンターがリ セットされます。

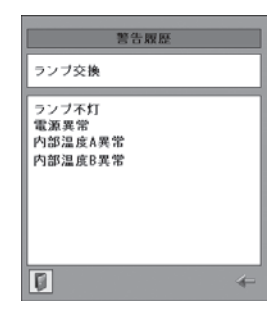

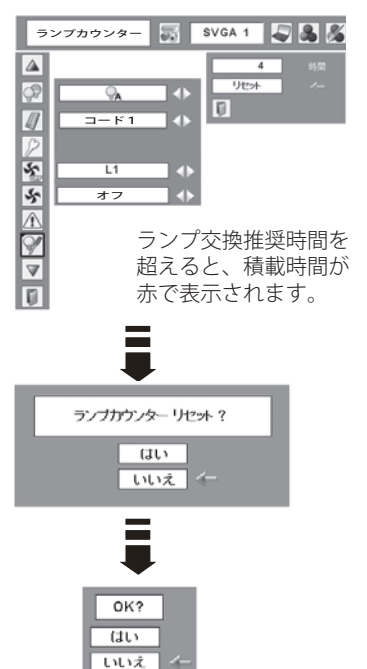

### **各種機能の設定**

ランプの交換をお知らせする表示について

ランプ点灯中にランプ交換推奨残時間が 100 時間未満になったとき、画面右上に 表示されます。また、その後、下記の操作をしたときにも表示されます。

- •雷源を入れたとき ((了3) ページ)
- ・「インプットモード」を切り換えたとき

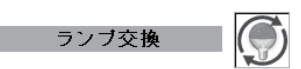

ランプ点灯中にランプ交換推奨残時間が 0 時間になったとき、画面右上に表示さ れます。また、その後、下記の操作をしたときにも表示されます。

- 雷源を入れたとき ((了32ページ)
- ・「インプットモード」を切り換えたとき(アイコンのみ)

※「オンスクリーン表示・オフ」( 了66ページ)に設定しているとき、または「FREEZE」 ( ( 了 40 ページ)、「NO SHOW」( ( 了 41 ページ) が動作中のときは、表示されません。 ※ ランプカウンターをリセットすると、これらの表示は消えます。

## フィルターカウンター

フィルターカウンター(実使用時間)をリセットと、<del>pensense</del> エアフィルターの掃除時期を知らせる時間を設定しま す。エアフィルターの掃除または交換後は必ずフィル ターカウンターをリセットしてください。 ※ 掃除の方法については 94 ページを参照してください。

m

 $\overline{A}$  $\Box$ in<br>List

Ė

ーニンフィルターを掃除したとき、または<br>**注意** 交換したとき以外はリセットしない<br>スクゼキい でください。

#### タイマーの設定

エアフィルターの掃除をお知らせする表示を表示させ るまでの時間を設定します。

オフ /100 時間 /200 時間 /300 時間 「ポイント]ボタンの左右で切り換えます。 ※ 工場出荷時は「200 時間」に設定されています。 各種機能の

の

各

#### フィルターカウンターリセット

- *1* [ボイント] ボタンの上下でボインタを「フィルター カウンター」に合わせ、「SFIFCT]ボタンを押します。
- エアフィルターの使用時間と、カウンターをリセッ *2*トする項目が現れます。「ポイント]ボタンの上下で ポインタを「リセット」に合わせ、[SELECT]ボタン を押します。
- 「フィルターカウンターリセット?」が現われます *3* ので、「ポイント]ボタンの上下で はい にポイン タを合わせ、[SELECT]ボタンを押します。
- さらに「OK ?」の表示が現れますので、[ポイント] *4* ボ タンの上下で はい にポインタを合わせ、 [SELECT] ボタンを押します。カウンターがリ セットされます。

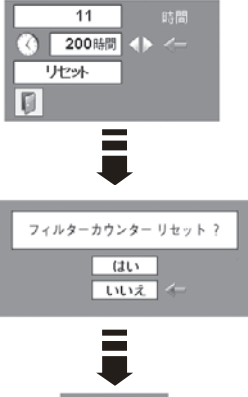

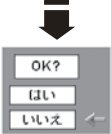

エアフィルターの掃除をお知らせする表示について

フィルター警告

・投映中にタイマーで設定した時間(工場出荷時は「200 時間」)を越えたときに表示されます。 •設定時間を越えたあとで、電源を入れたときに表示されます。((了32ページ)

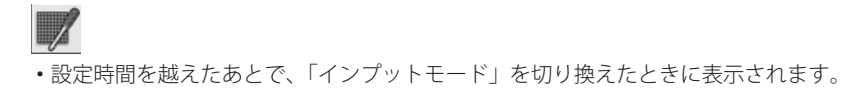

※「オンスクリーン表示·オフ」( 了66ページ)に設定しているとき、または「FREEZE」 ((了40ページ)、「NO SHOW」((了41ページ)が動作中のときは、表示されません。

各種機能の

の

各

 **各種機能の設定**

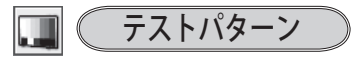

外部からの信号源が無くても、プロジェクター本体に 内蔵されたテストパターンを投映することができま す。プロジェクターを設置するときに便利です。 カラーバー、16 階調 1 〜 4、全白、全黒、格子パター ンの 8 種類の中から選べます。

- ・テストパターンが全画面表示されているときに、 [ポイント]ボタンの上下を押すと、その前後の テストパターンに切り換わります。
- ・テストパターンを終了するときは、[MENU] ボタン、 または [SELECT] ボタンを押します。

※テストパターンのメュー画面に戻ります。

## シー初期設定

下記の設定以外を、工場出荷状態に戻します。

- ・ランプカウンター(点灯時間)
- ・フィルターカウンター(使用時間)
- ・ロゴ暗証番号ロック
- ・暗証番号ロック
- ・ユーザーロゴ

※ この設定は電源コードを抜いても有効です。

#### $\frac{m}{h}$ ご注意

この設定が実行されると、お客さまが設定された内 容はすべて失われ、各設定内容は工場出荷時の状態 となります。

- *1* [ポイント]ボタンの上下で「初期設定」にポイン タを合わせ、[SELECT]ボタンを押します。
- 「初期設定へ戻しますか?」が現われますので、[ポ *2* イント]ボタンの上下で はい にポインタを合わせ、 [SELECT]ボタンを押します。
- *3* さらに、「OK ?」の表示が現れますので、[ポイント] ボ タンの ト下で はい にポインタを合わせ、 「SELECTI ボタンを押します。設定が工場出荷状態 に戻ります。

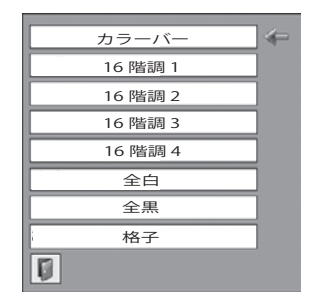

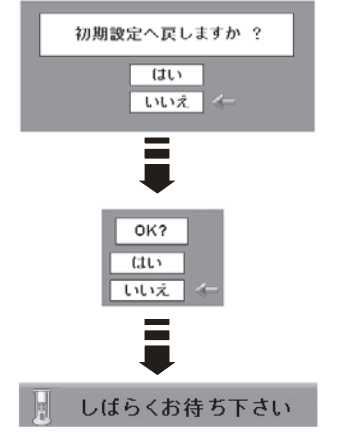

# **その他の機能**

## 振動感知式オーディオアラーム (盗難防止アラーム)

プロジェクターが振動を感知したとき警告音を出して、盗難を防止する機能です。

#### 設定する前にプロジェクターの電源を入れてください。

プロジェクターを初めてお使いになるときは、設定をする前に一度プロジェクター の電源を入れてください。工場出荷後お客様に届いてお使いになるまでの間に、ア ラーム機能が誤動作しないようにボタン(F/1/2/3)は無効化されています。

## **盗難防止アラームの設定と解除のしかた**

このアラーム機能はプロジェクターに内蔵されている充電池によって動作します。 電池への充電が正しく行なわれていないとアラームは正しく動作しません。電池が 放電していてアラームが正しく動作しない場合があります。この場合プロジェクタ ーの電源コードをコンセントに差し込み充電してください。このときプロジェクタ ーの電源を入れる必要はありません。詳しくは次々ページの「電池の充電(交換) が必要なとき」を参照してください。

- ※ 出荷時は充電池のプラグは本体のコネクターに接続されていませんので、ご使用時に差し込 んでください。 (子89ページ
- ※ アラームの設定(警戒モードの設定・解除)はプロジェクターの電源コードをコンセントに 差し込んだ状態、差し込まない状態のどちらでも設定することができます。

### 「警戒モード」にする

- *1* [F] ボタンを3回押します。
- ボタンの上にある[アラーム]インジケータ(赤) *2* が約 5 秒間点滅して、「警戒モード」に入ったこと を知らせます。

「警戒モード」とは、振動を感知すると警告音を発する状態 のことです。

「警戒モード」中に、わずかでも振動を感知すると、「ブッブッ」 と警告音を発します。

警告音を発した後、

- (1) 振動を感知しないとき・・・・「警戒モード」に戻る ② 振動を感知するとき・・・・・アラームを鳴らす
- ※ 点灯中でも充電池カバーをはずそうとするとアラームが鳴 ります。

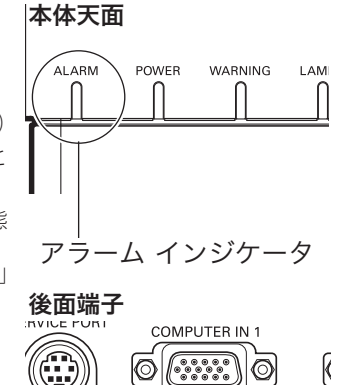

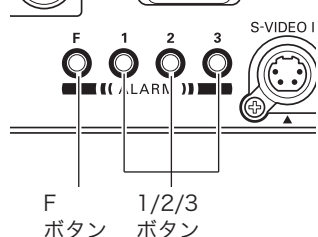

### **その他の機能**

#### 「警戒モード」を解除する

- *1*[F]ボタンを押します。
- 4 けたの暗証番号を入力します。\* *2* 正しく入力されたときは「ピッピッ」と音が鳴り、 解除されたことを知らせます。

### **暗証番号を変更する**

- *1* [F] ボタンを押します。
- 4 けたの暗証番号を入力します。\* *2* 正しく入力されると「ピッピッ」と音が鳴り、[ア ラーム]インジケータが約 5 秒間点滅します。
- インジケータが点滅している間に、新しい暗証番号 *3* を入力します。 「ピッピッピッピッ」と音が鳴り、[アラーム]イン ジケータの点滅が消えます。(暗証番号の変更が完 了しました。)
- \* ① 暗証番号は[F]ボタンを押してから約 10 秒以内に押 してください。約10 秒以内に入力できなかったときは、 もう一度 [F] ボタンを押してやり直してください。
	- ② 誤った暗証番号を入力すると「ブッブッ」と警告音が 鳴ります。
	- ③ 誤った暗証番号を3回入力するとアラームが鳴ります。 工場出荷時の暗証番号は「1111」です。

### **アラーム音を確かめてみる**

- *1* [F] ボタンを 2 秒以上押し続けます。 アラームが鳴り始めます。
- ボタン(どれでも)を押すとアラームは止まります。 *2*
- ※ アラームが鳴り続ける時間は「セッティング」メニューの「セキュリティ」内の「アラーム」 で設定された時間です。 80 ページ

#### アラームを鳴らしてしまった

- [F] ボタンを押して、暗証番号を入力します。
- ・電源プラグを AC コンセントに差し込みます。 ただし、充電池カバーを外そうとしてアラームが鳴ったときは、鳴りやみません。 このときは「FI ボタンを押して、暗証番号を入力してください。

 $\overline{\tau}$ その他の 機の 機能 能他 の

## **電池の充電(交換)が必要なとき**

「警戒モード」のときに、アラーム機能が正常にはたらくためにじゅうぶんな充電が できていないと、約 20 秒ごとに「ピッ」と音が鳴り、アラームインジケータが点滅 します。

このときプロジェクターの電源コードを AC コンセントに接続すると、電池の充電を 始めます。(上記の動作も止まります。)

満充電になってもすぐにアラームが鳴り、インジケータが点滅するときは、新しい 電池に交換してください。

#### 。<br>『<br>『注音

- ・充電池は消耗品です。 充電、放電を繰り返すうちに使用できる時間が短くな ります。 使用できる時間が最初に比べ約半分になったときが充電池の交換時 期です。
- ・充電池は使用しなくても長期保存しておくと除々に放電していきます。
- ・充電池は満充電より常温下(25℃)で約 7 ヶ月放置すると、充電できなくな る可能性があります。放置される状況(電池の劣化具合、温度、充電状態) により充電できなくなる日数は影響を受けます。
- ※ 電池を交換しても暗証番号などの設定は変わりません。

#### 。<br>。<br>*で*注意

- ・この機能は盗難に対する保証ではありません。
- ・電源プラグが AC コンセントに接続されているときは、プロジェクターが振動 を検出しても警告音は鳴りません。(「警戒モード」のまま充電池カバーをは ずそうとしたときは、アラームが鳴ります。)
- ・操作ボタンを押すときはいつでも操作音が鳴ります。ボタンを押したときに 操作音が鳴らなかったときは、プロジェクターが操作を認識できていません。 もう一度ボタンを押し直してください。
- ・暗証番号を忘れてしまうと、アラームが鳴ったときに止めることができません のでご注意ください。
- ・暗証番号がわからなくなってしまったときは、お買い上げの販売店へご相談く ださい。
- ・「非警戒モード」に設定しているときに、「セッティング」メニューの「初期設 定」を実行するとアラームの設定内容も、暗証番号も工場出荷時に戻ります。

## **電池の交換のしかた**

交換電池は当社専用のものをご使用ください。指定以外の電池を使用しますと事故 や火災の原因となります。

 ニッケル水素電池 品番:645 089 4800 ※ 電池を交換しても暗証番号などの設定は変わりません。

#### 電池交換の前に確認してください

- ・電池を交換するときは、電源プラグを AC コンセントから抜いてから行なってくだ さい。
- ・充電池カバーをはずすときは「警戒モード」を解除してください。「警戒モード」 のまま充電池カバーをはずそうとするとアラームが鳴り始めます。
- *1* (+) ドライバーでネジを取り外し、充電池カバー を取り外します。
- コネクターをはずして、電池を取り出します。 *2*
- 新しい電池をプロジェクターの中に入れて、プラグ *3* の向きに注意してコネクターを接続します。 ※ プラグは向きが違うときちんと奥まで入りません。
- 充電池カバーを取り付け、ネジを締めて固定します。 *4*

#### ☆ ネジは確実に締めてください

ネジがゆるんでいたり、取り付けなかったりすると、 アラームは正しく動作しません。また、本体に付い ているネジ以外は絶対に使用しないでください。プ ロジェクターの破損の原因となります。

#### アラームの設定にご注意 ください。

電池を交換するときには、「警戒モード」を解除して ください。「警戒モード」のまま充電池カバーを開け ると、アラームが鳴り始めます。

#### ◎ プロジェクターをカバンなどに入れて持ち 運ぶとき

移動時の振動で誤って設定ボタンが押され「警戒モー ド」になり、アラームが鳴ってしまうことがあります。 この誤作動を防ぐために、カバンなどに入れて持ち運 ぶ機会が多くアラーム機能をお使いにならない方は、 電池のコネクターをはずしてください。

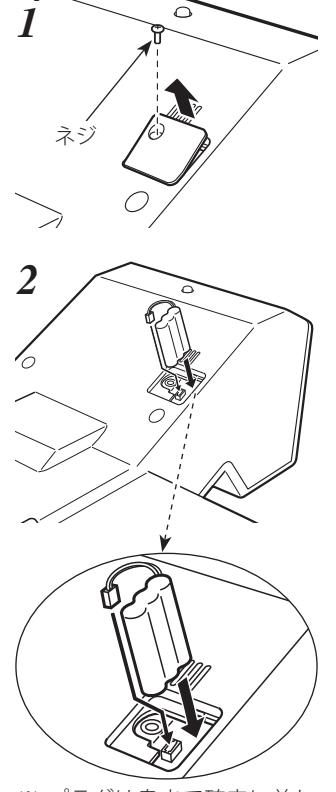

※ プラグは奥まで確実に差し 込んでください。向きが違 うときちんと奥まで入りま せん。

その他の 機能

そ 機の 能他  $\sigma$ 

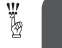

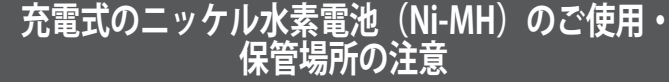

プロジェクター本体に組み込まれている電池 (Ni-MH) を取り 扱う時は以下の点にご注意ください。

- ・ 使用時・充電時温度:0℃〜 40℃
- ・ 火のそばや、高温になる場所でのご使用や保管、放置はしないでく ださい。
- ・ 高温になると、電池内の安全機構や保護装置が壊れて、異常な化学反応が起こり、発火、破裂、 電解液の噴出、液漏れ、発熱の原因となります。安全機構や保護装置が壊れると、電池は使 用不可能になります。極端な高温や低温環境では、電池の容量が低下し、使用できる時間が 短くなります。また、電池の寿命も短くなります。
- ・ 保管時温度:− 20℃〜 30℃
- ・ 湿度:65 ± 20%
- ・ 電池を火の中に投げ込んだり、加熱したりしないでください。電池が爆発したり、発火の原 因となります。
- ・ 電池を分解したり、改造、また電池に直接半田付けなど加工しないでください。
- ・ 電池に衝撃を与えたり投げつけたりしないでください。電池の液漏れ、爆発の原因となります。
- ・ 電池を直射日光や、高温の場所に放置しなしでください。電池の性能劣化、液漏れの原因と なります。
- ・ 電池を海水や、液体にふれさせないでください。腐食や破損の原因となります。
- ・ 電池は幼児の手の届かない所に保管ください。誤って飲み込んだりするおそれがあります。
- ・ 電池の電極を金属物でショートさせないでください、また、電池を金属物と混ぜて保管したり、 金属ケースに入れて保管しないでください。
- ・ 電池を充電する時は必ずプロジェクターに取り付けた状態で行なってください。指定以外の 機器で充電すると、爆発発火の恐れがあります。
- ・ 本機に使われている電池は本機専用です。他の機器には使用しないでください、事故の原因 となります。
- ・ 電池には寿命があります。所定の時間が過ぎても充電完了しない場合は直ちに充電を中止し、 新しいものと交換してください。
- ・ 電池の充電は 0 〜 40℃の環境で行なってください。この温度の範囲外で充電を行うと、液 漏れや発熱の原因、電池寿命を低下させる場合があります。
- ・ 盗難防止アラームやプロジェクターを長期間使用しないときは、電池をプロジェクターから 取りだし、湿気のない− 20 〜+ 30℃の環境で保存してください。
- ・ 電池の液が肌に付着すると皮膚に障害を起こす可能性があります。液が付着したときは直ち に水で洗い流してください。
- ・ 液が目に入ったときは直ちに目を水洗いし、医師にご相談ください。
- ・ ニッケル水素電池は環境保護と資源の有効利用をはかるためリサイ クルにご協力ください。
- ・ 使用済み電池を廃棄するときは地域の廃棄基準に従って廃棄くださ い。

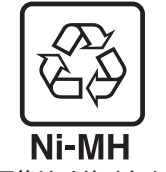

注 意 禁 止

使用後はリサイクルへ

# **保守とお手入れ** ランプの交換

## [LAMP REPLACE]インジケータの点灯

[LAMP REPLACE] インジケータ (黄)の点灯は、ランプ交換時期の目安です。[LAMP REPLACE]インジケータ (黄)が点灯した場合は、ランプをすみやかに交換してくだ さい。[LAMP REPLACE]インジケータは、ランプカウンターをリセットするまで電 源「ON( 入 )」 のときに点灯します。なお、[LAMP REPLACE]インジケータが点灯 する前に寿命が尽きる場合もあります。

## **「ランプ交換」の表示があらわれたとき**

[LAMP REPLACE]インジケータ ( 黄 ) だけでなく、以下の表示でランプ交換時期をお 知らせします。

※「オンスクリーン表示・オフ」(了66ページ)に設定しているときは、表示されません

ランプ交換推奨残時間が 100 時間未 満になったあとで、下記の操作をし たときに画面右上に表示されます。

- •雷源を入れたとき ((子3) ページ)
- ・「インプットモード」を切り換えた とき

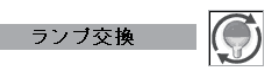

ランプ交換推奨残時間が 0 時間になっ たあとで、下記の操作をしたときに画 面右上に表示されます。

- 電源を入れたとき(ア32ページ)
- ・「インプットモード」を切り換えた とき(アイコンのみ)

## ランプ交換のしかた

ランプの交換はランプハウスごと行ないます。必ず指定のランプハウスを取りつけ てください。交換ランプはお買い上げの販売店にご相談ください。また、ご注文の 際には、つぎのことをお知らせください。

・交 換 ラ ン プ の 品 番: POA-LMP121 (サービス部品コード:610 337 9937)

・プロジェクターの品番: LP-XL51

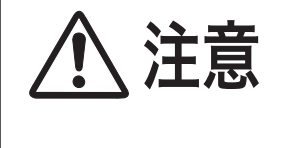

動作中、ランプは大変高温になります。ランプを交換す るときは、本機の電源を切り、ファン停止後に電源コー ドを抜き、45 分以上放置してから行なってください。 動作停止後すぐに手で触ると、やけどをするおそれがあ ります。

キャッシュ きんじょう しょうかん しゅうかん しゅうかん しゅうかん しゅうかん しゅうかん しゅうかん しゅうかん しゅうかん しゅうかん しゅうかん しゅうかん しゅうかん しゅうかん しゅうかん しゅうかん しゅうかん しゅうかん しゅうかん しゅうかん しゅうかん ールー アルファー

お保 三守 入と れ

手 順

- 電源を切り、電源コードを抜きます。必ず 45 分以 *1* 上放置してください。
- *2* (+) ドライバーで 1 本ネジをゆるめてランプカバー を外します。
- ランプハウスの 2 本のネジをゆるめ、ハンドルを *3* 持ってランプハウスごと引き出します。
- 交換用のランプハウスを本体の奥までしっかり押し *4* 込み、2 本のネジを締めて固定します。
- ランプカバーを取り付け、ネジを締めて固定します。 *5*

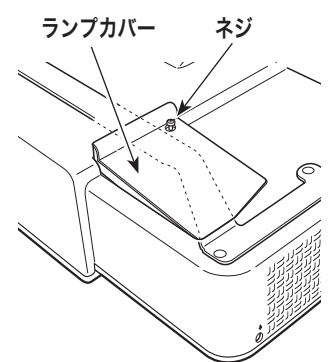

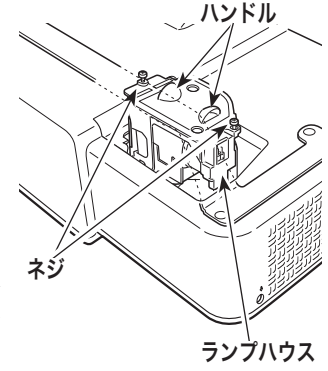

### **ランプカウンターをリセットします**

ランプ交換後は必ずランプカウンターをリセットして ください。リセットすると[LAMP REPLACE]インジ ケータ ( 黄 ) の点灯、および「ランプ交換」表示が消 えます。

ランプカウンターのリセットのしかたは、「セッティ ング」メニュー内の「ランプカウンター」を参照くだ さい。 82 ページ

ガラス面を手で触って 汚さないでください。

## お手入れについて

本機の性能を維持し、安全にご使用いただくために、注意事項をよくお読みの上、 正しくお手入れください。

#### ● 長い間ご使用にならないとき ●

本体にホコリが付着しないよう、ケースなどに納めて保管してください。

#### ● キャビネットのお手入れ ●

キャビネットや操作パネルの部分の汚れはネルなどの柔らかい布で軽く拭き取って ください。汚れがひどいときは水でうすめた中性洗剤にひたした布をよく絞ってふ き取り、乾いた布で仕上げてください。

#### ● キャビネットをいためないために ●

キャビネットにはプラスチックが多く使われています。キャビネットに殺虫剤など 揮発性のものをかけたり、ゴムや粘着テープ、ビニール製品を長期間接触させない でください。変質したり、塗料がはげるなどの原因となります。

#### ● ベンジン・シンナーは使わないで ●

ベンジンやシンナーなどでふきますと変質したり、塗料がはげることがあります。 また化学ぞうきんをご使用の際は、その注意書きにしたがってください。

#### ● 投映窓のお手入れ●

投映窓の掃除は、カメラ用に市販されているブロワーブラシやレンズクリーナー ( カ メラやメガネの掃除用に市販されているクロスやペーパー ) で行なってください。 投映窓の表面は傷がつきやすいので、固いものでこすったり、たたいたりしないでく ださい。

#### ● エアフィルターのお手入れ ●

吸気口のエアフィルターは、内部のレンズやミラーをホコリや汚れから守っています。 エアフィルターはこまめに掃除してください。(掃除のしかたは 、次ページを参照)

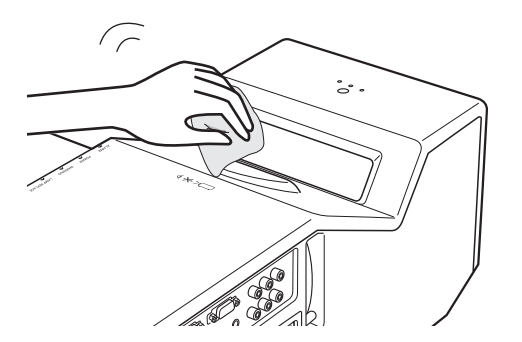

キャッシュ きんじょう しょうかん しゅうかん しゅうかん しゅうかん しゅうかん しゅうかん しゅうかん しゅうかん しゅうかん しゅうかん しゅうかん しゅうかん しゅうかん しゅうかん しゅうかん しゅうかん しゅうかん しゅうかん しゅうかん しゅうかん しゅうかん ールー アルファー

お保<br>手守 入と ħ.

### エアフィルターはこまめにお掃除してください

エアフィルターは、内部のレンズやミラーをホコリや汚れから守っています。エア フィルターや吸気口にホコリがたまると冷却効果が悪くなり、内部の温度上昇をま ねいて故障の原因になります。エアフィルターや吸気口は、こまめに掃除してくだ さい。 (ア11、12 ページ

- プロジェクターの電源を切り、冷却ファンの回転が *1* 止まったことを確認し、電源プラグをコンセントか ら抜きます。掃除は必ず電源を切ってから行なって ください。
- プロジェクターを裏返します。エアフィルターを上 *2* に引き上げて外します。
- エアフィルターのホコリをブラシなどで取りのぞき *3* ます。
- エアフィルターを取り付けます。 *4*

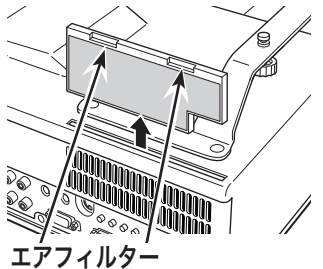

ツメを上に引き上げて 取り外します。

#### ● 掃除の目安

一般的に約 200 時間ご使用になるたびにエアフィルターを掃除してください。

※ ご使用の環境や、ご使用時間によってエアフィルターの汚れは変わりますが、こ まめに掃除することをおすすめします。

エアフィルターの汚れがひどいときは、掃除機などでホコリを取りのぞいてくださ い。(水洗いはしないでください)

それでも汚れが取れないときや、エアフィルターが古くなったときには新しいもの と交換してください。取り替え用エアフィルター(別売)についてはお買い上げの 販売店にご相談ください。

#### 取り替え用エアフィルターの品番:610 335 4057

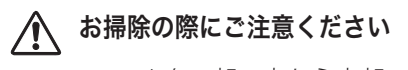

- ・ エアフィルター部の穴から内部へ、ものを差し込まないでください。内部に は高電圧の部分や回転する部分があり、ふれると感電やけがの恐れがありま す。また、冷却ファンの故障にもつながります。
- ・ エアフィルターを取り外した状態でプロジェクターを使用しないでください。 液晶パネル、レンズ、ミラーなどを汚し、画質を損なう原因になります。
- ・ エアフィルターは、ていねいに扱ってください。穴があいたり、破れたりす ると、フィルターの効果が損なわれます。

## 内部温度の上昇について

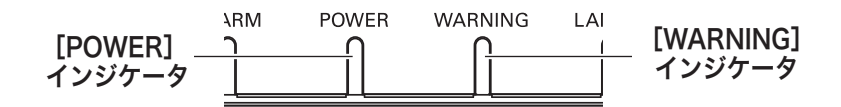

## [WARNING]インジケータの点滅

本機内部の温度が高くなると「WARNING]インジケータ ( 赤 ) が低速で点滅しはじ めます。

さらに温度が高くなると保護のため自動的に電源が切れ、[WARNING]インジケー タ が高速の点滅に変わり、[POWER]インジケータ ( 赤 ) も点滅しはじめます。温度 が下がると「POWER]インジケータが点灯に変わり、リモコンまたは本体の「I/b (ON/STAND-BY)]ボタンで電源を入れることができます。電源を入れると[WARNING] インジケータの点滅が消えます。[WARNING]インジケータの点滅が消えないときは、 次のことを確認してください。

#### **ここを確認してください**

- ・ エアフィルター付近にホコリがたまっていませんか。エアフィルター付近を掃除 してください。
- ・ 排気口や吸気口がふさがれていませんか。通気を妨げるような設置をしないでく ださい。
- ・ 使用温度範囲を超えた温度の場所で使用していませんか。(使用温度範囲:5℃〜  $40^{\circ}$
- ・ 上記のいずれでもない場合は、冷却ファンまたは内部回路の故障が考えられます。 お買い上げの販売店、または当社にご相談ください。

電源を入れるときは、[POWER]インジケータが点灯していることを確認してください。 内部の温度が下がっていない場合は、再び「WARNING]インジケータが点滅して電源 が切れます。

キャッシュ きんじょう しょうかん しゅうかん しゅうかん しゅうかん しゅうかん しゅうかん しゅうかん しゅうかん しゅうかん しゅうかん しゅうかん しゅうかん しゅうかん しゅうかん しゅうかん しゅうかん しゅうかん しゅうかん しゅうかん しゅうかん しゅうかん ールー アルファー

お保 手守 入と ħ.

## プロジェクターの電源が切れ、[WARNING] インジケータが点灯しているとき

プロジェクター内部で異常が検出されると、プロジェクターの電源が切れ、 [WARNING] インジケータが点灯します。このとき、リモコンおよび本体の「I/b (ON/STAND-BY)]ボタンでの「電源入り・切り」はできなくなります。 このような時は、電源コードを一旦コンセントから抜いて電源を入れなおし、プロ ジェクターの動作を確認してください。再び電源が切れ、[WARNING] インジケータ が点灯する場合、プロジェクターの点検をお買い上げの販売店、または当社にご依 頼ください。電源コンセントを接続したまま放置しないでください。火災や事故の 原因となります。

### **保守とお手入れ**

## インジケータ表示とプロジェクターの状態

プロジェクターの各インジケータはプロジェクターの動作状態を表示しています。 ご使用中うまく動作しないなど、動作が不明なときは下表にしたがい各インジケー タでプロジェクターの動作を確認してください。

また、インジケータはメンテナンスをお知らせします。プロジェクターをよりよい 性能で長期間ご使用いただくために、これらのインジケータの指示にしたがい適切 なメンテナンスを行なってください。

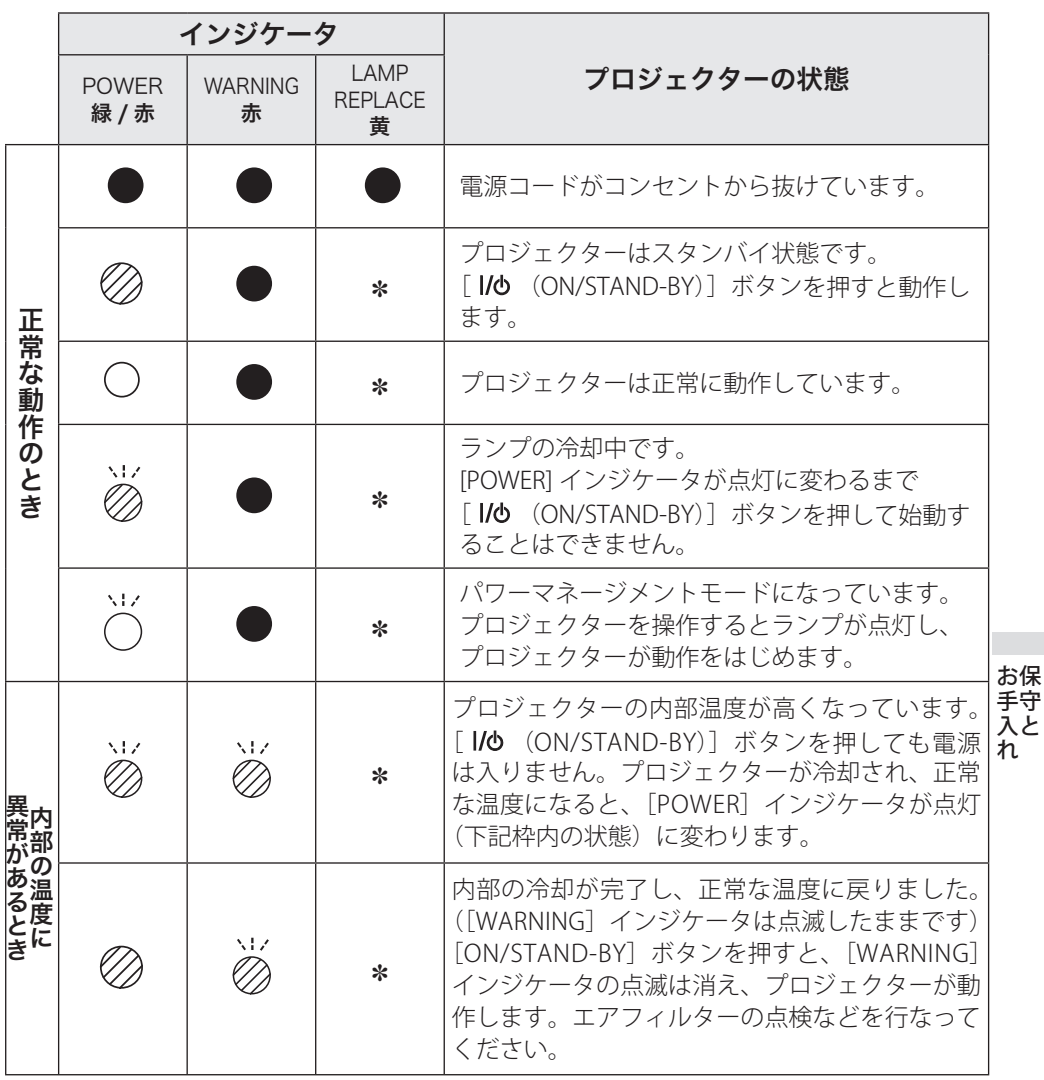

**・** 

### インジケータ表示とプロジェクターの状態(つづき)

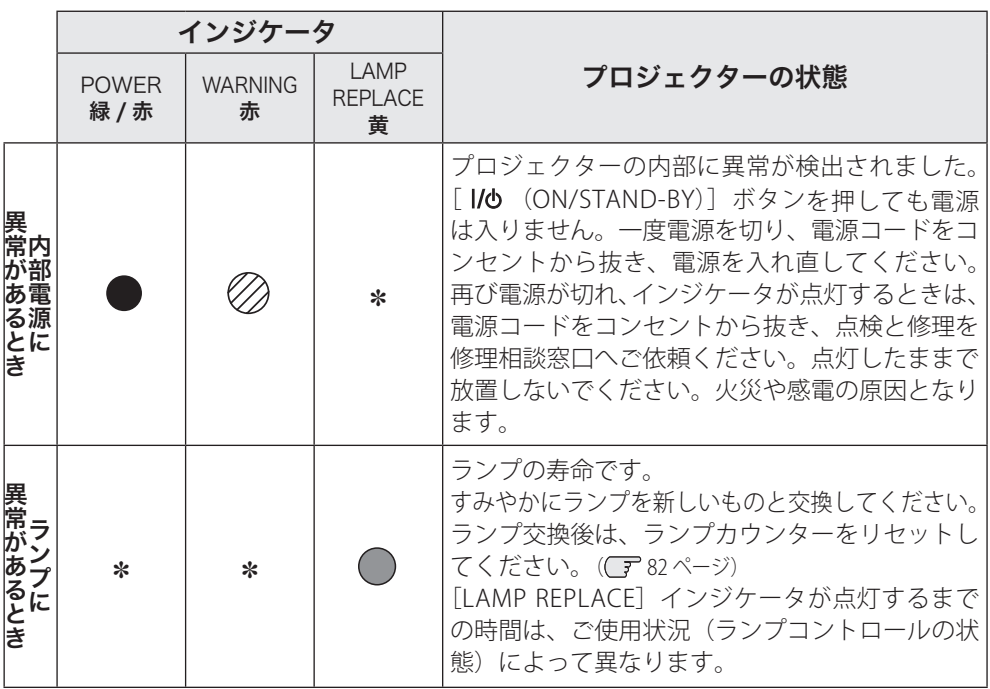

 $\bigcirc$  …点灯:緑  $\bigcirc$  …点滅:緑  $\oslash$  …点灯:赤  $\gtrapprox$  …点滅:赤

● …点灯:黄 ● …消灯

#### ✽[LAMP REPLACE] インジケータについて

[LAMP REPLACE] インジケータが点灯する条件になったときには、他のインジケ ータの状態に関係なく、点灯します。

※[ALARM]インジケータについては「盗難防止アラーム」を参照してください。 86 ページ

## 故障かなと思ったら

アフターサービスを依頼される前に、つぎのことをお確かめください。

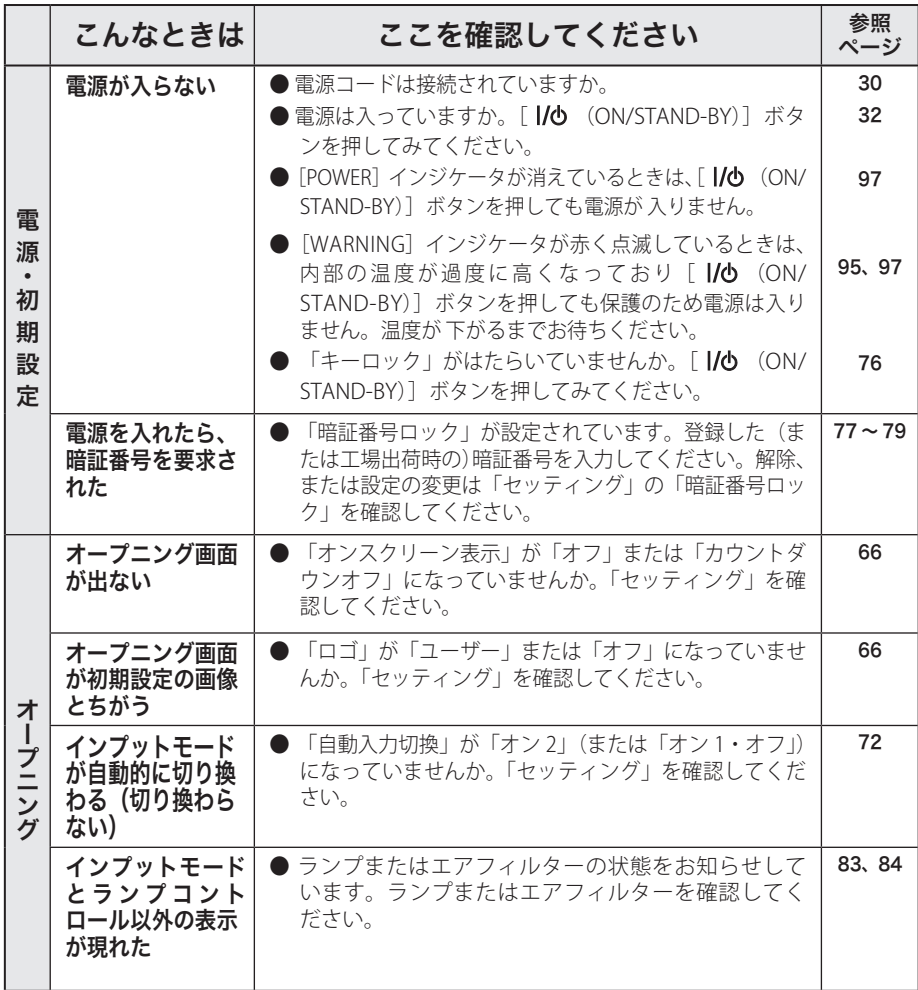

お保<br>手守 キャッシュ きんじょう しょうかん しゅうかん しゅうかん しゅうかん しゅうかん しゅうかん しゅうかん しゅうかん しゅうかん しゅうかん しゅうかん しゅうかん しゅうかん しゅうかん しゅうかん しゅうかん しゅうかん しゅうかん しゅうかん しゅうかん しゅうかん ールー アルファー うし<br>れ

## 故障かなと思ったら(つづき)

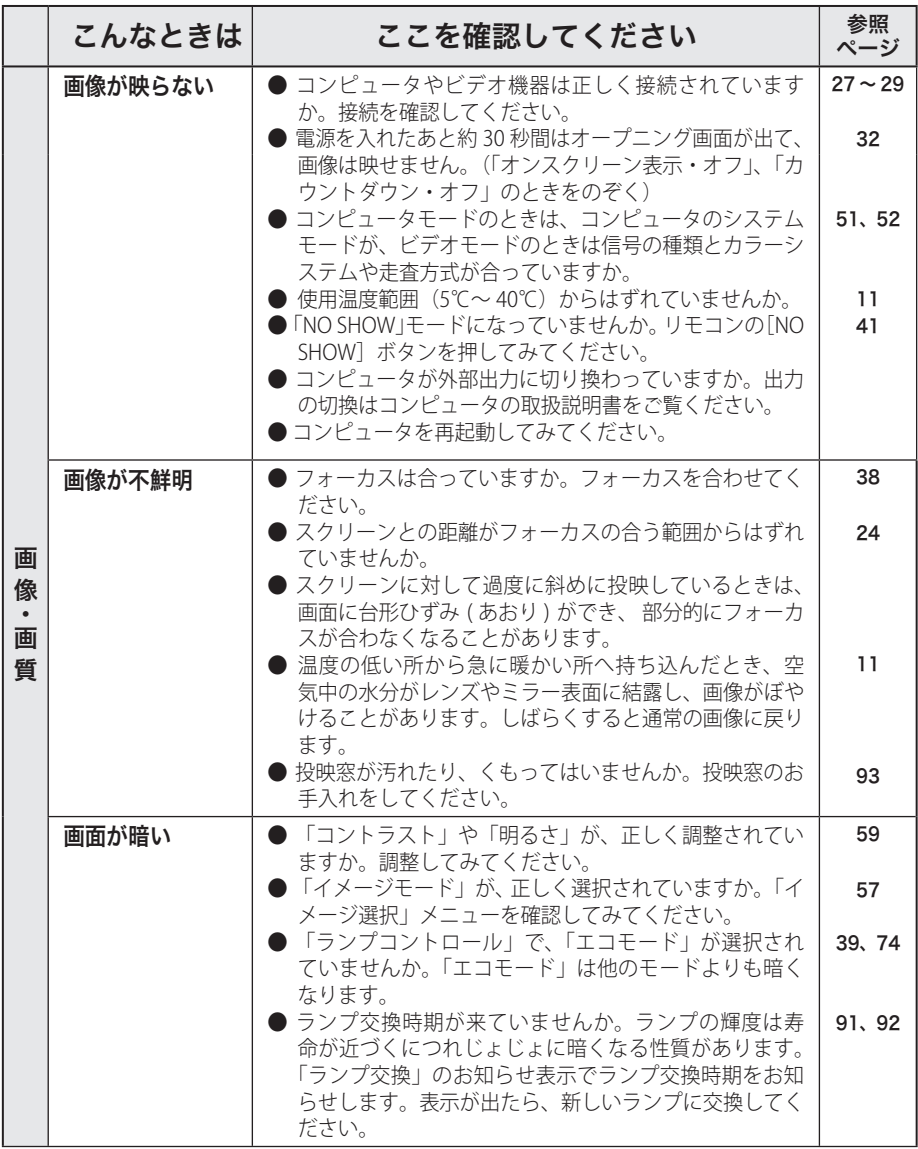

## 放障かなと思ったら(つづき)

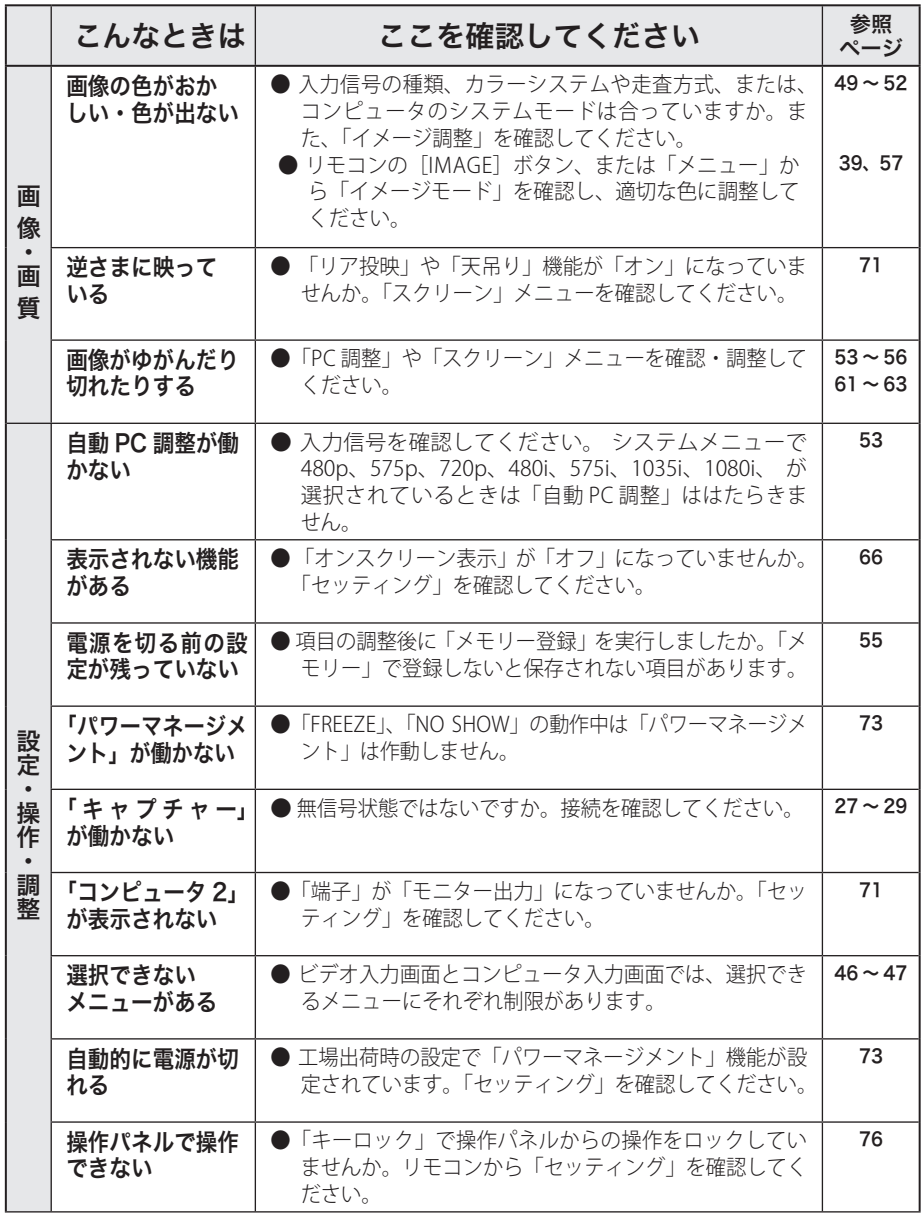

お保守<br>手入れ キャッシュ きんじょう しょうかん しゅうかん しゅうかん しゅうかん しゅうかん しゅうかん しゅうかん しゅうかん しゅうかん しゅうかん しゅうかん しゅうかん しゅうかん しゅうかん しゅうかん しゅうかん しゅうかん しゅうかん しゅうかん しゅうかん しゅうかん ールー アルファー

## 故障かなと思ったら(つづき)

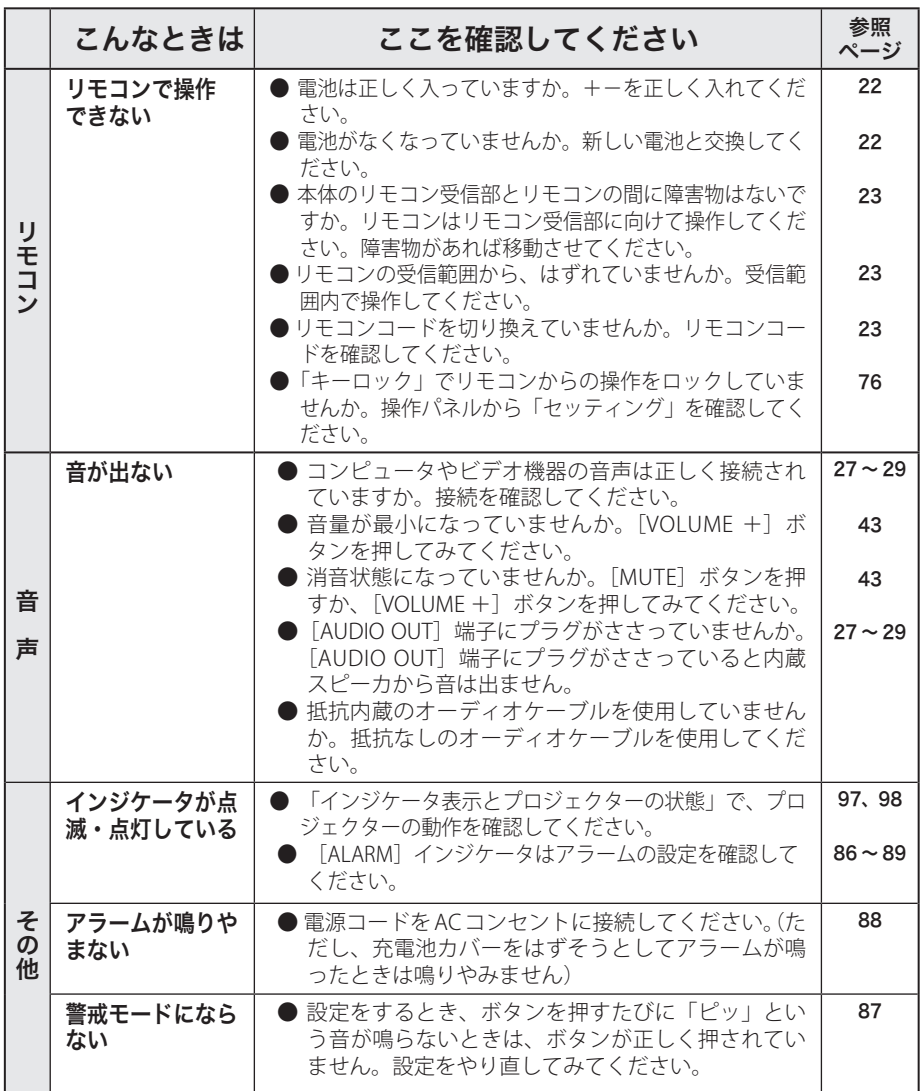

## 放障かなと思ったら(つづき)

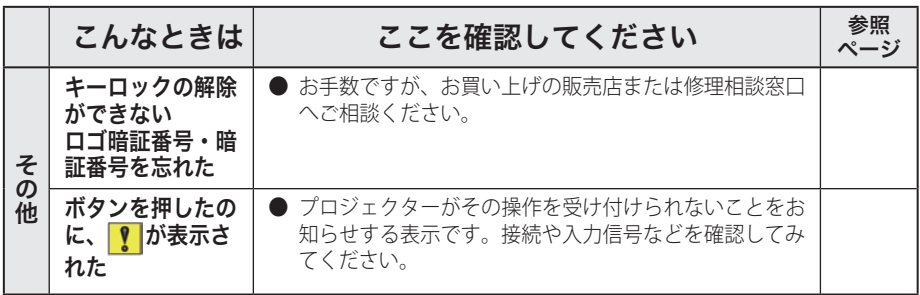

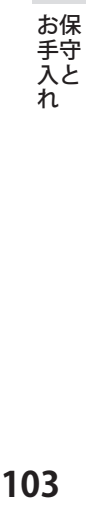

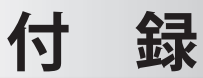

# コンピュータシステムモード一覧

## コンピュータの信号がアナログのとき

プロジェクターにはあらかじめ以下のシステムモードが用意されています。(「カス タムモード 1 〜 5 」 は含みません。)接続されたコンピュータの信号を判別して、プ ロジェクターが以下のシステムモードを自動で選択します。

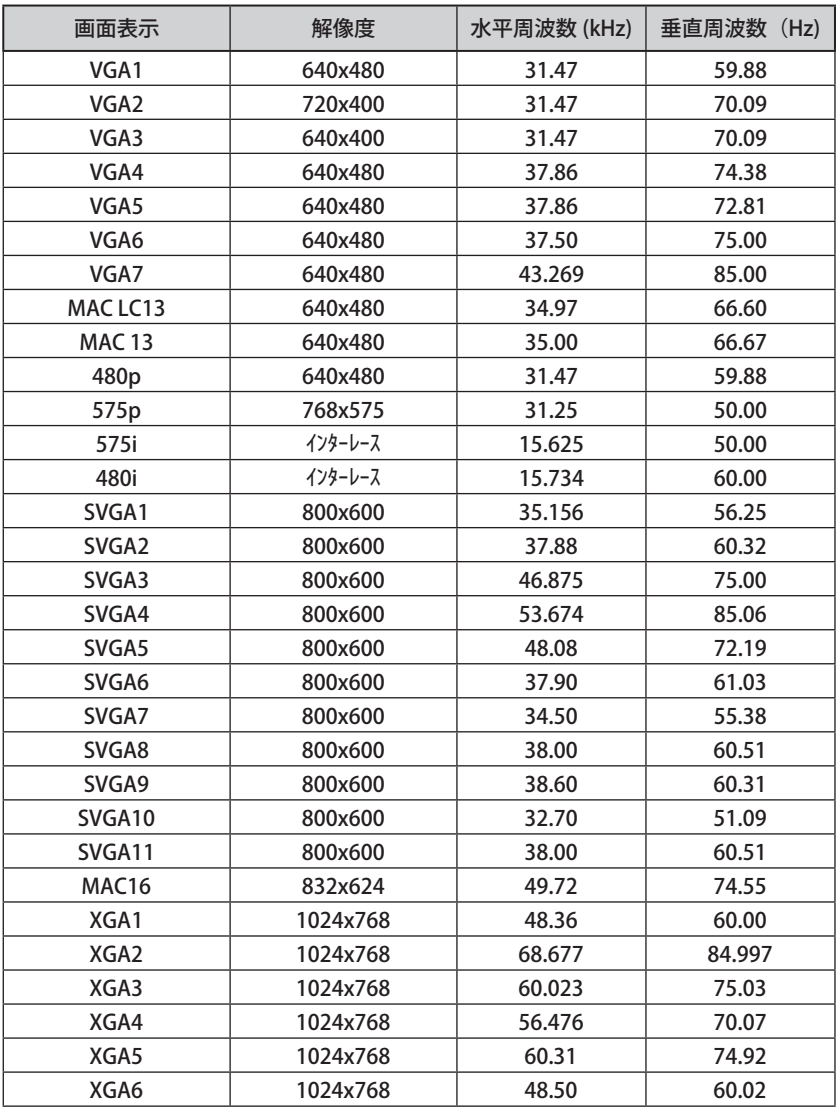

### コンピュータの信号がアナログのとき(つづき)

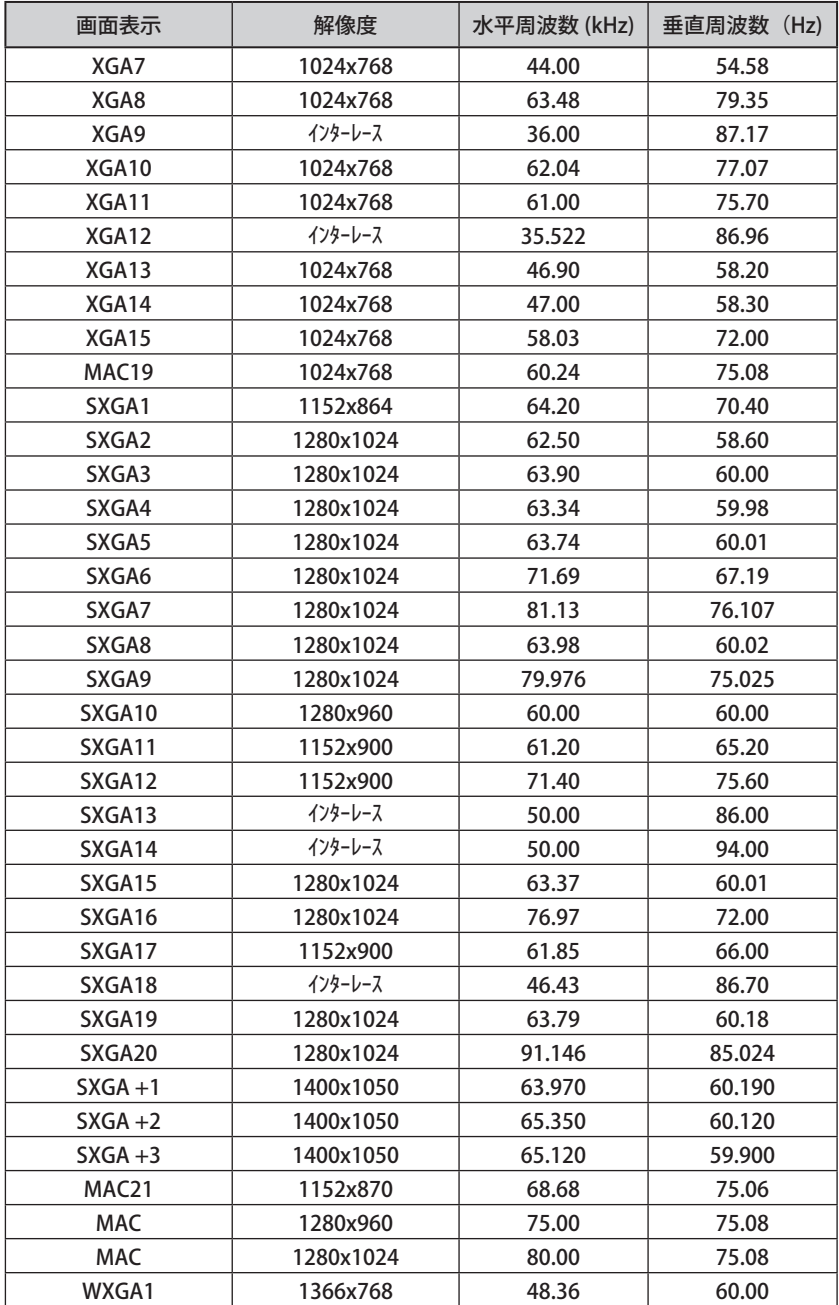

#### コンピュータの信号がアナログのとき(つづき)

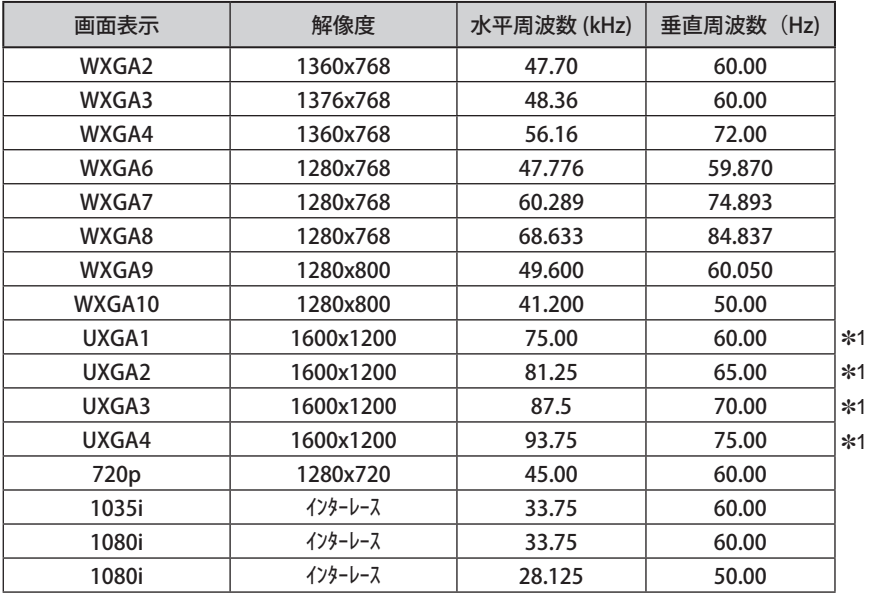

※ 仕様は改善のため予告なしに変更する場合があります。

※ ドットクロックが 140MHz 以上のコンピュータの信号には対応しておりません。

- ※ SXGA、WXGA、UXGA、MAC21、MAC、720p、1035i、1080i の信号を投映するときは、線 や文字がオリジナルの画像と多少異なる場合があります。
- ✽1:「PC 調整」メニュー内で調整できないメニューが生じる場合があります。

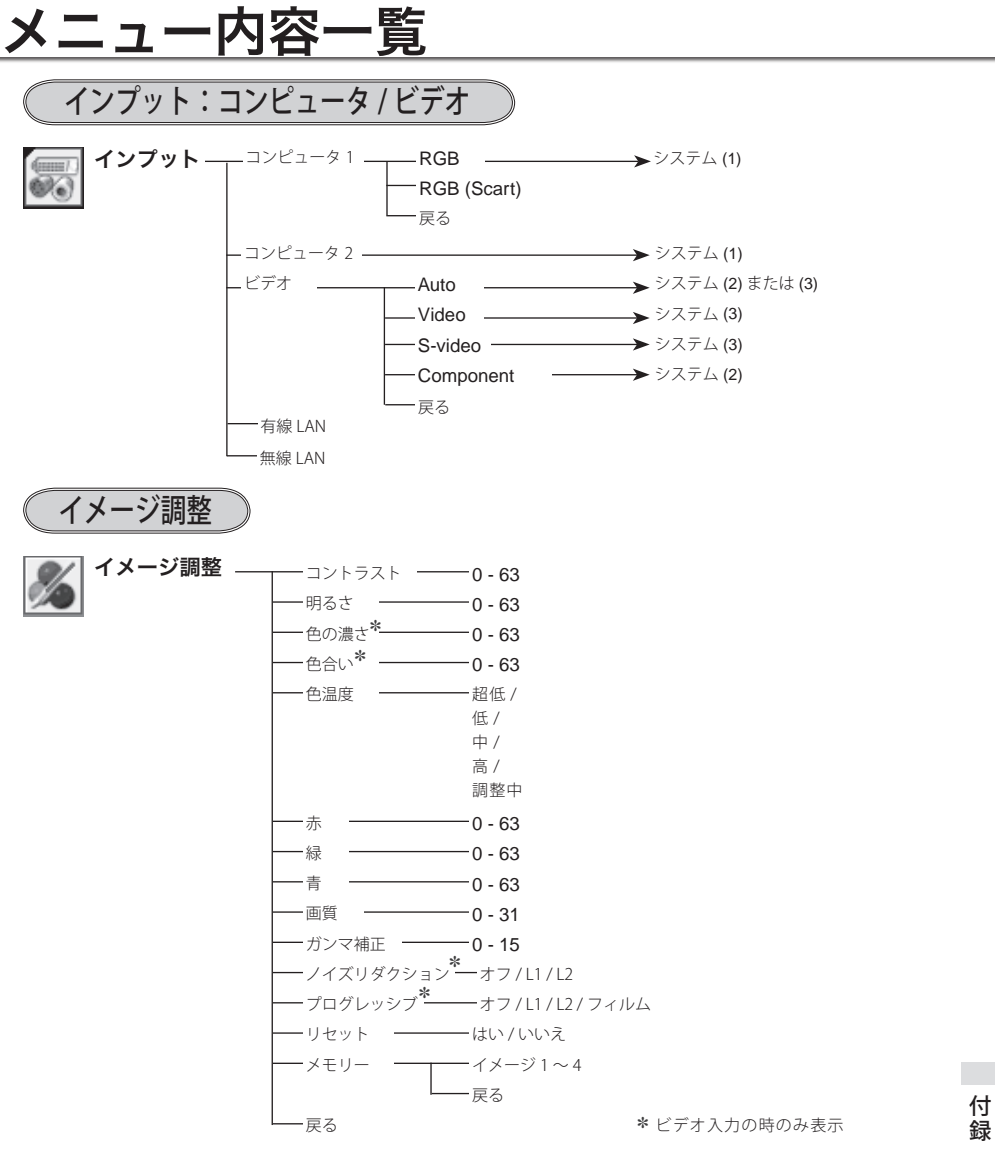

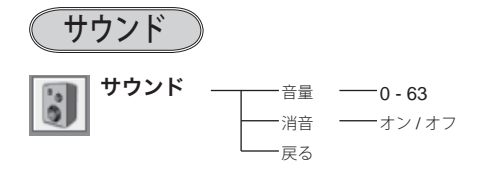

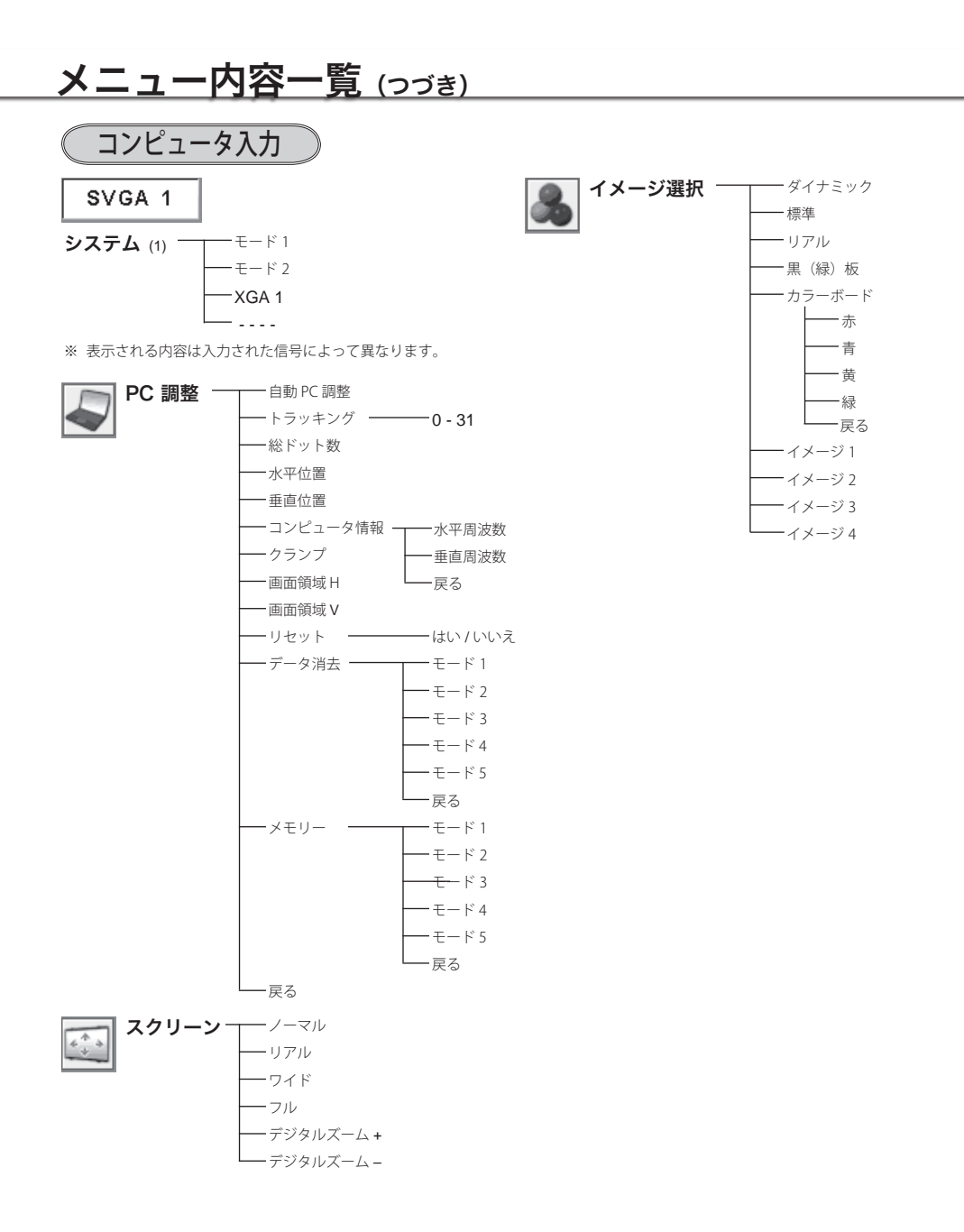

### **108**
**付 録**

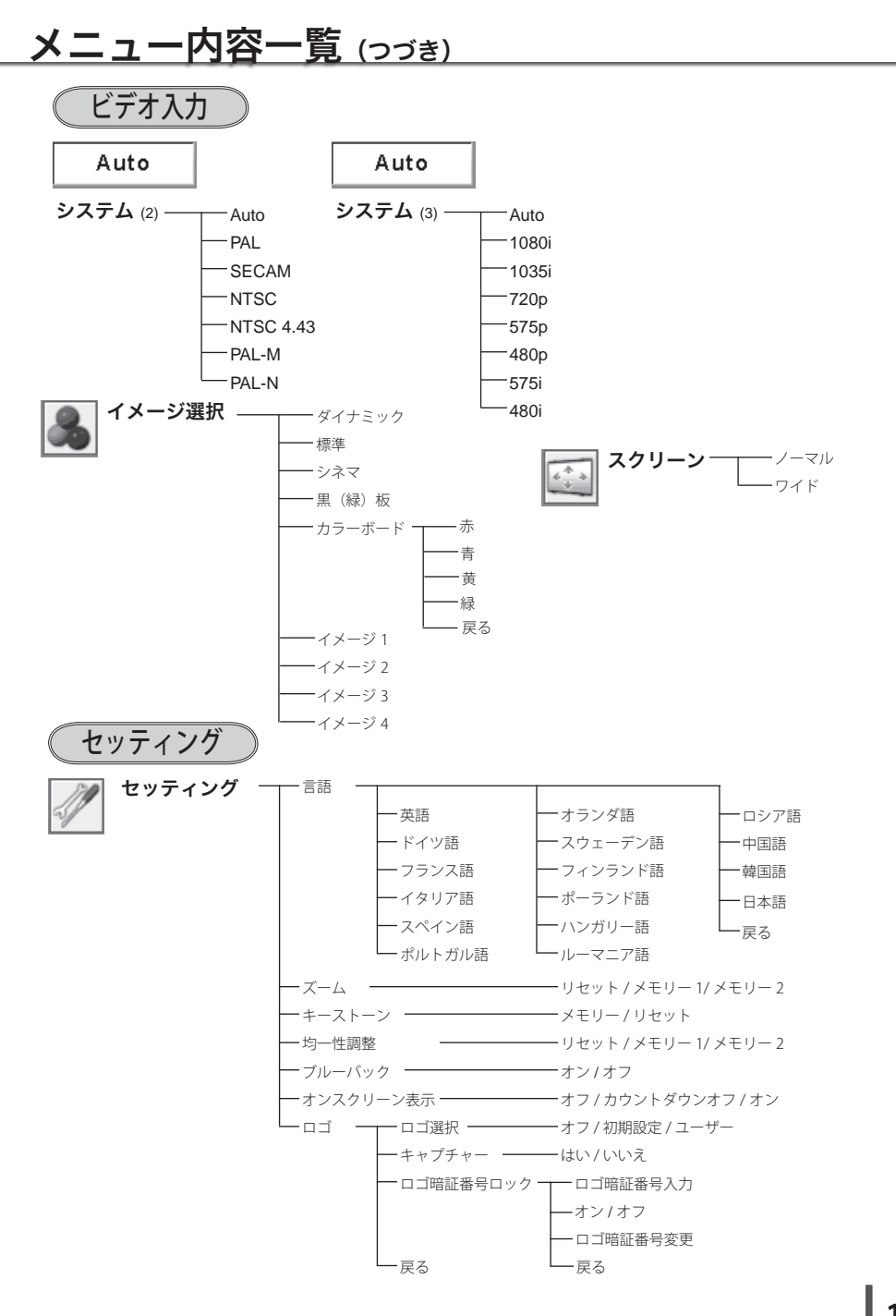

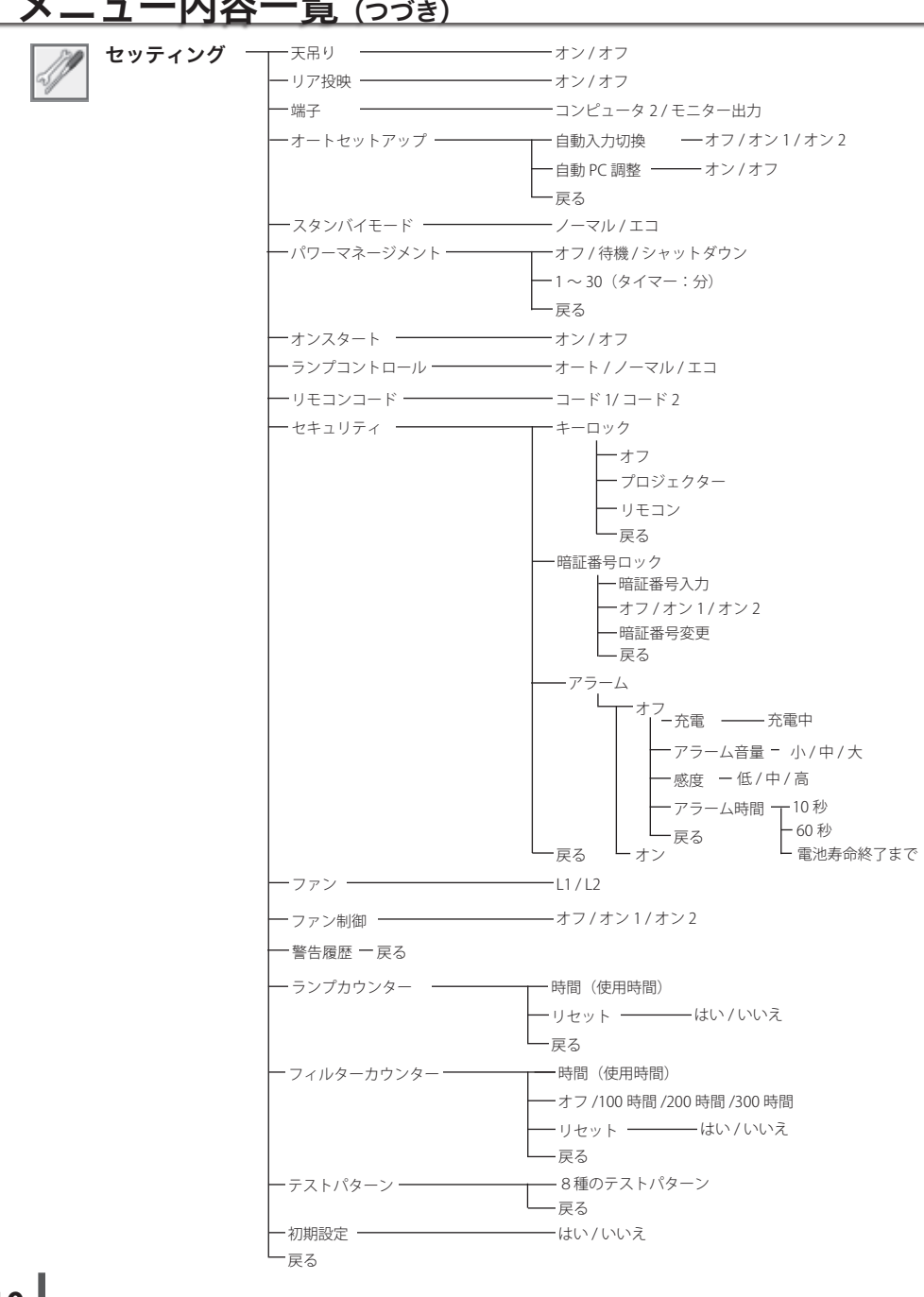

# メニュー内容一覧 (つづき)

# プロジェクター本体

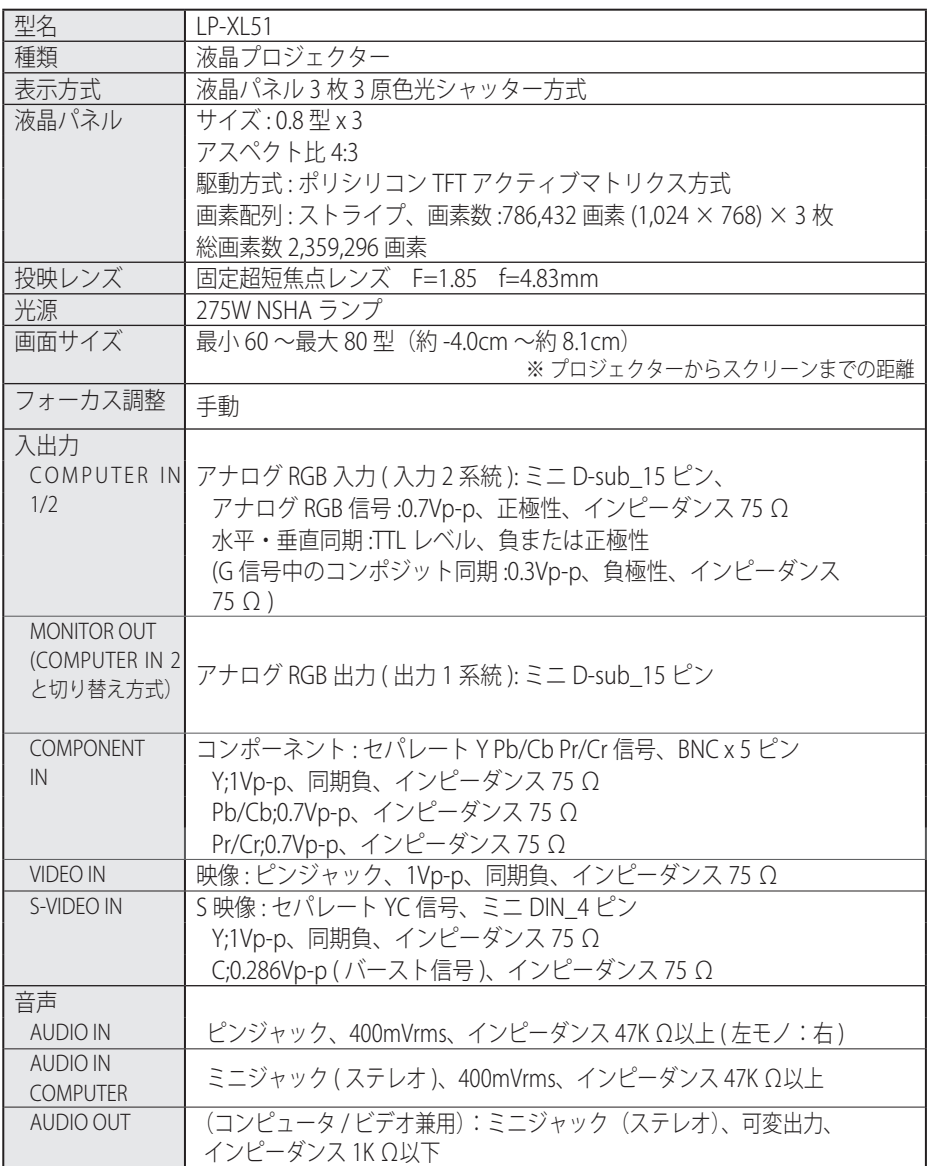

# プロジェクター本体(つづき)

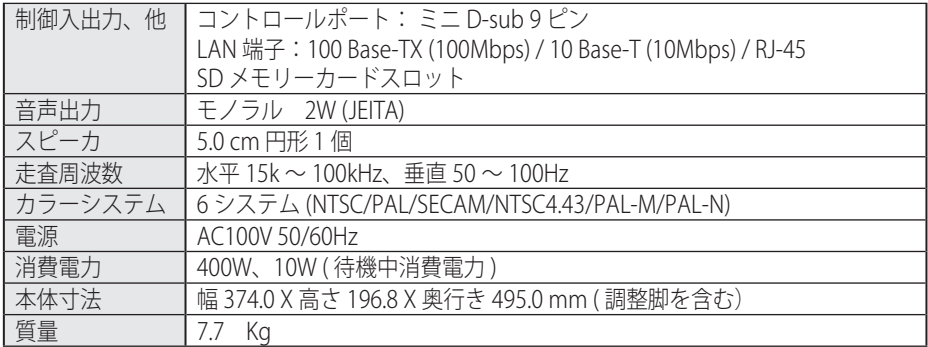

# リモコン

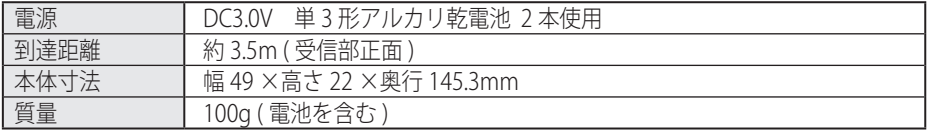

# 付属品

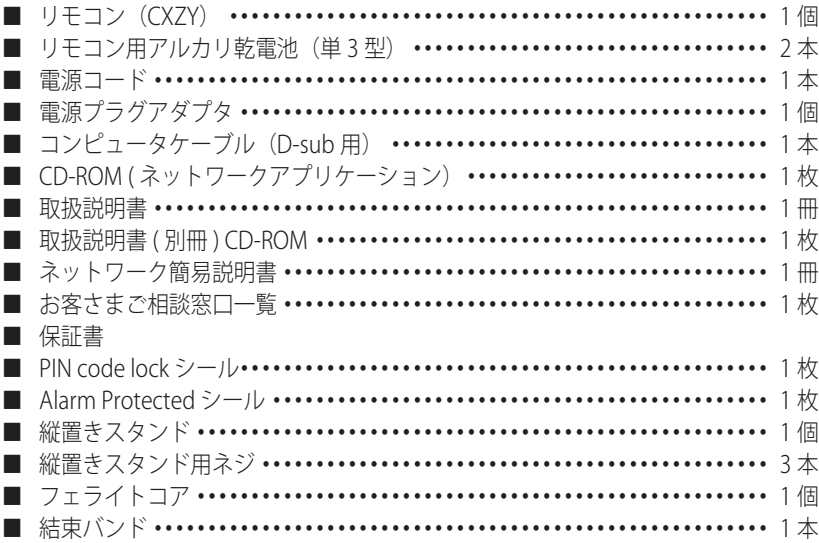

### **付 録**

## 別売品

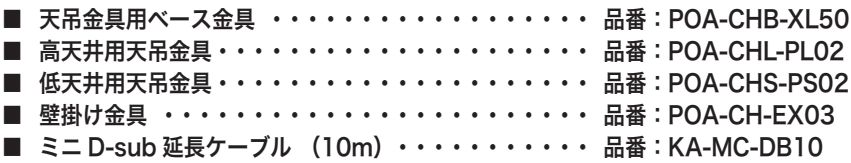

各プロジェクターによって色味が異なります。

各プロジェクターはそれぞれ異なる特性を持っています。複数台のプロジェクターを用いて同 じスクリーン上、または隣り合わせて投映される場合、プロジェクターのホワイトバランスや 色味の違いが感じられます。これは各プロジェクター固有の特性によるものでプロジェクター の故障ではありません

- ※ 高調波電流規格 JIS C 61000-3-2:2005 適合品
- ※ 液晶パネルの有効画素数は 99.99 % 以上です。投映中 0.01 % 以下の点灯したままの点や、 消灯したままの点が見られる場合があります。これは液晶パネルの特性で生じるもので故障 ではありません。

※このプロジェクターは日本国内用に設計されております。電源電圧が異なる外 国ではお使いいただけません。

※仕様および外観は改善のため予告なく変更する場合があります。 ※説明書に記載のメーカー名および商品名は、各社の登録商標です。

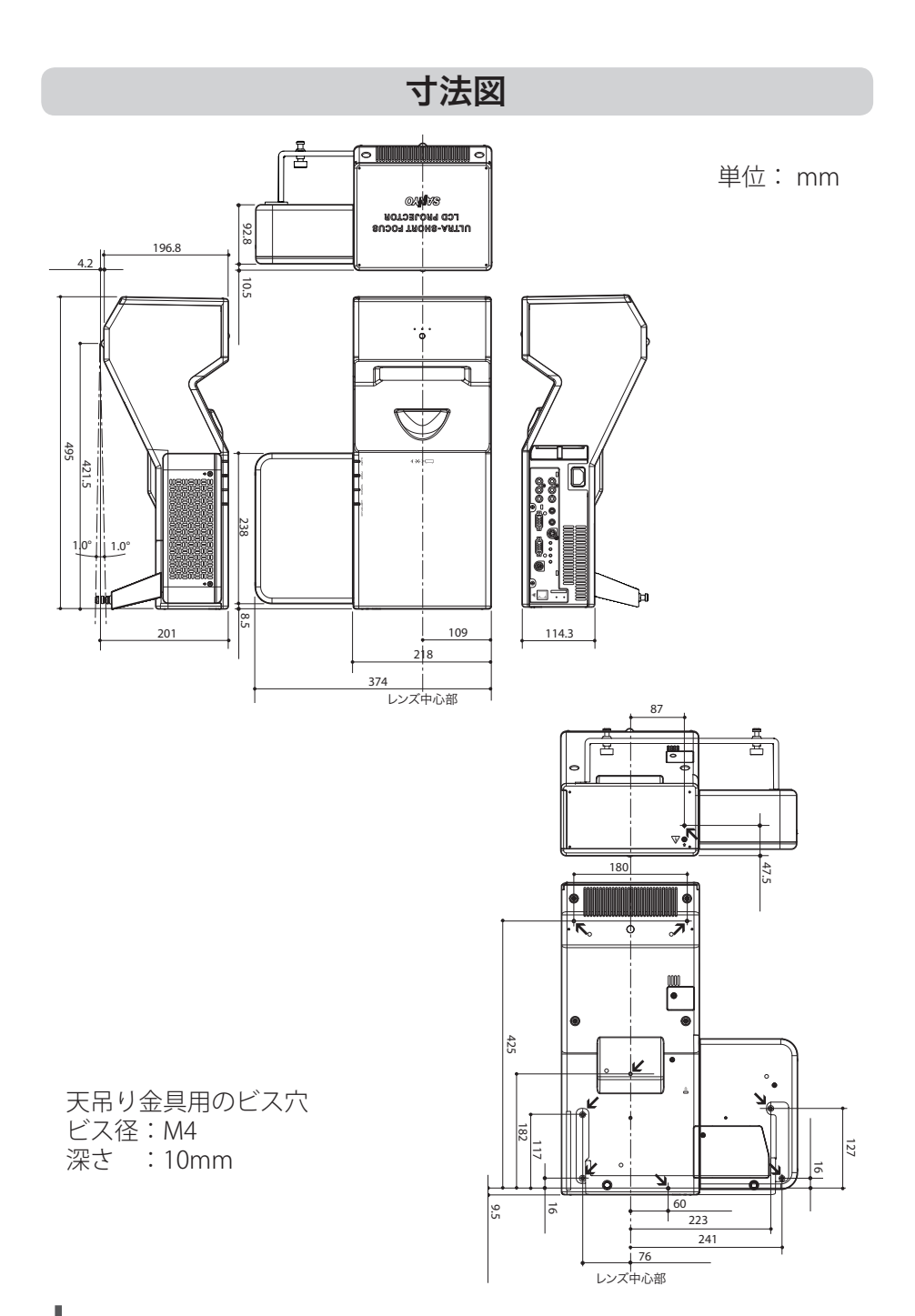

## 端子の仕様

 COMPUTER IN 1 / 2 / MONITOR OUT (コンピュータ入力 / モニター出力端子)

コンピュータからのアナログ RGB 出力を接続したり、コンピュータへアナログ RGB 出力を出し たりする端子です。接続には、コンピュータ接続ケーブル(D-sub 用)を使用します。

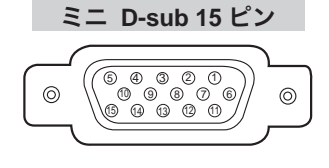

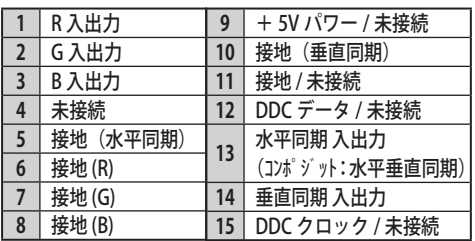

## SERVICE PORT (サービス用端子)

サービスマンが使用する端子です。

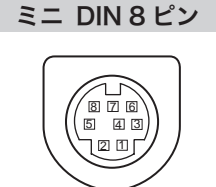

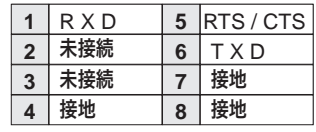

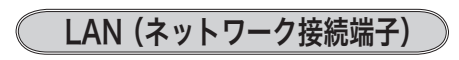

有線 LAN 端子を接続します。

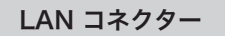

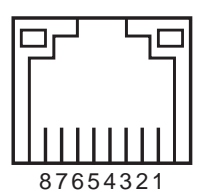

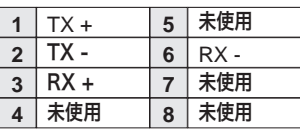

付録 付録

### 暗証番号を忘れるとプロジェクターの操作ができなくなったり、 アラームの設定を変更できなくなります

暗証番号を忘れると、プロジェクターの操作ができなくなったり、アラームの設定 の変更ができなくなります。以下の記入欄に登録した暗証番号を書き留めておくこ とをおすすめします。ただし、第三者に見られたり、持ち出されたりしないように、 取扱説明書は大切に保管してください。暗証番号がわからなくなってしまったとき は、お買い上げの販売店へご相談ください。

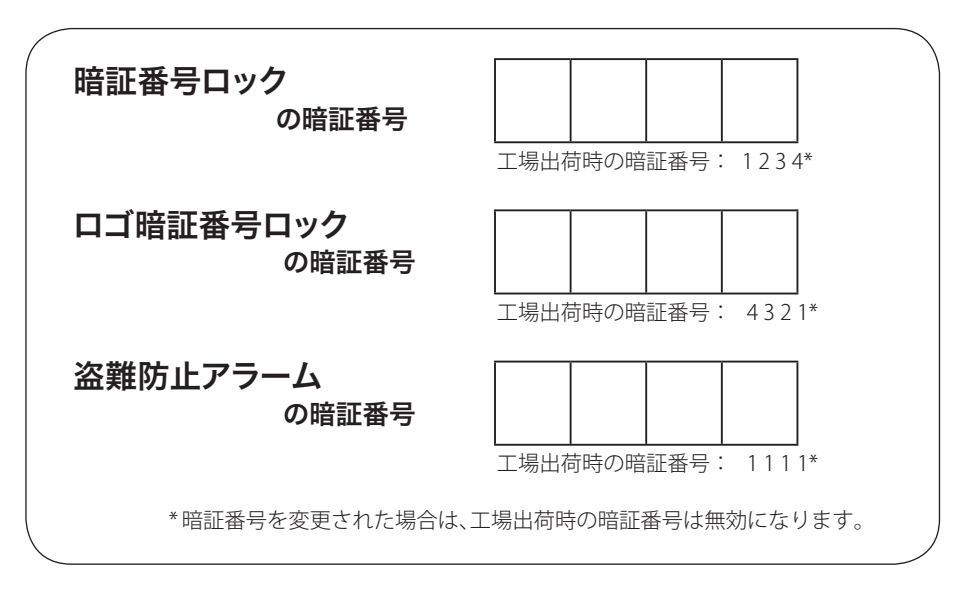

### 暗証番号が登録されていることをシールでわかるようにしましょう

暗証番号を登録し、暗証番号を有効にしているとき、付属のシールを本体の目立つ ところへ貼り付けます。

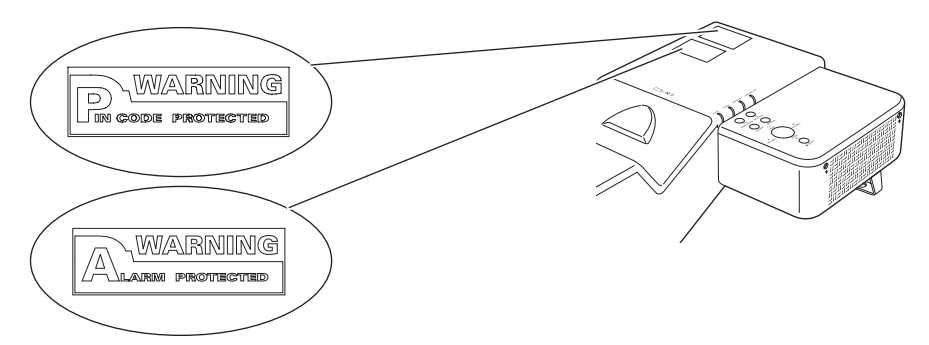

### PJ LINK について

このプロジェクターは JBMIA (Japan Business Machine and Information System Industries Association : 社団法人 ビジネス機械・情報システム産業協会)の PJLink 標 準定義の Class 1 に準拠しています。 このプロジェクターは、PJLink Class 1 によっ て定義されたすべてのコマンドをサポートして、PJLink 標準定義 Class 1 との適合を 検証しています。

PJ Link で使用するパスワードは、ネットワークのシステムパスワードと同じになっ ております。CD-ROM 説明書のネットワークの接続と操作のしかたをご覧ください。 パスワード無しで使用する場合は、「PJLink 及びパスワードの設定」を無しに設定く ださい。

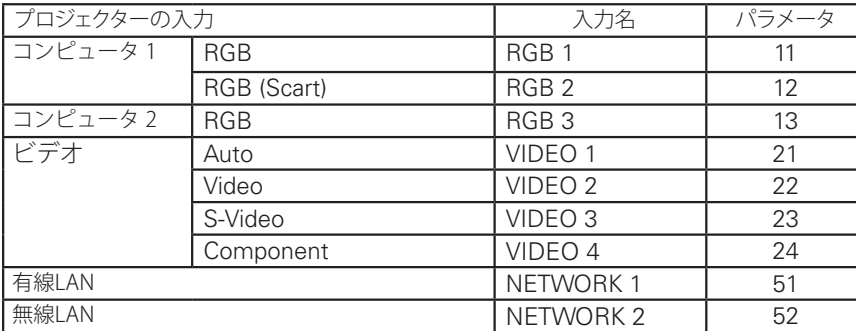

2003 年 9 月、データプロジェクター部会の中に、PJLink 分科会が設立されました。 この PJLink 分科会の第1期の活動において、プロジェクターの新たなインターフェ イス仕様として PJLink が規定されました。PJLink はプロジェクターを操作・管理す るための統一規格です。

メーカーを問わずに、プロジェクターの集中管理やコントローラーからの操作を実 現します。

今後主流となるネットワーク経由のプロジェクター監視・制御において、早期の体 系化を JBMIA による推進で実現し、ユーザーの利便性をあげ、プロジェクターの普 及促進を図ることを目的としています。

CLASS 1 : プロジェクターの基本機能の制御・監視仕様を標準化

基本的なプロジェクター制御 : 電源制御、入力切り換えなど

プロジェクターの各種情報・状態を取得 : 電源状態、入力切り換え状態、エラー状態、 ランプ使用時間など

JBMIA : 社団法人ビジネス機械・情報システム産業協会

 1960 年に発足した日本事務機械工業会が、2002 年 4 月1日より改称した団 体です。

PJLink は JBMIA の登録商標です。

PJLink サイト URL http://pjlink.jbmia.or.jp

付録

付録

# **保証とアフターサービス**

### ■この商品には保証書がついています

保証書は、お買い上げ販売店でお渡しします。お買い上げ日、販売店名などの記入をお 確かめの上、内容をよくお読みになり大切に保管してください。

### ■保証期間

保証期間はお買い上げ日より、

#### **本体:**

1年間、ただし光学部品(液晶パネル、偏光板、PBS) については1年間またはご使用時 間 1,500 時間のどちらか早い方

### **光源ランプ:**

ランプ使用時間 500 時間

### ■保証期間中の修理

保証書の記載内容にしたがってお買い上げ販売店が修理いたします。詳しくは保証書を ご覧ください。

### ■保証期間の過ぎたあとの修理

お買い上げの販売店にご相談ください。お客様のご要望により有料修理いたします。

### ■修理を休頼される前に

「故障かなと思ったら」にそって故障かどうかお確かめください。それでもなおらない場 合は、ただちに電源プラグをコンセントから抜き、お買い上げ販売店に修理をご依頼く ださい。

### ■修理を依頼されるときにご連絡いただきたいこと

● お客さまのお名前

● ご住所、お電話番号

●商品の品番

●故障の内容(できるだけ詳しく)

### ■補修用性能部品について

この商品の補修用性能部品(製品の機能を維持するために必要な部品)を製造打ち切り 後 8 年保有しています。

ご転居やご贈答の際、そのほかアフターサービスについてご不明の点がありましたら、 お買い上げ販売店または最寄りのお客さまご相談窓口にお問い合わせください。

$$
\begin{array}{c} \boxed{\star \texttt{ f }} \end{array}
$$

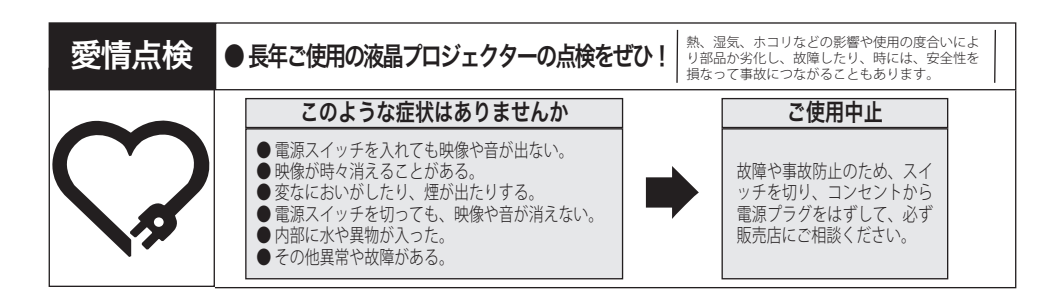

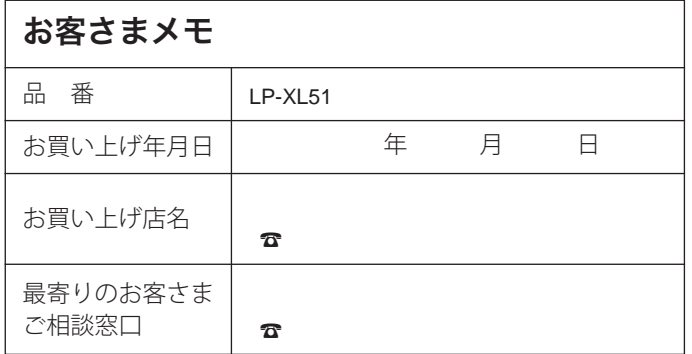

## 三洋電機株式会社

デジタルシステムカンパニー プロジェクター事業部 商品部 商品二課 〒 574 - 8534 大阪府大東市三洋町 1 - 1

1AA6P1P5611-- (KV7C)